# ■ C/CV シリーズ上位リンク<br>ドライバ

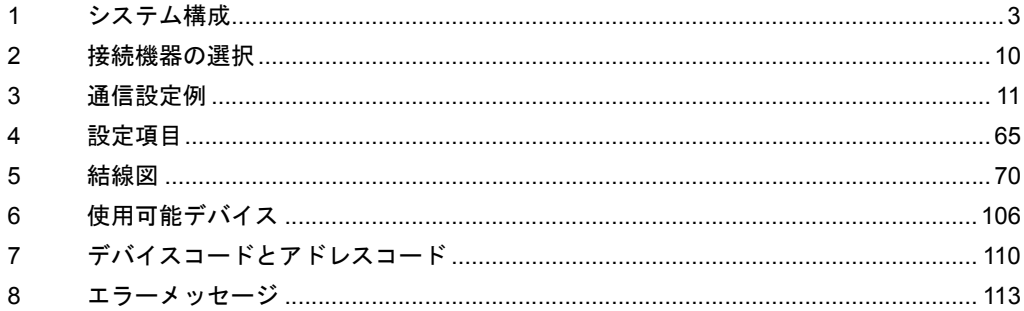

#### はじめに

本書は表示器と接続機器(対象 PLC)を接続する方法について説明します。 本書では接続方法を以下の順に説明します。

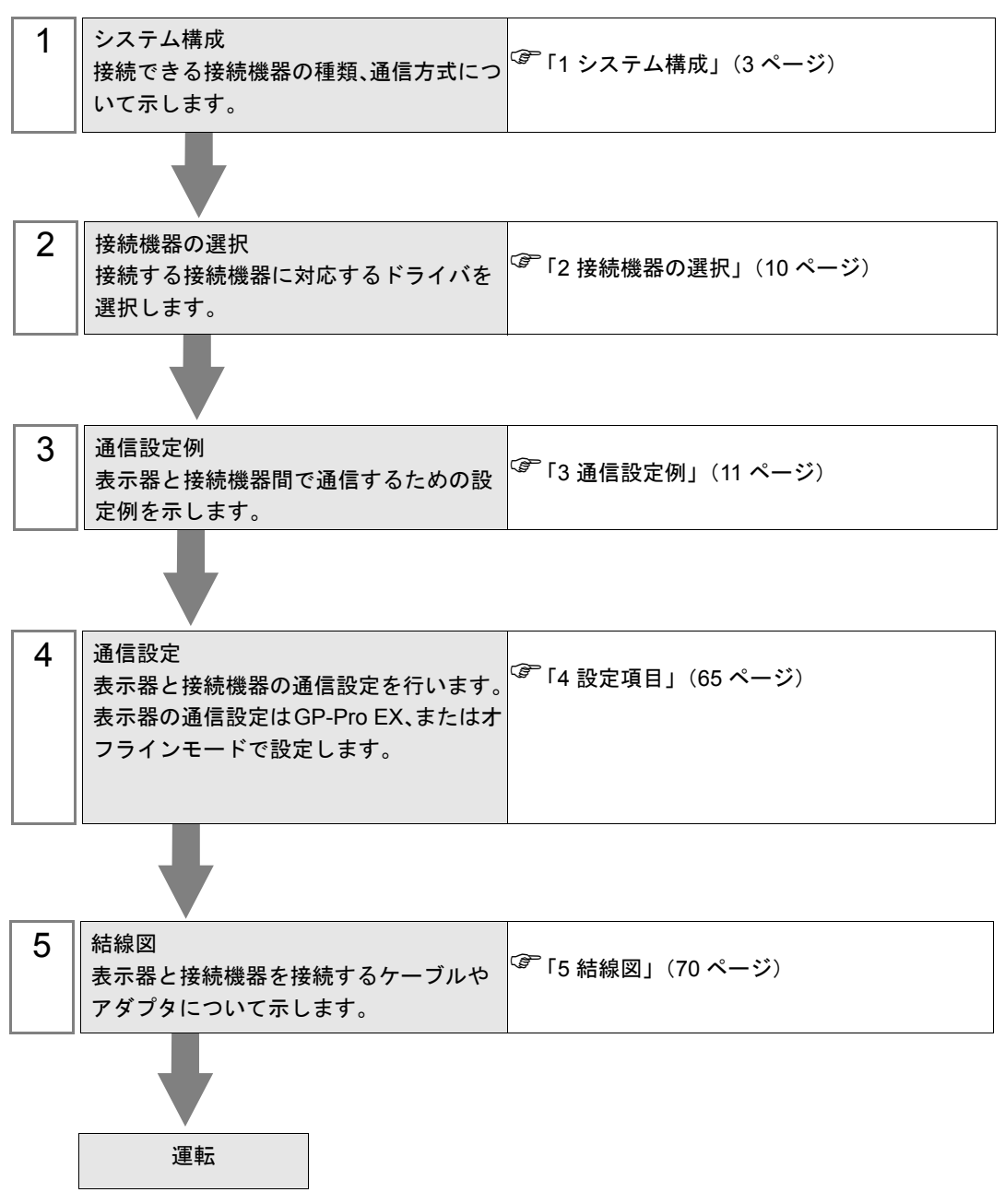

# <span id="page-2-0"></span>1 システム構成

表示器とオムロン(株)製接続機器を接続する場合のシステム構成を示します。

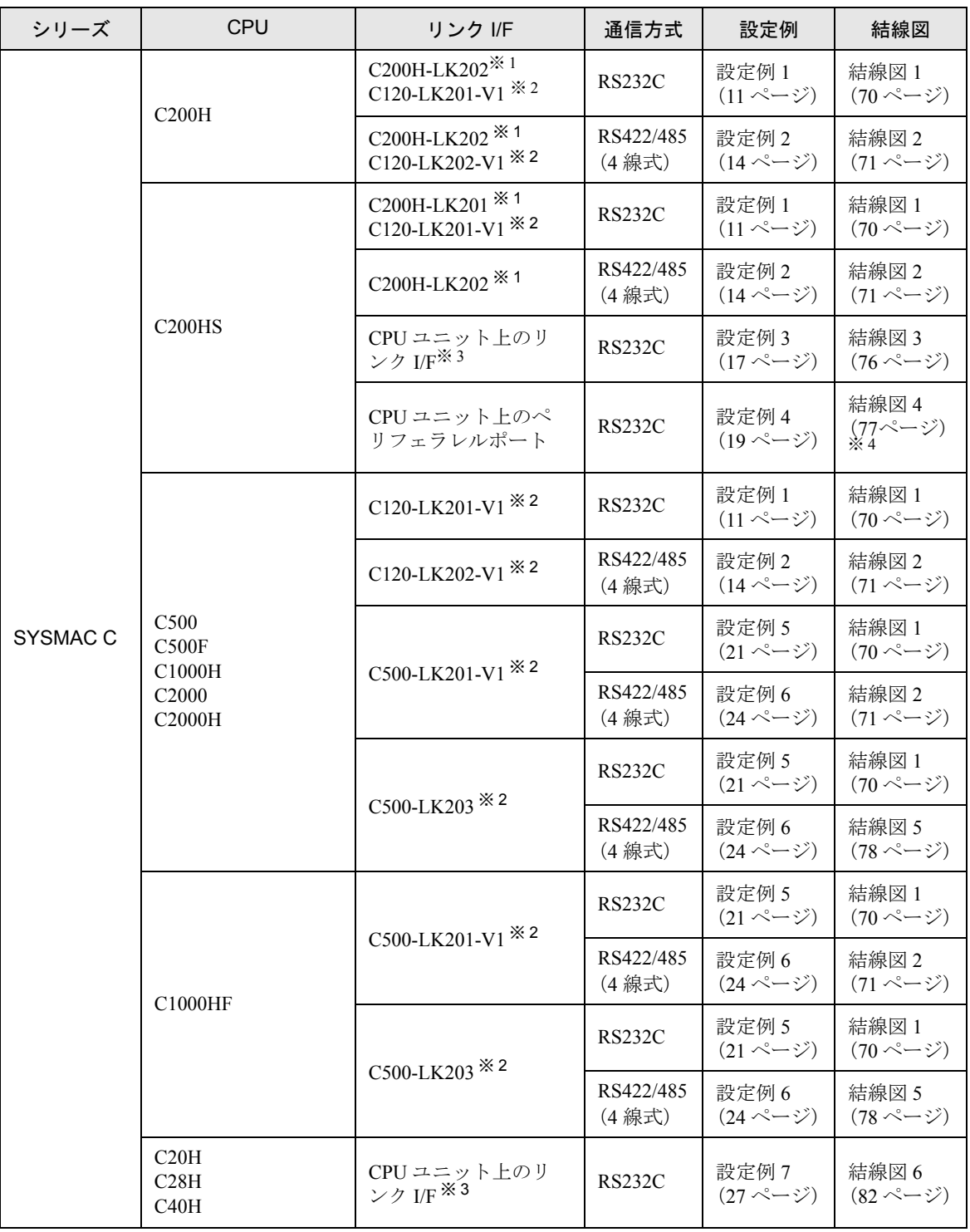

次のページに続きます。

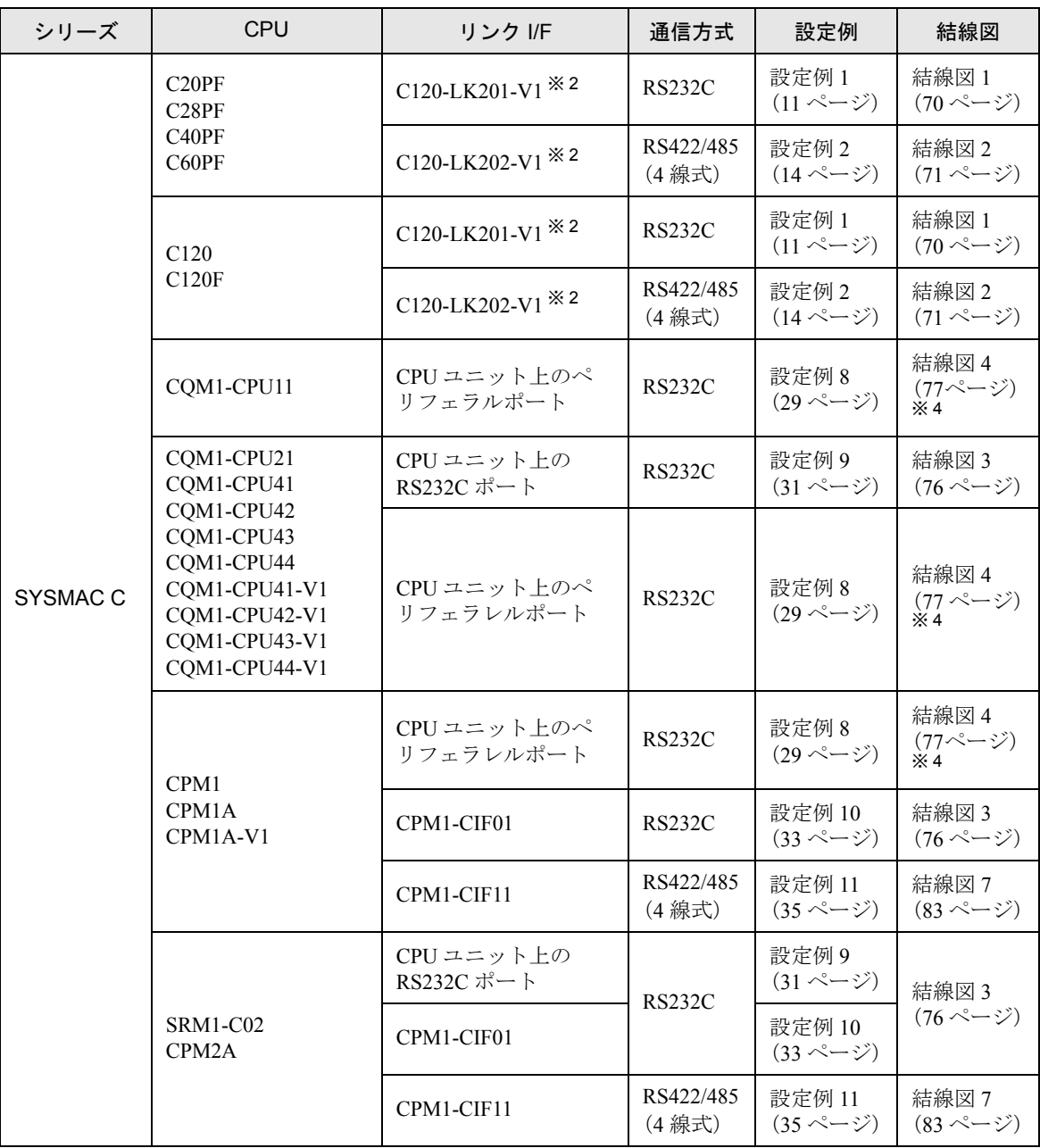

次のページに続きます。

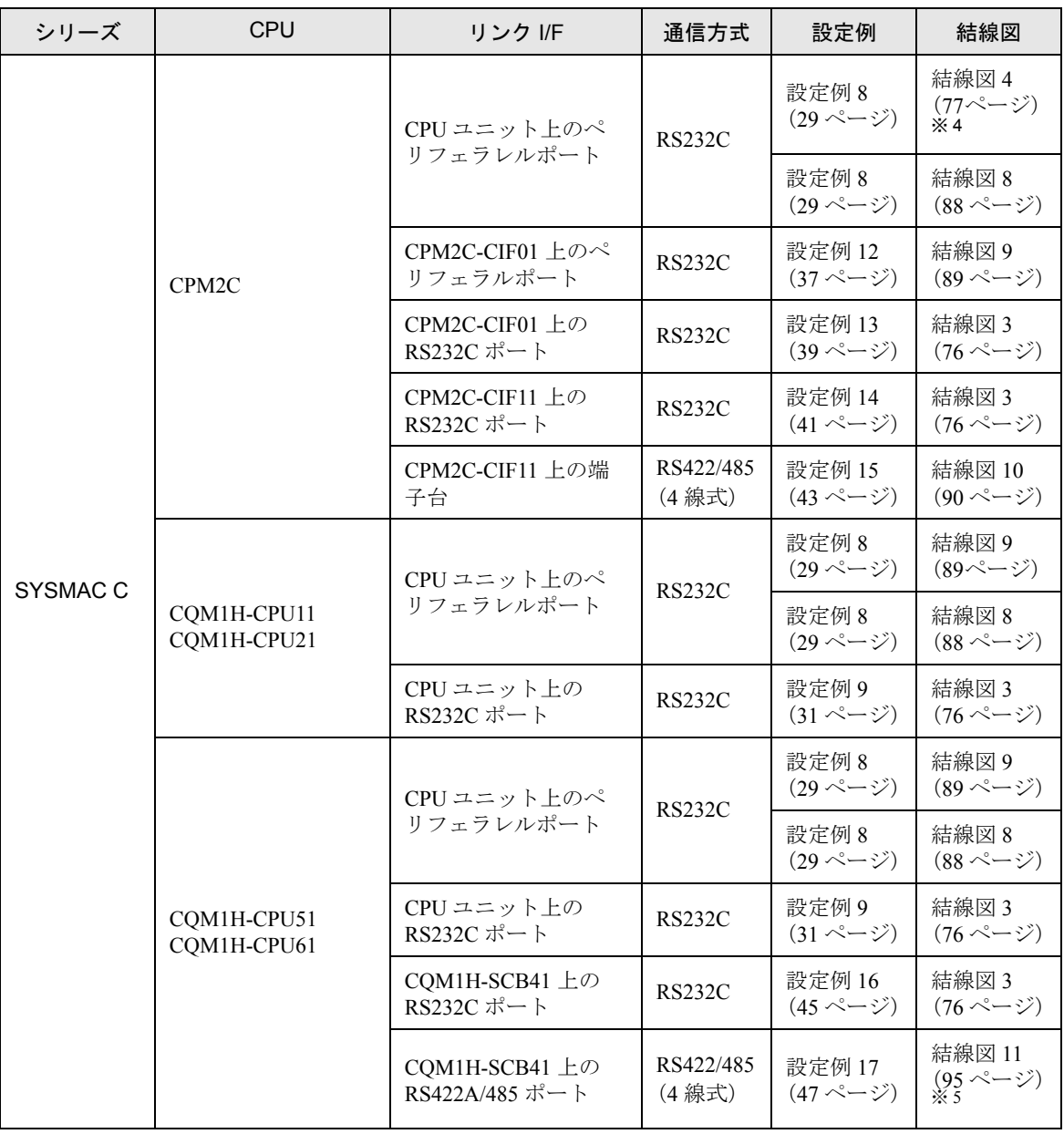

次のページに続きます。

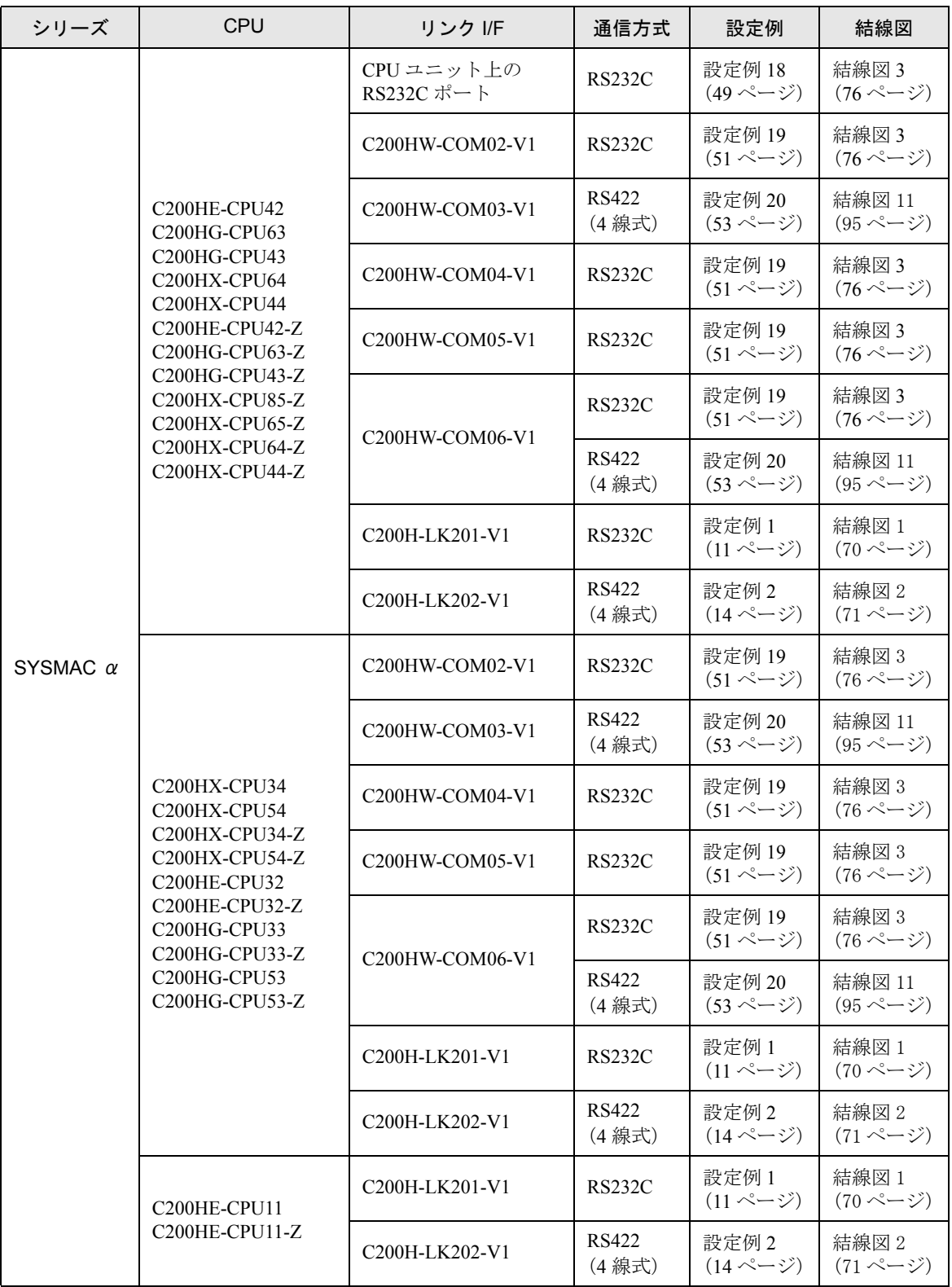

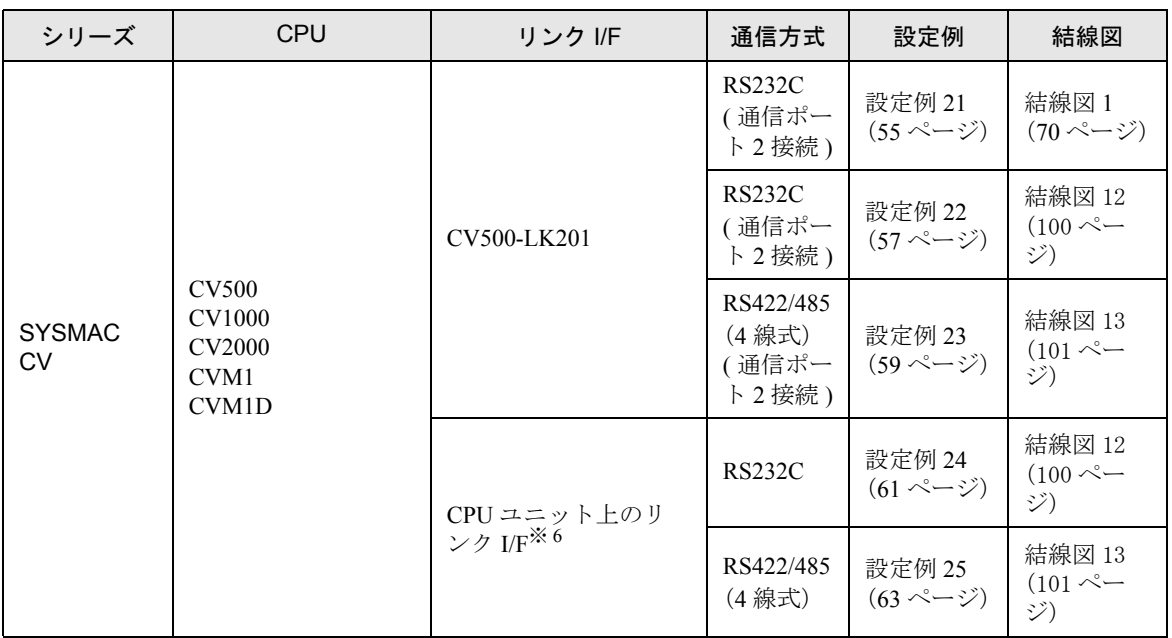

※1 ベース取り付けタイプです。

※ 2 CPU 取り付けタイプです。

※ 3 RS232C ポートに接続します。

※ 4 市販の 9 ピン -25 ピン変換アダプタが必要です。

※ 5 2 線 /4 線切り替えスイッチを 4 線に設定してください(4 線式のみ使用可能)。

※ 6 HOSTLINK ポートに接続してください。

• SYSMAC-α シリーズの場合は以下の点にご注意してください。 重 要 |

• 存在しないデータメモリエリア (DM6656 ~ DM6999) にアクセスを行った場合の動 作は保証できません。

• 拡張固定 DM の設定を行わずに DM7000 ~ DM9999 にアクセスを行った場合の動 作は保証できません。

• 拡張メモリエリアのバンクが存在しない機種での範囲内指定時の動作は保証できま せん。

## ■ IPC の COM ポートについて

接続機器と IPC を接続する場合、使用できる COM ポートはシリーズと通信方式によって異なります。 詳細は IPC のマニュアルを参照してください。

#### 使用可能ポート

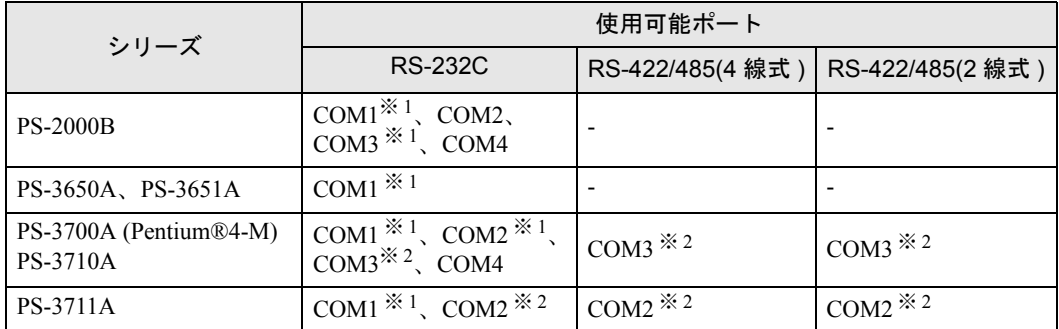

※ 1 RI/5V を切替えることができます。IPC の切替えスイッチで切替えてください。

※ 2 通信方式をディップスイッチで設定する必要があります。使用する通信方式に合わせて、 以下のように設定してください。

#### ディップスイッチの設定:RS-232C

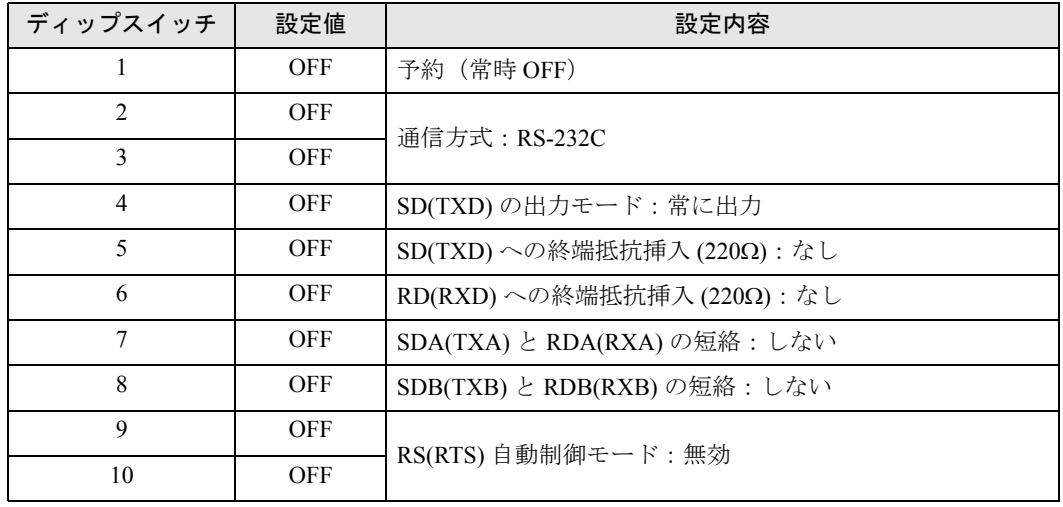

ディップスイッチの設定:RS-422/485(4 線式)

| ディップスイッチ       | 設定値        | 設定内容                       |
|----------------|------------|----------------------------|
|                | <b>OFF</b> | 予約(常時 OFF)                 |
| $\mathfrak{D}$ | ON.        | 通信方式: RS-422/485           |
| 3              | <b>ON</b>  |                            |
| 4              | <b>OFF</b> | SD(TXD)の出力モード:常に出力         |
| 5              | <b>OFF</b> | SD(TXD)への終端抵抗挿入(220Ω):なし   |
| 6              | <b>OFF</b> | RD(RXD)への終端抵抗挿入(220Ω):なし   |
| 7              | <b>OFF</b> | SDA(TXA) と RDA(RXA)の短絡:しない |
| 8              | <b>OFF</b> | SDB(TXB) と RDB(RXB)の短絡:しない |
| 9              | <b>OFF</b> | RS(RTS) 自動制御モード:無効         |
| 10             | <b>OFF</b> |                            |

ディップスイッチの設定:RS-422/485(2 線式)

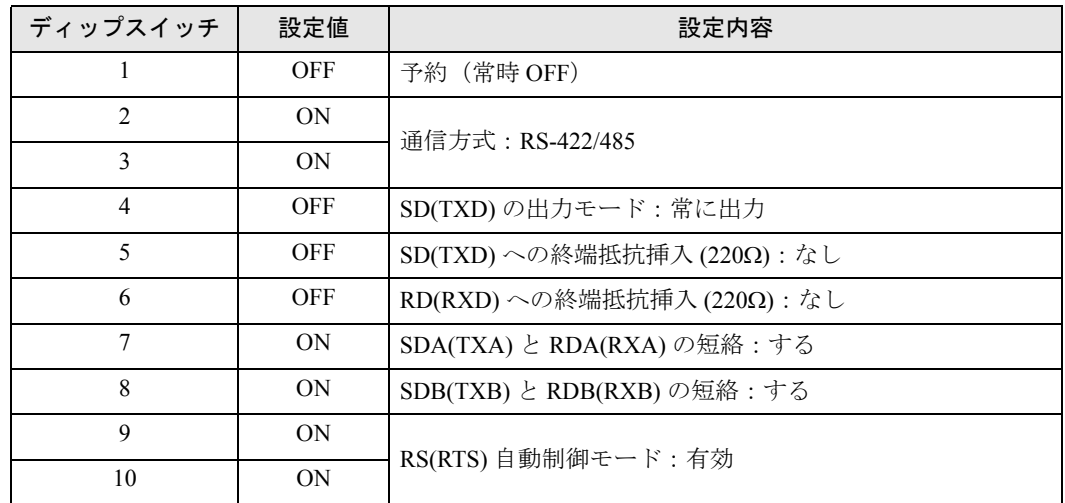

# <span id="page-9-0"></span>2 接続機器の選択

表示器と接続する接続機器を選択します。

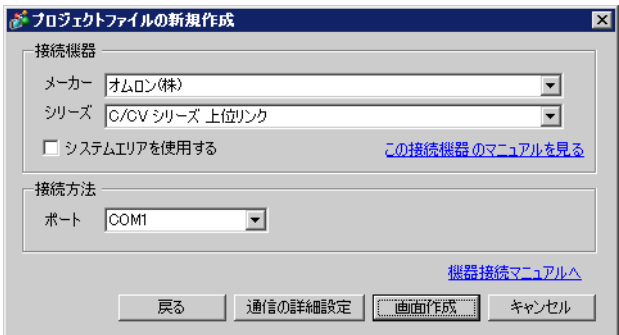

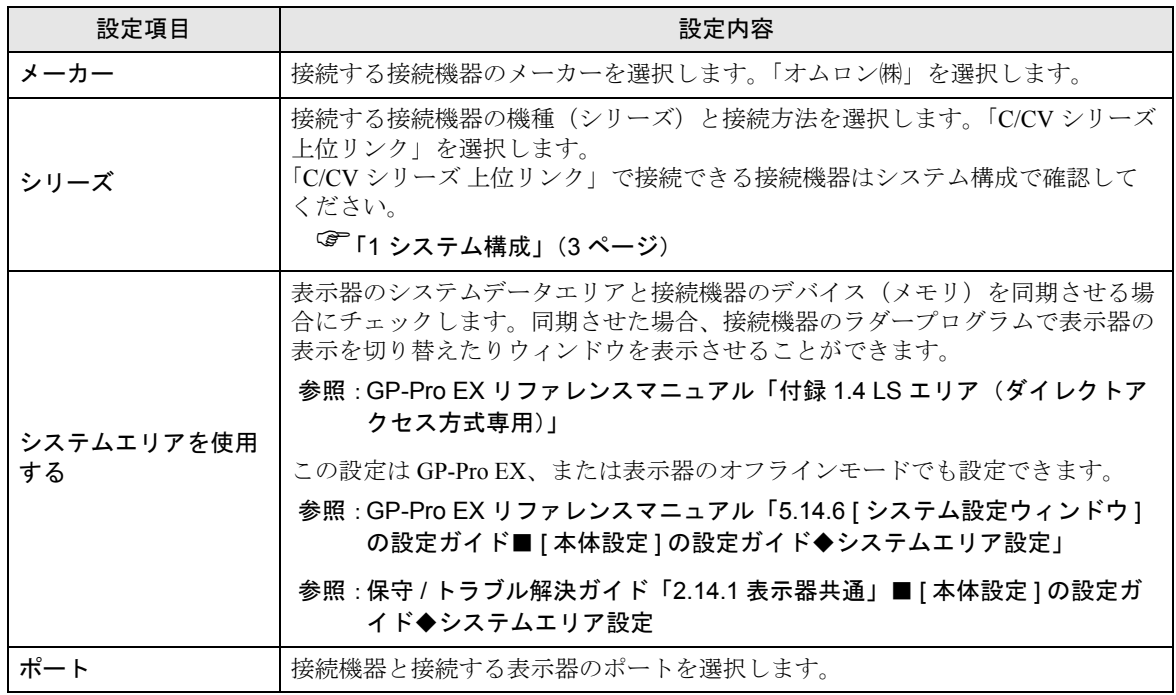

## <span id="page-10-0"></span>3 通信設定例

(株)デジタルが推奨する表示器と接続機器の通信設定例を示します。

#### <span id="page-10-1"></span>3.1 設定例 1

## ■ GP-Pro EX の設定

#### ◆通信設定

設定画面を表示するには、ワークスペースの [ システム設定ウィンドウ ] から [ 接続機器設定 ] を選択 します。

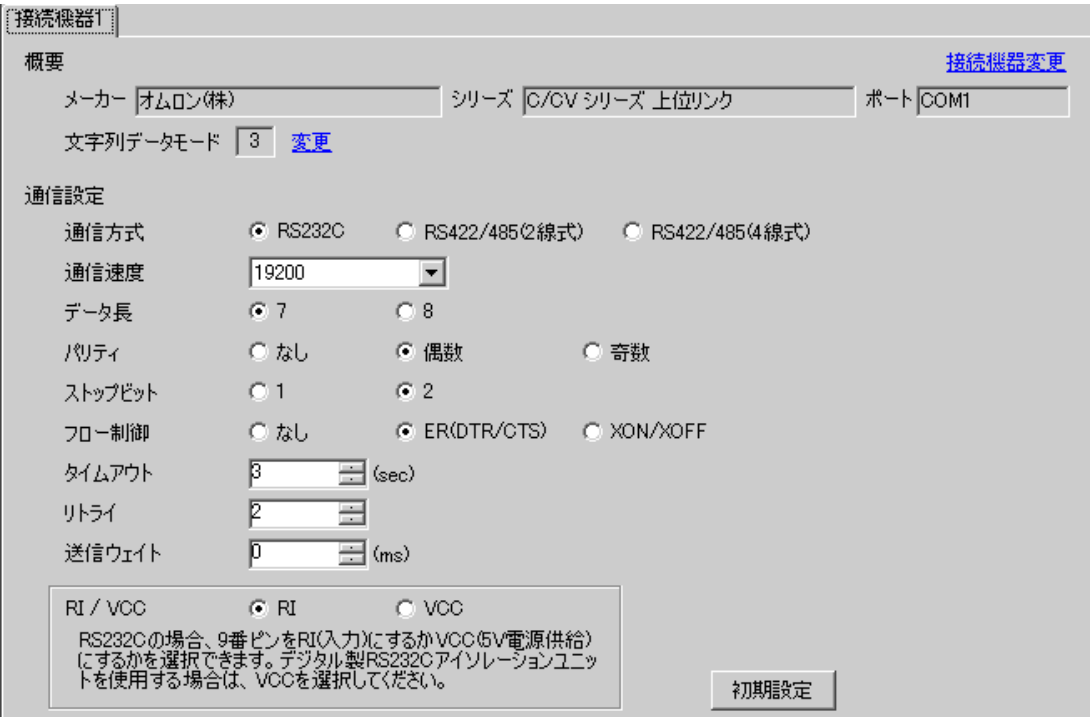

#### ◆機器設定

設定画面を表示するには、[接続機器設定]の[機器別設定]から設定したい接続機器の [1 ([設定]) をクリックします。

複数の接続機器を接続する場合は、[接続機器設定]の[機器別設定]から 11 をクリックすること で、接続機器を増やすことができます。

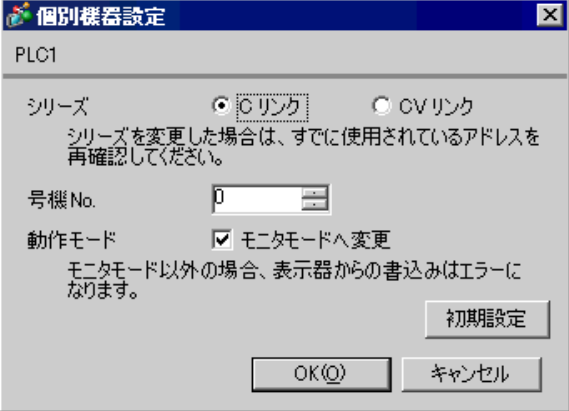

## ■ 接続機器の設定

接続機器に装着した上位リンクユニットを下記のように設定します。 設定の詳細については接続機器のマニュアルをご参照ください。

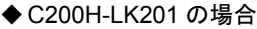

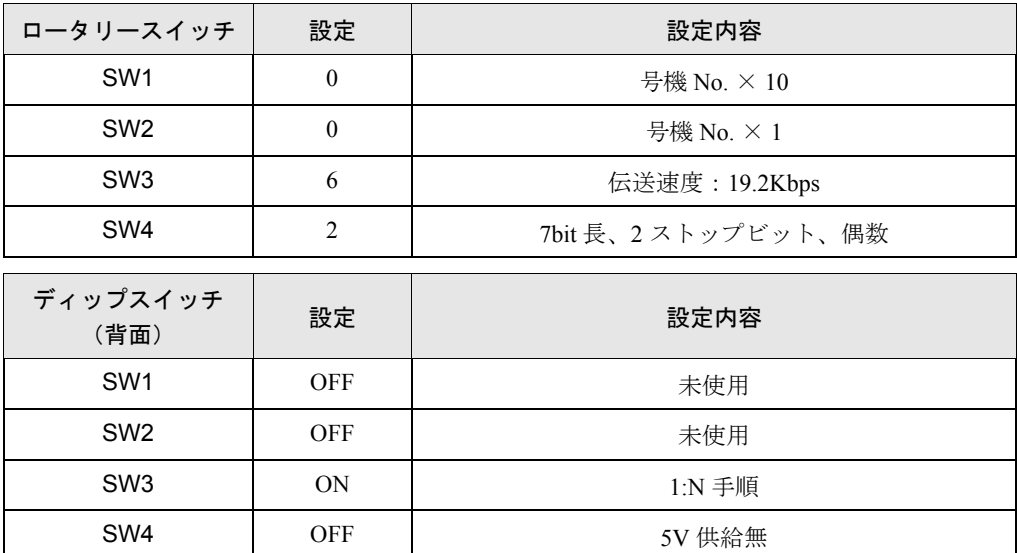

CTS 制御は 0V (常時 ON) にしてください。

#### ◆C120-LK201-V1 の場合

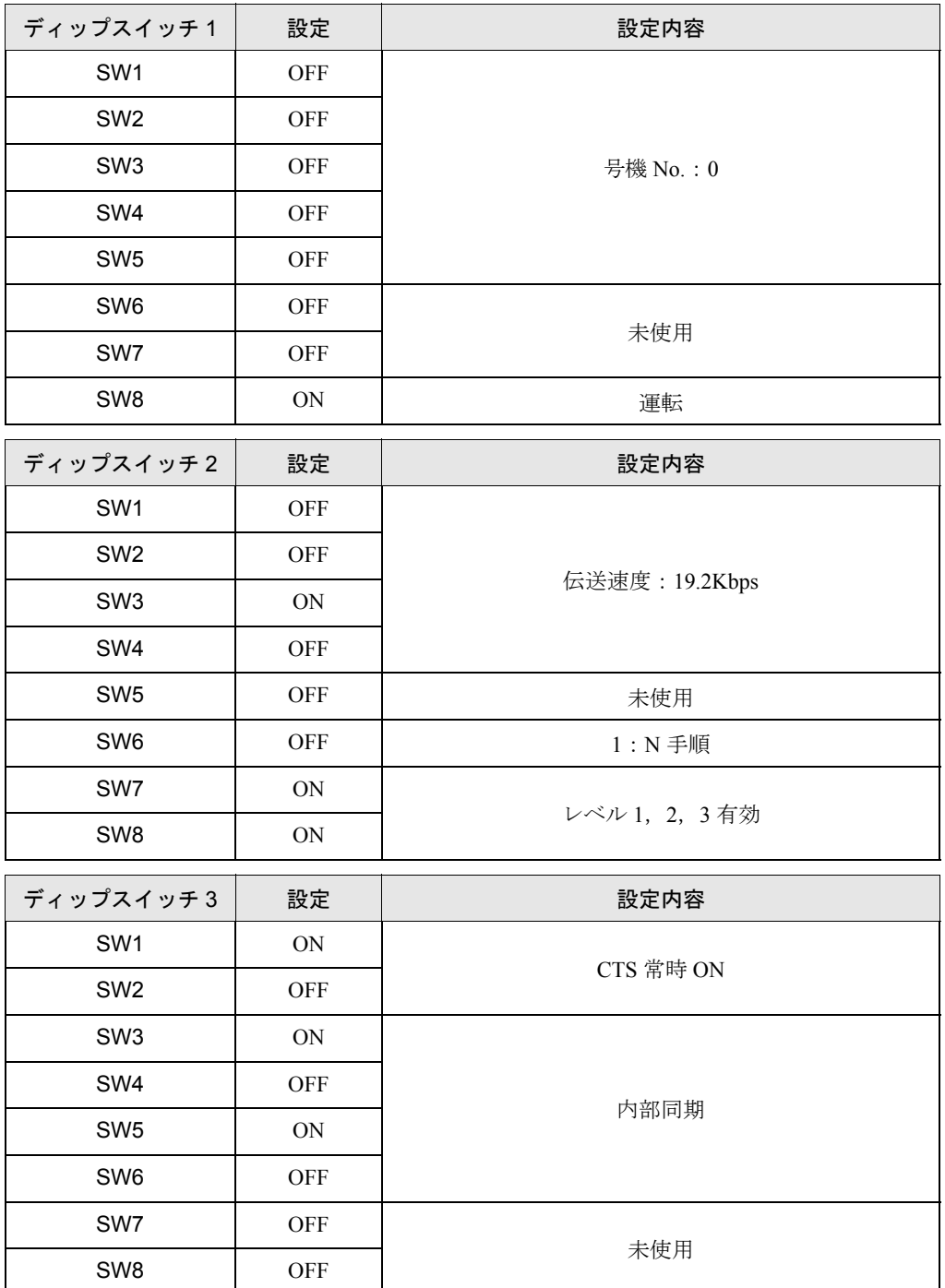

## <span id="page-13-0"></span>3.2 設定例 2

## ■ GP-Pro EX の設定

#### ◆通信設定

設定画面を表示するには、ワークスペースの [ システム設定ウィンドウ ] から [ 接続機器設定 ] を選択 します。

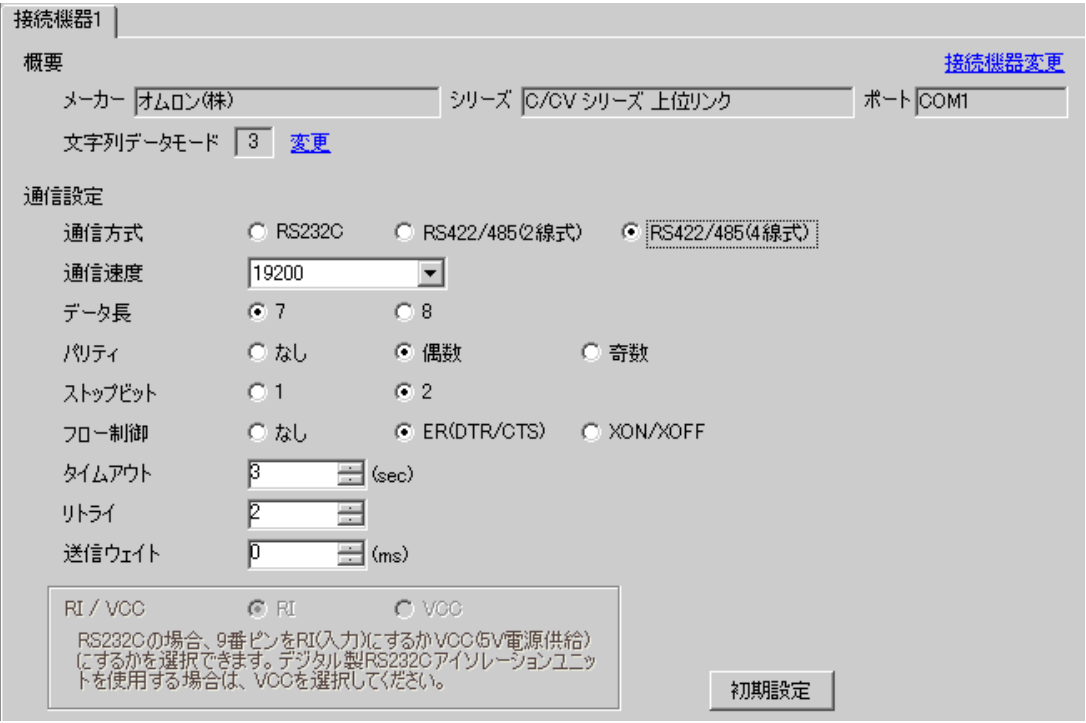

#### ◆機器設定

設定画面を表示するには、[接続機器設定]の[機器別設定]から設定したい接続機器の 日 ([設定]) をクリックします。

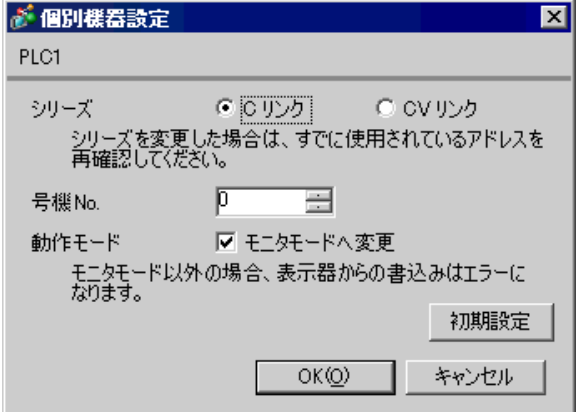

接続機器に装着した上位リンクユニットを下記のように設定します。 設定の詳細については接続機器のマニュアルをご参照ください。

#### ◆ C200H-LK202 の場合

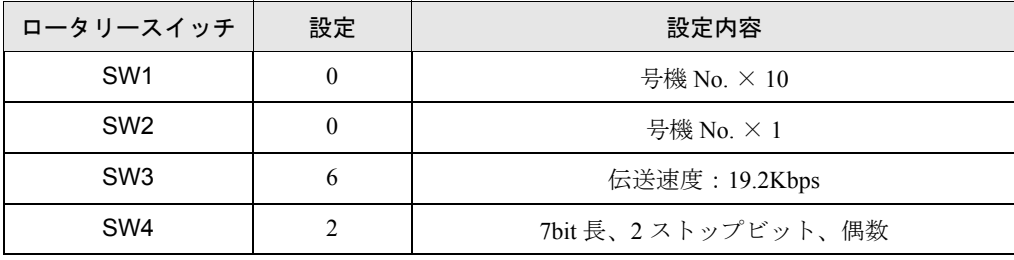

背面のスイッチは下記のように設定してください。

- $1:N F4 (OFF)$
- システム構成上通信接続の末端に位置する場合は [ 終端抵抗接続有り(ON)]、それ以外は [ 終端 抵抗接続無し (OFF) 」にしてください。

◆ C120-LK202-V1 の場合

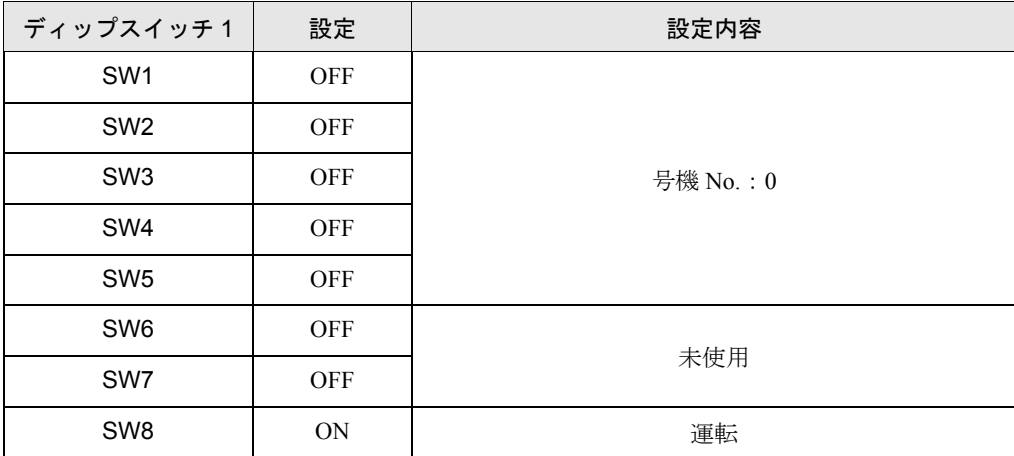

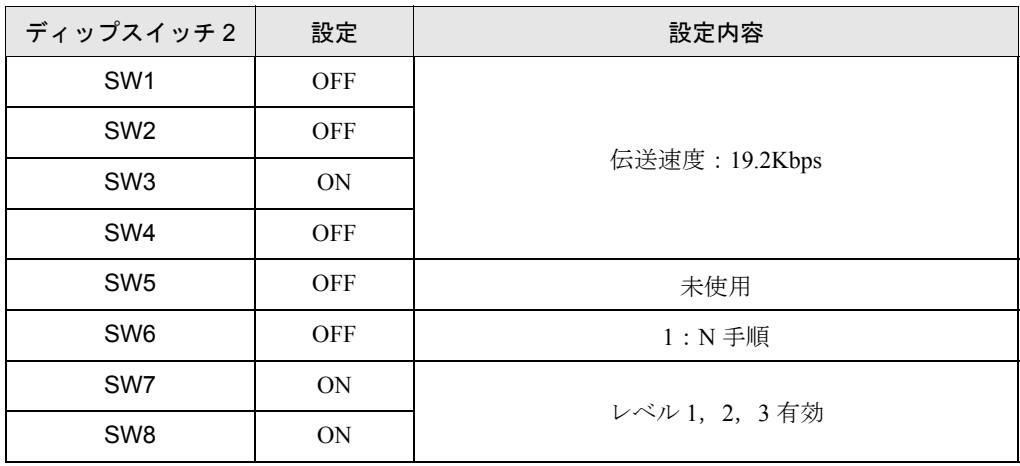

• システム構成上、通信接続の末端に位置する場合

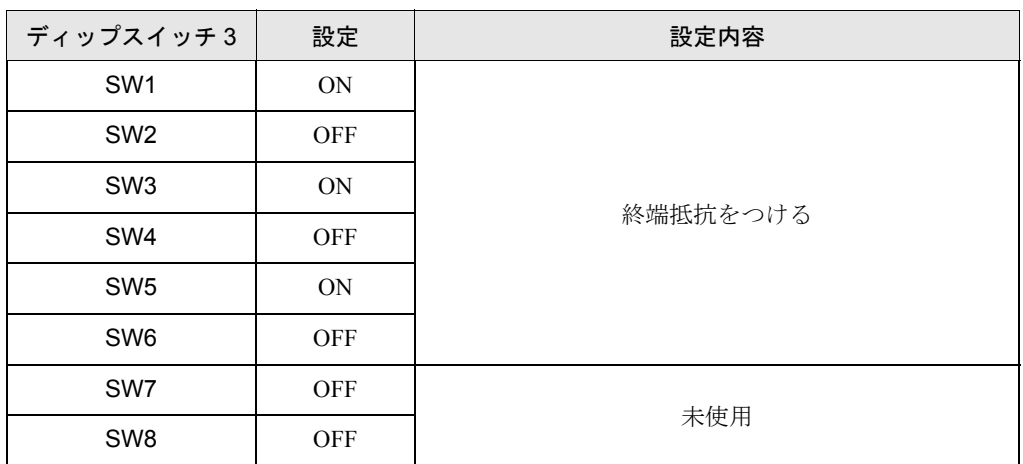

• それ以外の場合

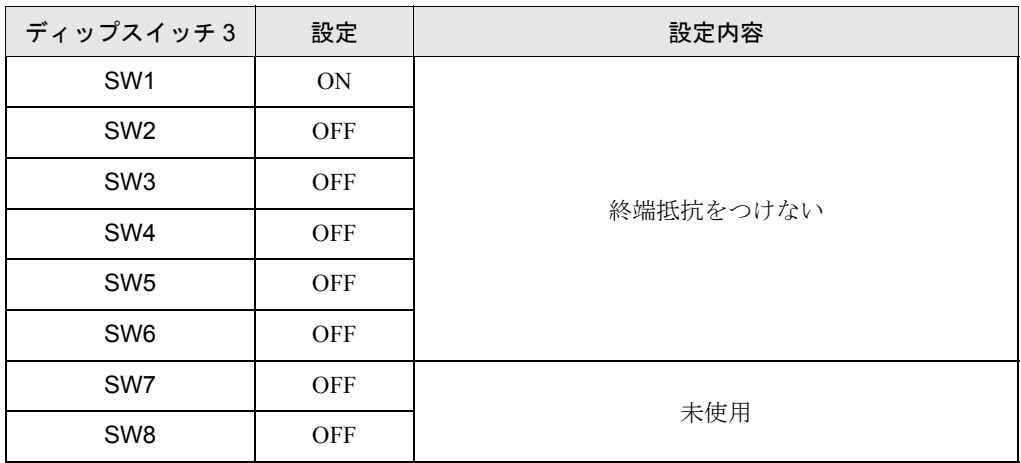

## <span id="page-16-0"></span>3.3 設定例 3

## ■ GP-Pro EX の設定

#### ◆通信設定

設定画面を表示するには、ワークスペースの [ システム設定ウィンドウ ] から [ 接続機器設定 ] を選択 します。

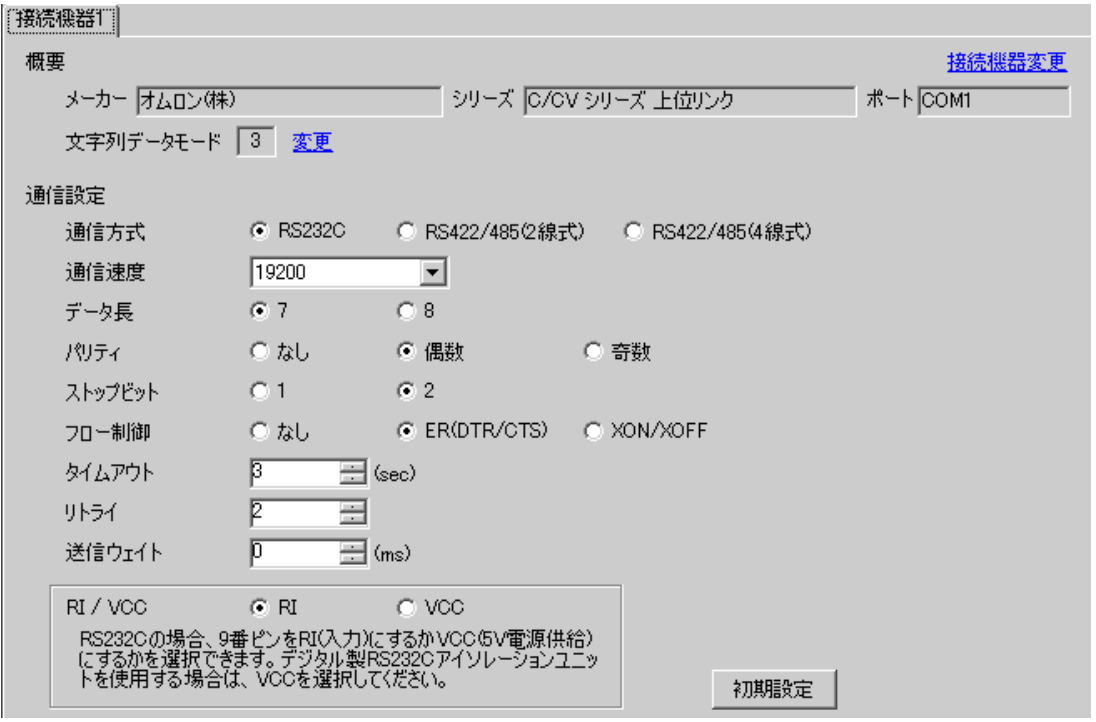

#### ◆機器設定

設定画面を表示するには、[接続機器設定]の[機器別設定]から設定したい接続機器の 日 ([設定]) をクリックします。

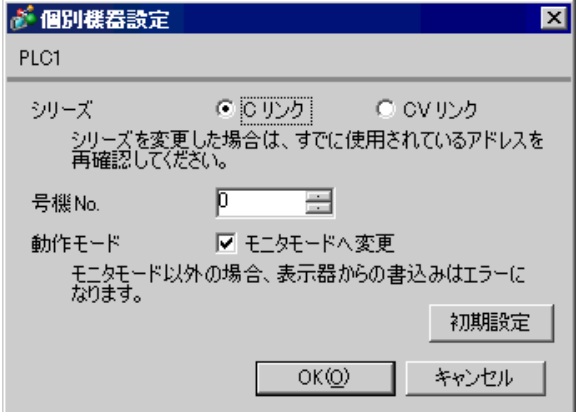

#### ◆ラダーツールで設定する場合

上位リンクポートの設定は、ラダーツールの [PC システム設定 ] を開き、[ 上位リンクポート ] にて設 定します。ラダーツールの詳細は接続機器のマニュアルをご参照ください。

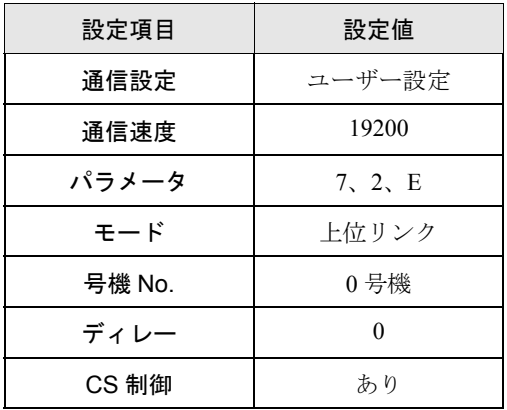

#### ◆データレジスタに値を設定する場合

ラダーツールなどを用いて下記のように値を設定してください。

SW5 は OFF に設定してください。

設定の詳細については接続機器のマニュアルをご参照ください。

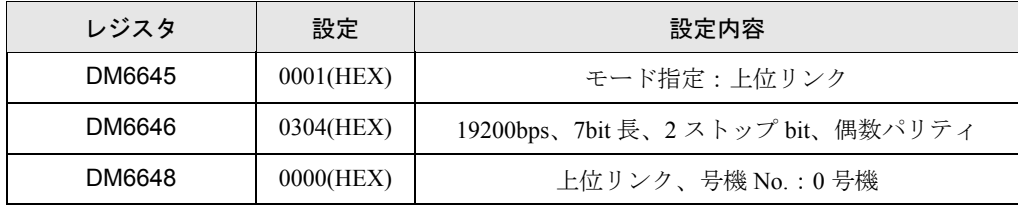

各レジスタにデータを書き込み、接続機器を一旦リセットしてください。

## <span id="page-18-0"></span>3.4 設定例 4

## ■ GP-Pro EX の設定

#### ◆通信設定

設定画面を表示するには、ワークスペースの [ システム設定ウィンドウ ] から [ 接続機器設定 ] を選択 します。

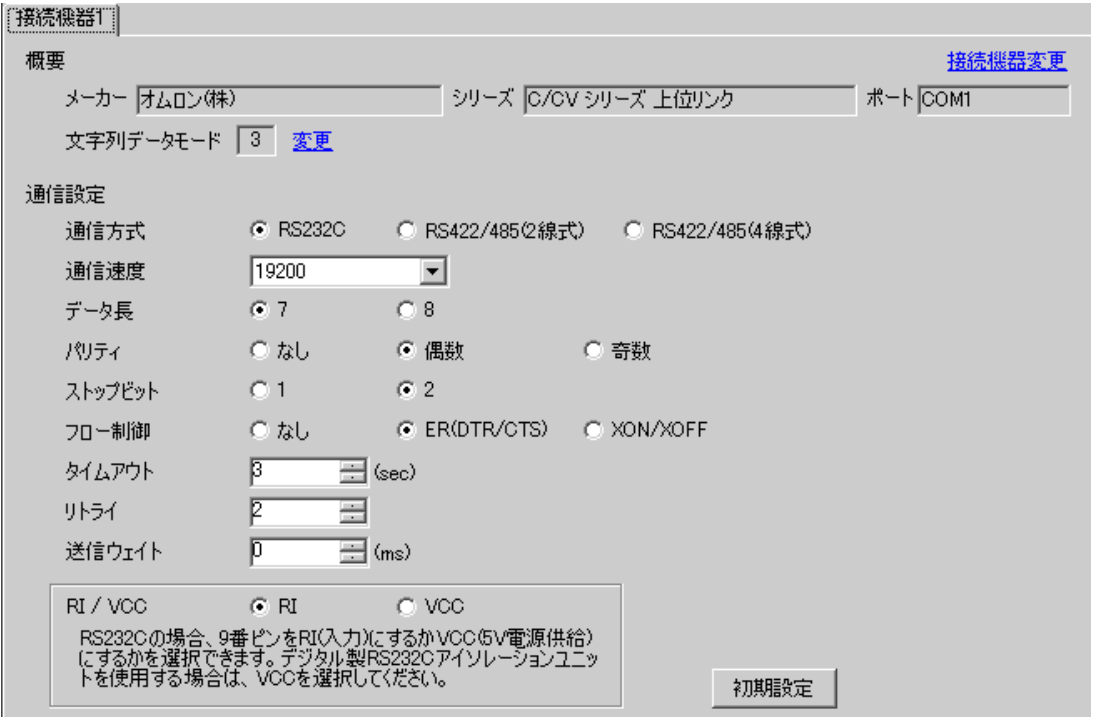

#### ◆機器設定

設定画面を表示するには、[接続機器設定]の[機器別設定]から設定したい接続機器の [4 ([設定]) をクリックします。

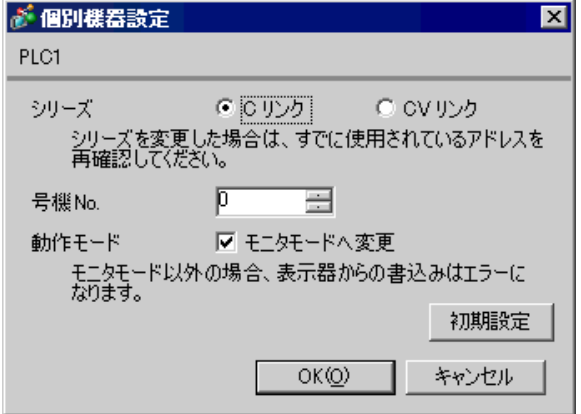

#### ◆ラダーツールで設定する場合

ペリフェラルポートの設定は、ラダーツールの [PC システム設定 ] を開き、[ ペリフェラルポート ] に て設定します。ラダーツールの詳細は接続機器のマニュアルをご参照ください。

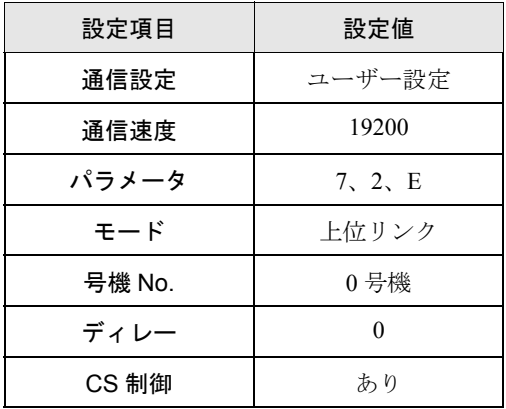

#### ◆データレジスタに値を設定する場合

ラダーツールなどを用いて下記のように値を設定してください。

SW5 は OFF に設定してください。

設定の詳細については接続機器のマニュアルをご参照ください。

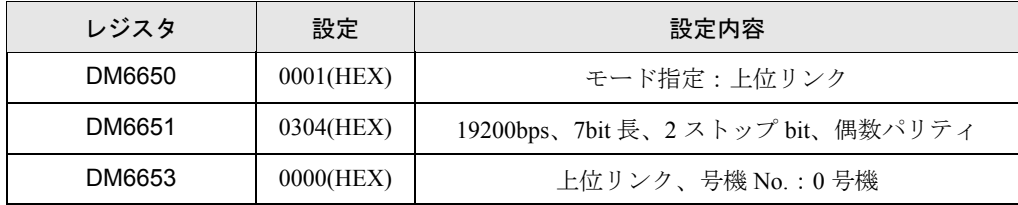

各レジスタにデータを書き込み、接続機器を一旦リセットしてください。

## <span id="page-20-0"></span>3.5 設定例 5

## ■ GP-Pro EX の設定

#### ◆通信設定

設定画面を表示するには、ワークスペースの [ システム設定ウィンドウ ] から [ 接続機器設定 ] を選択 します。

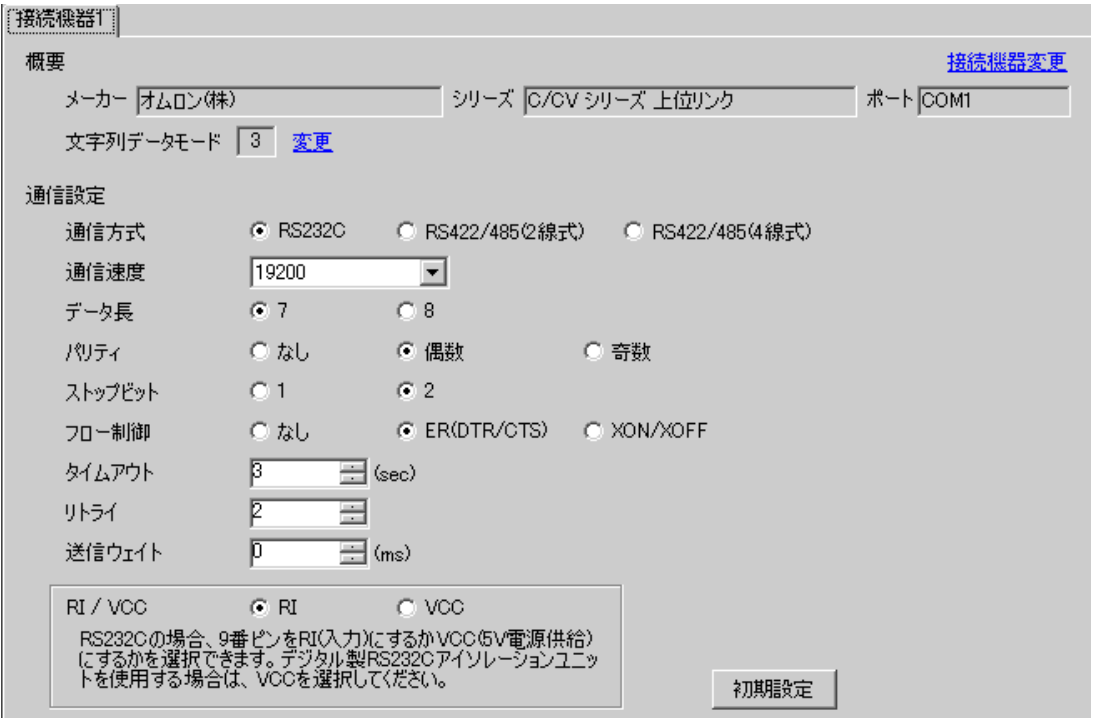

#### ◆機器設定

設定画面を表示するには、[接続機器設定]の[機器別設定]から設定したい接続機器の 日 ([設定]) をクリックします。

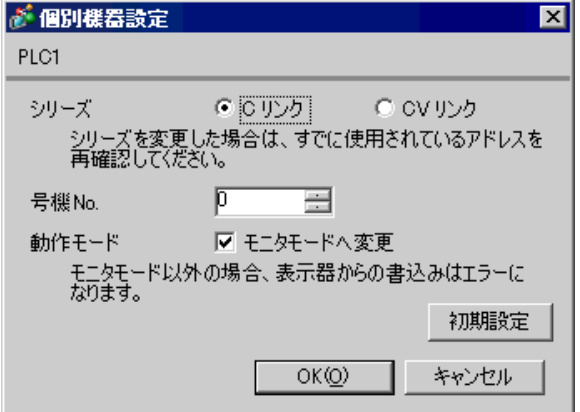

接続機器に装着した上位リンクユニットを下記のように設定します。 設定の詳細については接続機器のマニュアルをご参照ください。

#### ◆ C500-LK201-V1

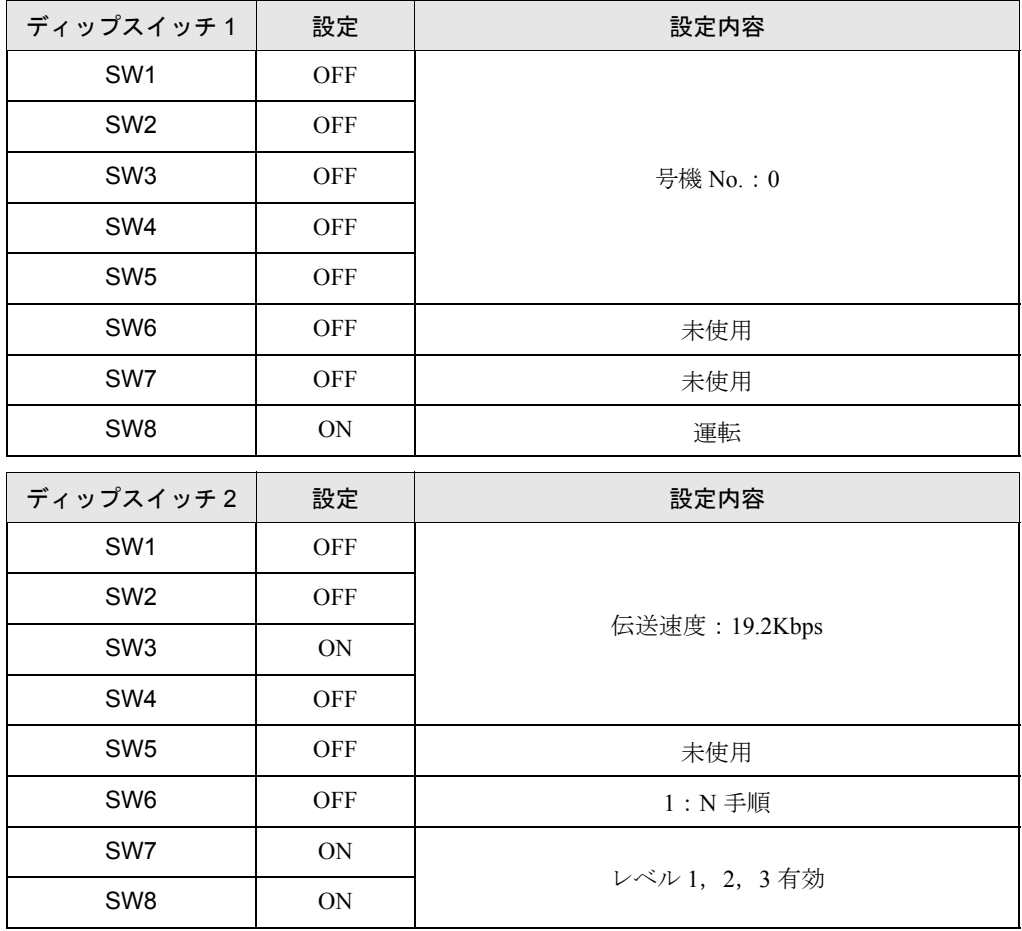

モード制御スイッチ(ユニット前面):上位リンク 入出力ポート(ユニット背面):RS-232C 同期(ユニット背面):内部 終端抵抗(ユニット背面):無

CTS(ユニット背面):0V

#### ◆ C500-LK203 の場合

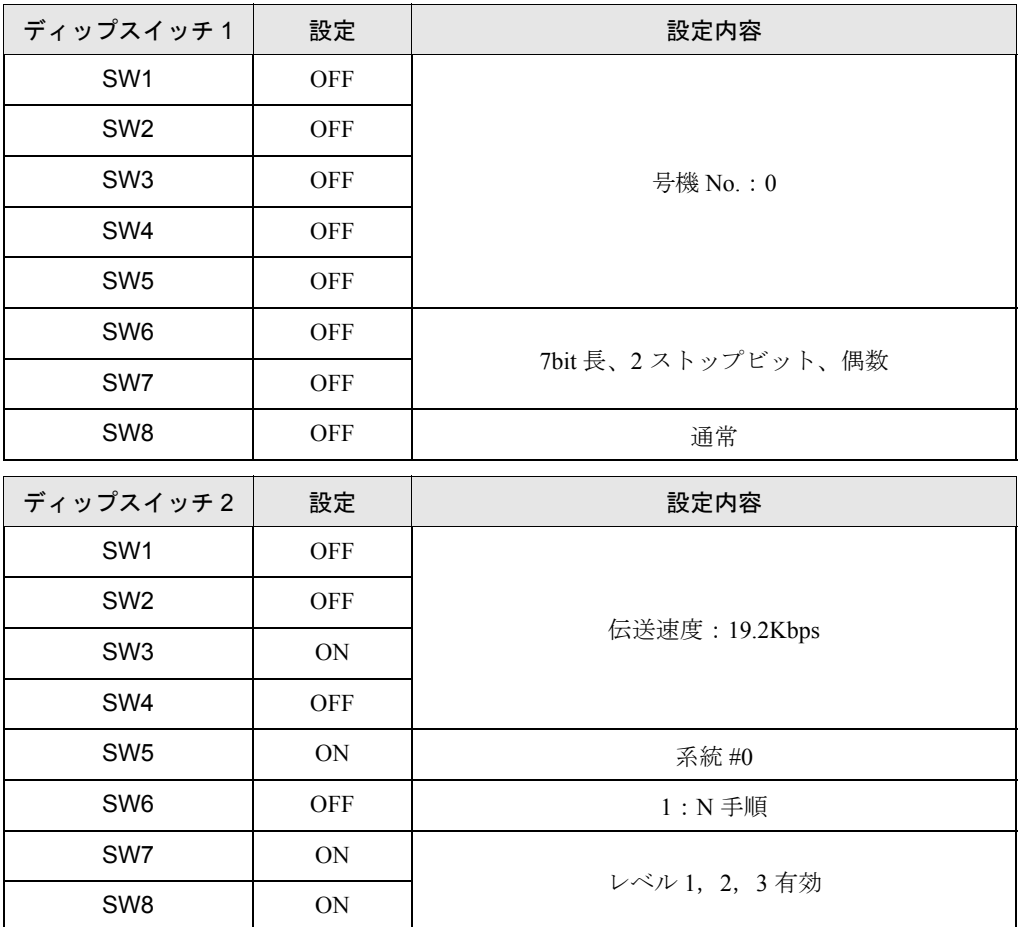

モード制御スイッチ(ユニット前面):上位リンク 5V 供給(ユニット背面):OFF 入出力ポート(ユニット背面):RS-232C 同期(ユニット背面):内部 終端抵抗(ユニット背面):無 CTS(ユニット背面):0V

## <span id="page-23-0"></span>3.6 設定例 6

## ■ GP-Pro EX の設定

#### ◆通信設定

設定画面を表示するには、ワークスペースの [ システム設定ウィンドウ ] から [ 接続機器設定 ] を選択 します。

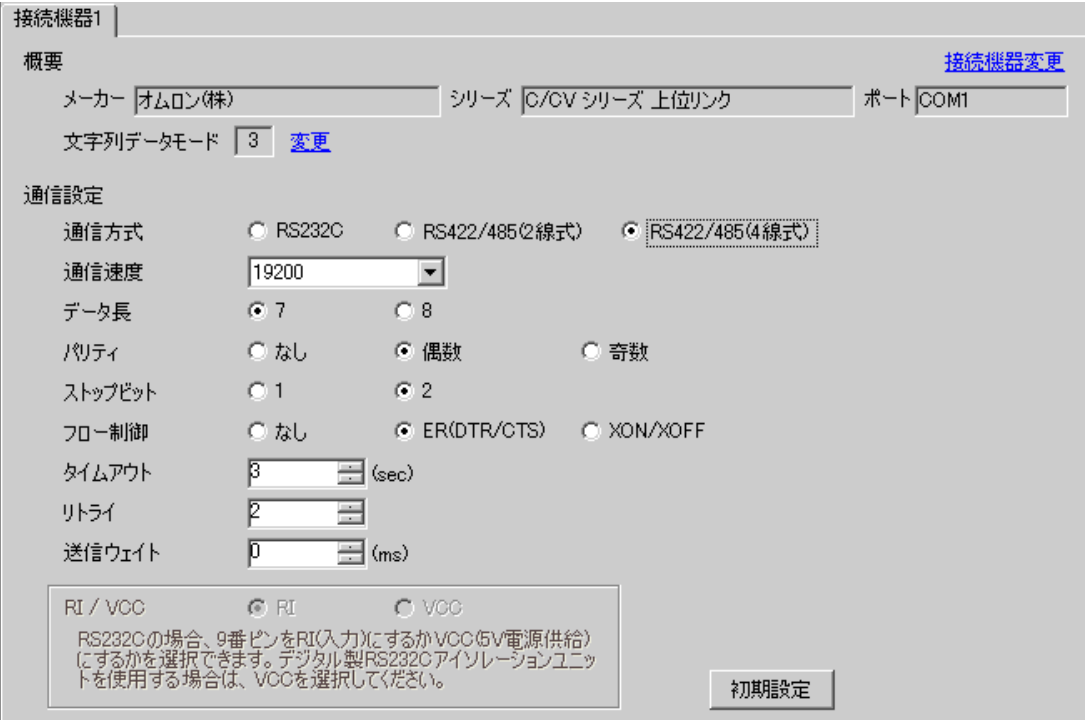

#### ◆機器設定

設定画面を表示するには、[接続機器設定]の[機器別設定]から設定したい接続機器の [4 ([設定]) をクリックします。

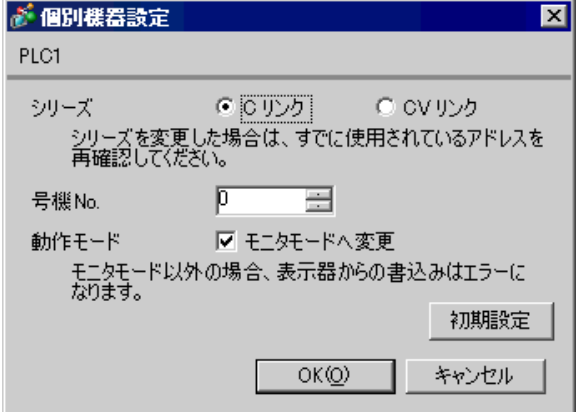

接続機器に装着した上位リンクユニットを下記のように設定します。 設定の詳細については接続機器のマニュアルをご参照ください。

◆ C500-LK201-V1

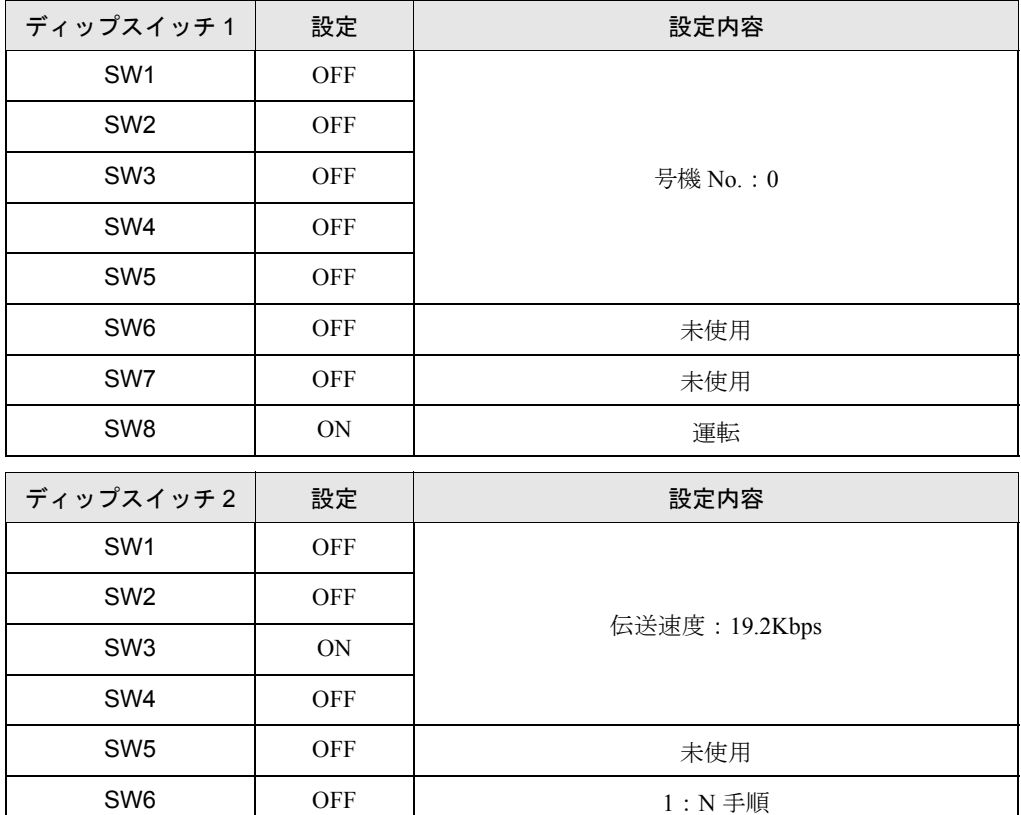

モード制御スイッチ(ユニット前面):上位リンク

入出力ポート(ユニット背面):RS-422

SW7 ON

SW8 ON

同期(ユニット背面):内部

終端抵抗(ユニット背面):システム構成上、通信接続の末端に位置する場合は [ 有 ]、それ以外は [ 無 ] に設定してください。

レベル 1,2,3 有効

CTS(ユニット背面):0V

#### ◆ C500-LK203 の場合

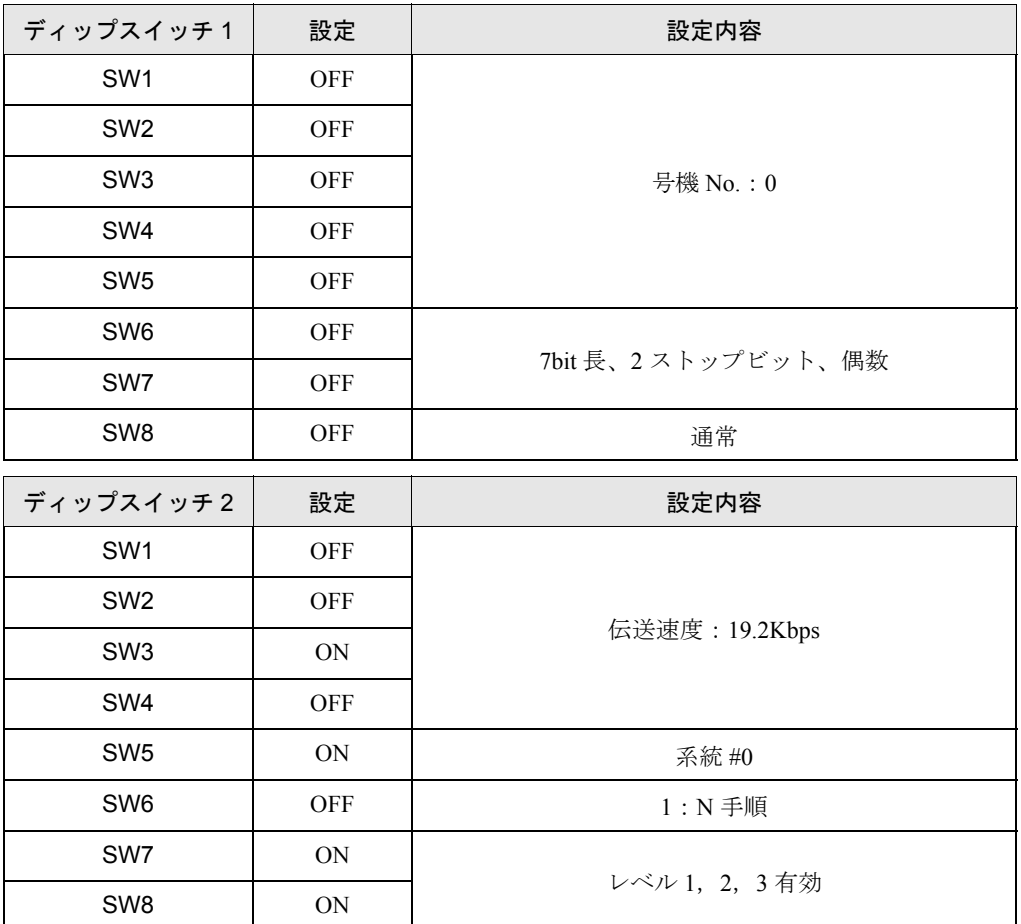

モード制御スイッチ(ユニット前面):上位リンク

5V 供給(ユニット背面):OFF

入出力ポート(ユニット背面):RS-422

同期(ユニット背面):内部

終端抵抗(ユニット背面):システム構成上、通信接続の末端に位置する場合は [ 有 ]、それ以外は [ 無]に設定してください。

CTS(ユニット背面):0V

## <span id="page-26-0"></span>3.7 設定例 7

## ■ GP-Pro EX の設定

#### ◆通信設定

設定画面を表示するには、ワークスペースの [ システム設定ウィンドウ ] から [ 接続機器設定 ] を選択 します。

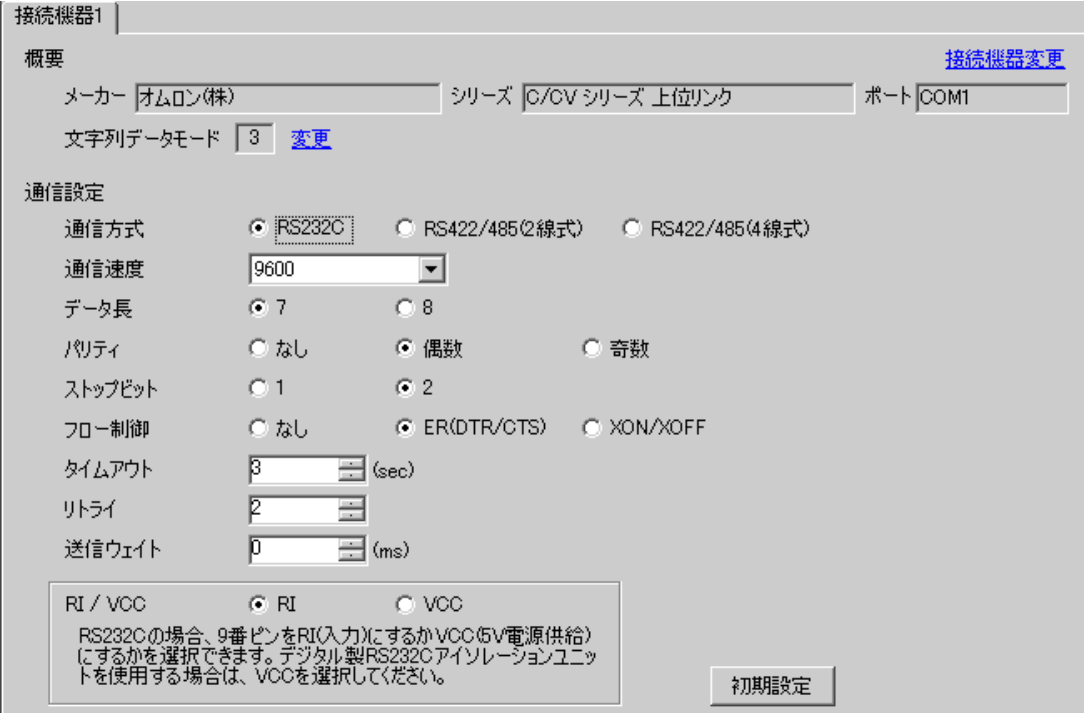

#### ◆機器設定

設定画面を表示するには、[接続機器設定]の[機器別設定]から設定したい接続機器の 日 ([設定]) をクリックします。

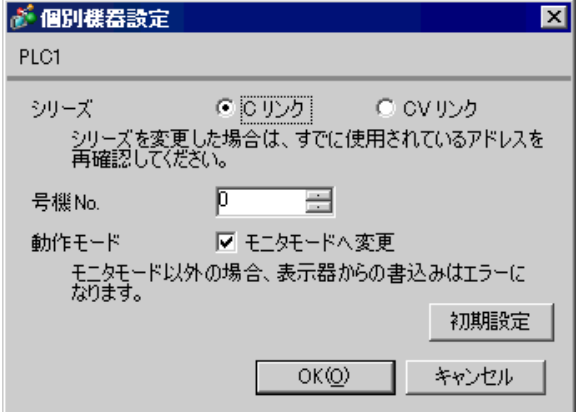

通信は標準設定(初期値)で行ってください。 設定の詳細については接続機器のマニュアルをご参照ください。

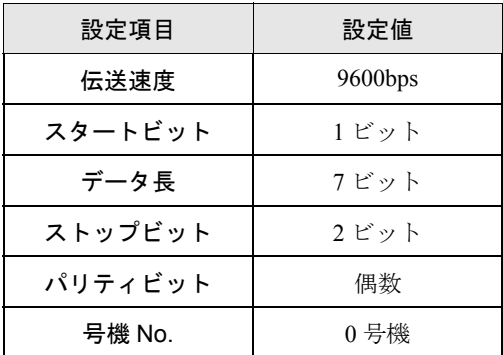

## <span id="page-28-0"></span>3.8 設定例 8

## ■ GP-Pro EX の設定

#### ◆通信設定

設定画面を表示するには、ワークスペースの [ システム設定ウィンドウ ] から [ 接続機器設定 ] を選択 します。

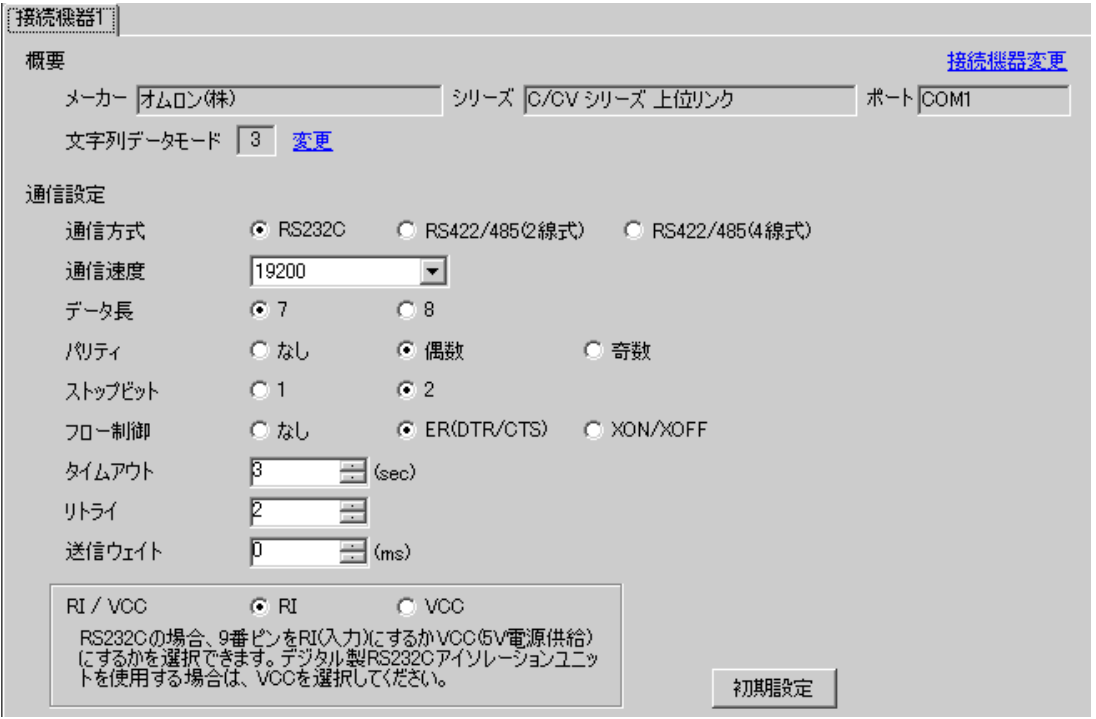

#### ◆機器設定

設定画面を表示するには、[接続機器設定]の[機器別設定]から設定したい接続機器の [4 ([設定]) をクリックします。

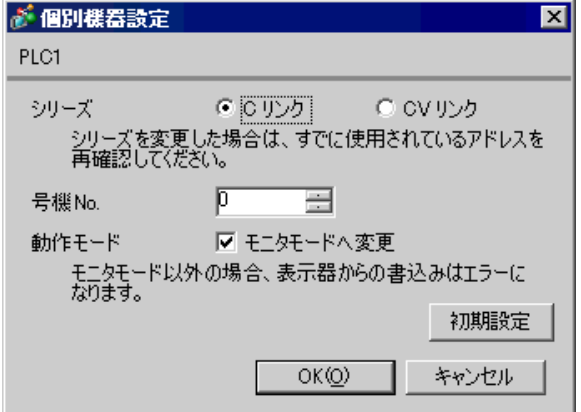

ラダーツールなどを用いて下記のように値を設定してください。 CPM1,CPM1H と接続する場合は、SW5 は OFF に設定してください。 CPM2C と接続する場合は、「通信ポート機能スイッチの設定」の SW1 は OFF、SW2 は ON に設定してくだ さい。設定の詳細については接続機器のマニュアルをご参照ください。

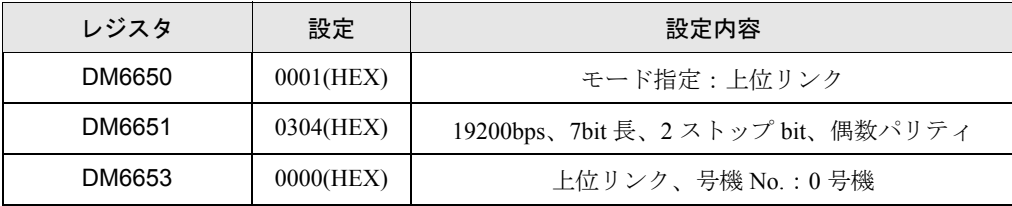

各レジスタにデータを書き込み、接続機器を一旦リセットしてください。

## <span id="page-30-0"></span>3.9 設定例 9

## ■ GP-Pro EX の設定

#### ◆通信設定

設定画面を表示するには、ワークスペースの [ システム設定ウィンドウ ] から [ 接続機器設定 ] を選択 します。

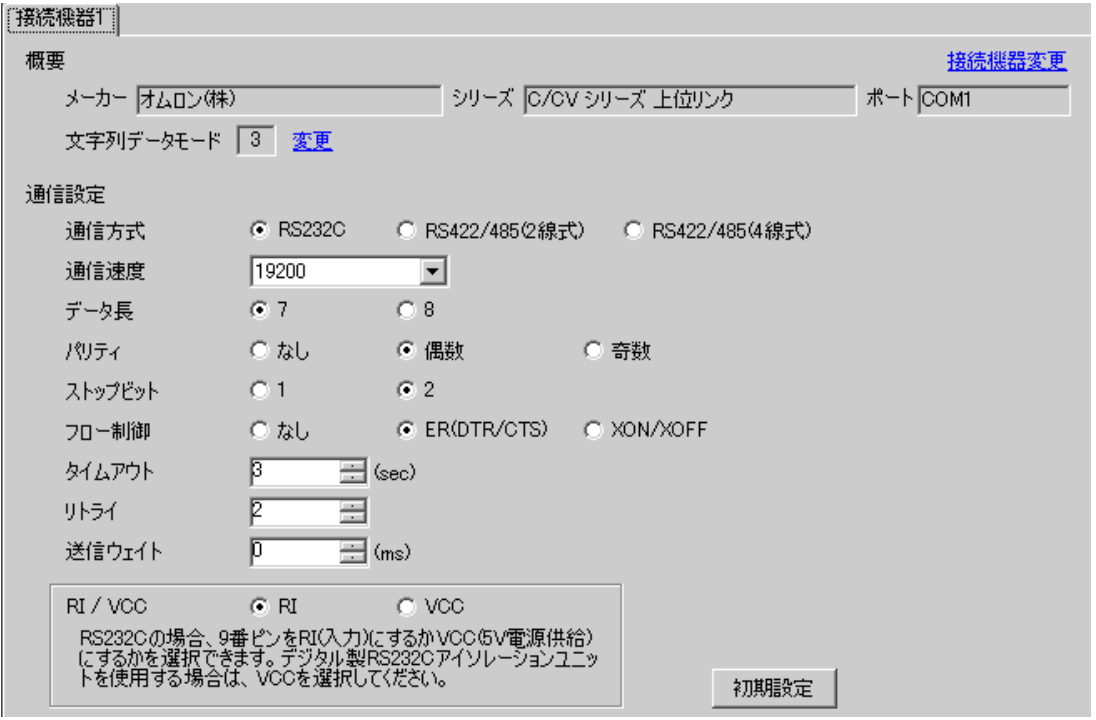

#### ◆機器設定

設定画面を表示するには、[接続機器設定]の[機器別設定]から設定したい接続機器の 日 ([設定]) をクリックします。

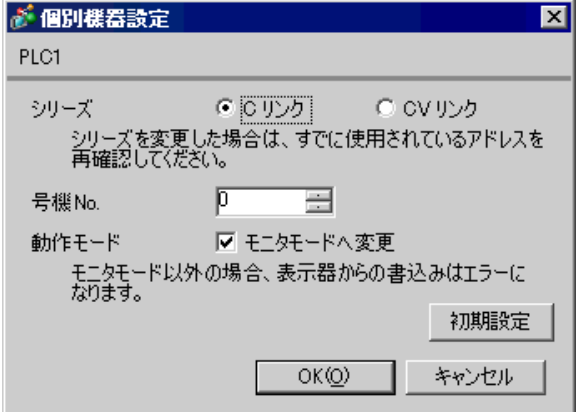

ラダーツールなどを用いて下記のように値を設定してください。 SW 5は OFF に設定してください。 設定の詳細については接続機器のマニュアルをご参照ください。

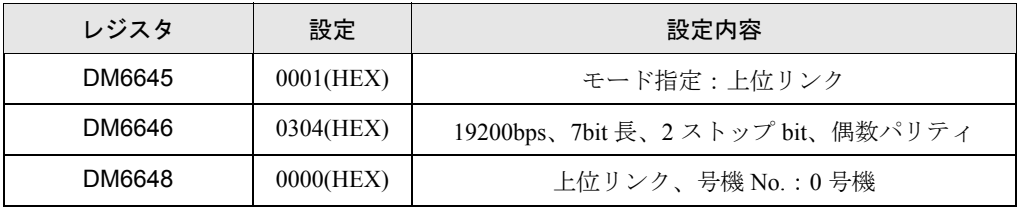

各レジスタにデータを書き込み、接続機器を一旦リセットしてください。

## <span id="page-32-0"></span>3.10 設定例 10

## ■ GP-Pro EX の設定

#### ◆通信設定

設定画面を表示するには、ワークスペースの [ システム設定ウィンドウ ] から [ 接続機器設定 ] を選択 します。

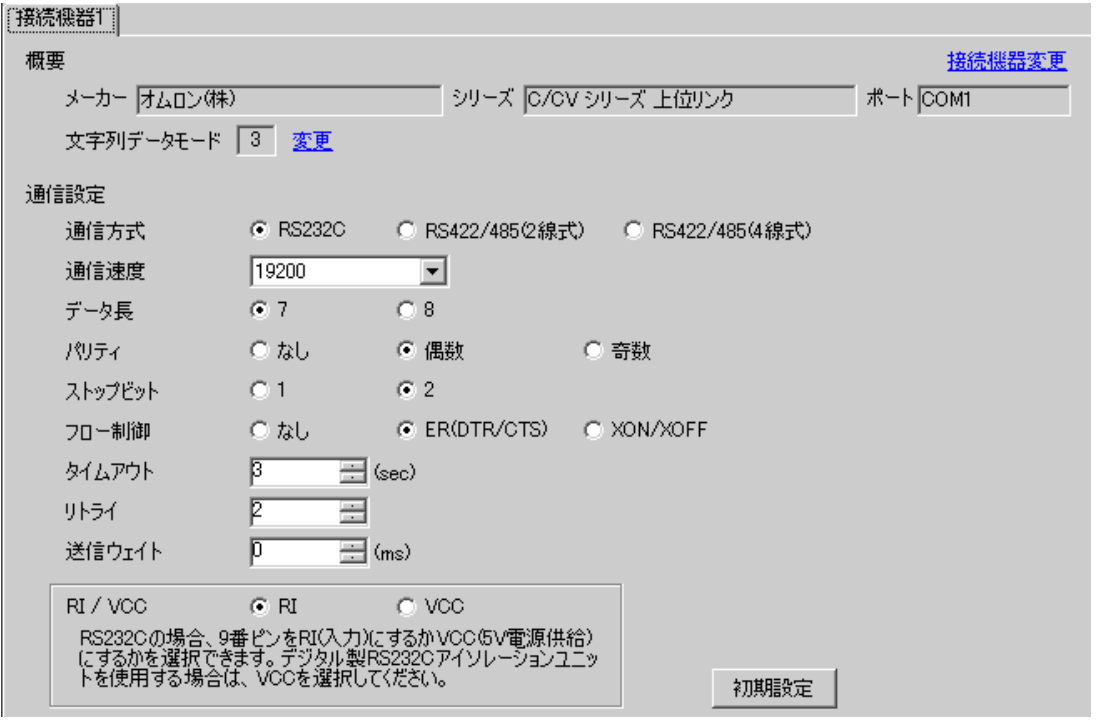

#### ◆機器設定

設定画面を表示するには、[接続機器設定]の[機器別設定]から設定したい接続機器の [4 ([設定]) をクリックします。

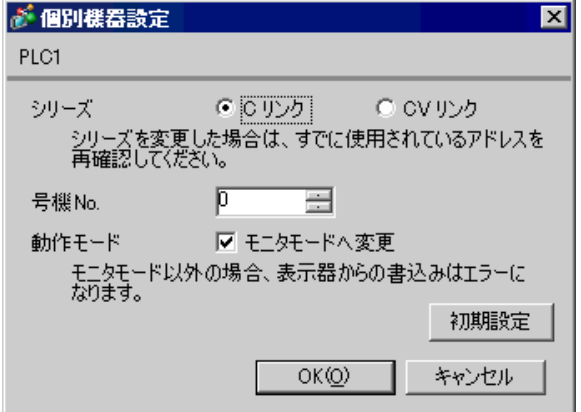

ラダーツールなどを用いて下記のように値を設定してください。 変換アダプタ上のモード設定 SW は必ず [HOST] に設定してください。 設定の詳細については接続機器のマニュアルをご参照ください。

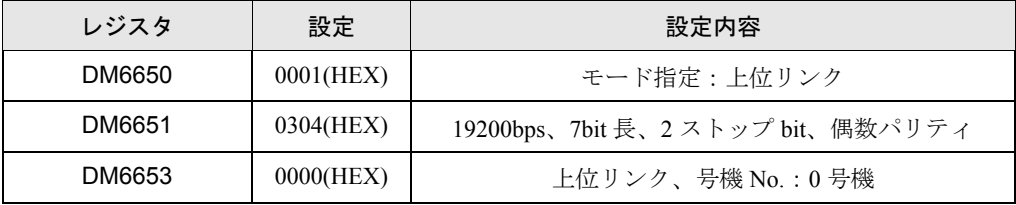

\*変換アダプタは CPU 上のペリフェラルポートに接続します。

## <span id="page-34-0"></span>3.11 設定例 11

## ■ GP-Pro EX の設定

#### ◆通信設定

設定画面を表示するには、ワークスペースの [ システム設定ウィンドウ ] から [ 接続機器設定 ] を選択 します。

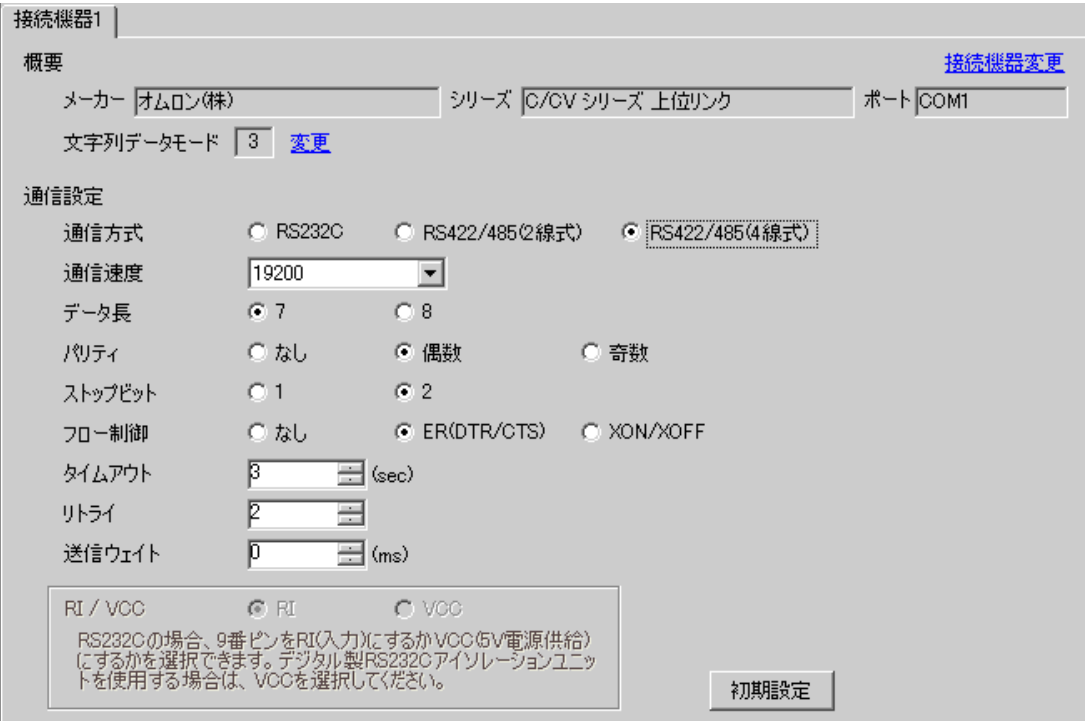

#### ◆機器設定

設定画面を表示するには、[接続機器設定]の[機器別設定]から設定したい接続機器の [4 ([設定]) をクリックします。

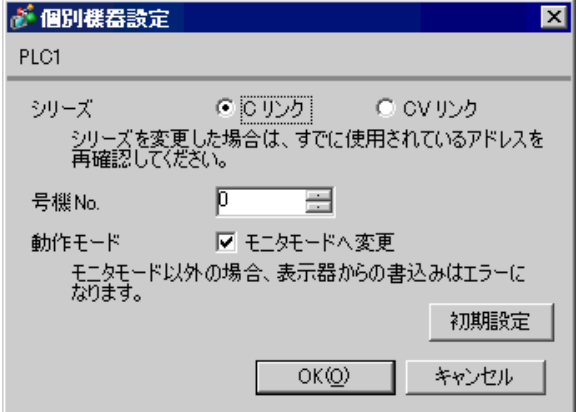

ラダーツールなどを用いて下記のように値を設定してください。 変換アダプタ上のモード設定 SW は必ず [HOST] に設定してください。 設定の詳細については接続機器のマニュアルをご参照ください。

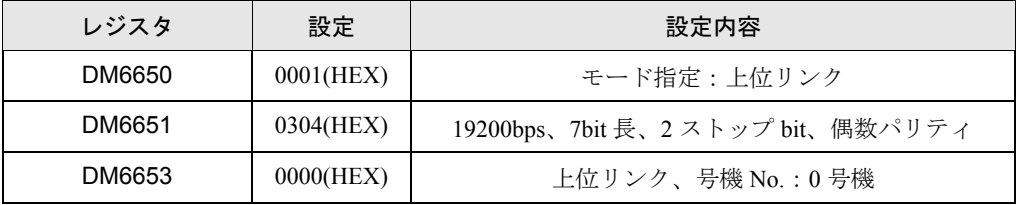

\*変換アダプタは CPU 上のペリフェラルポートに接続します。
## 3.12 設定例 12

# ■ GP-Pro EX の設定

### ◆通信設定

設定画面を表示するには、ワークスペースの [ システム設定ウィンドウ ] から [ 接続機器設定 ] を選択 します。

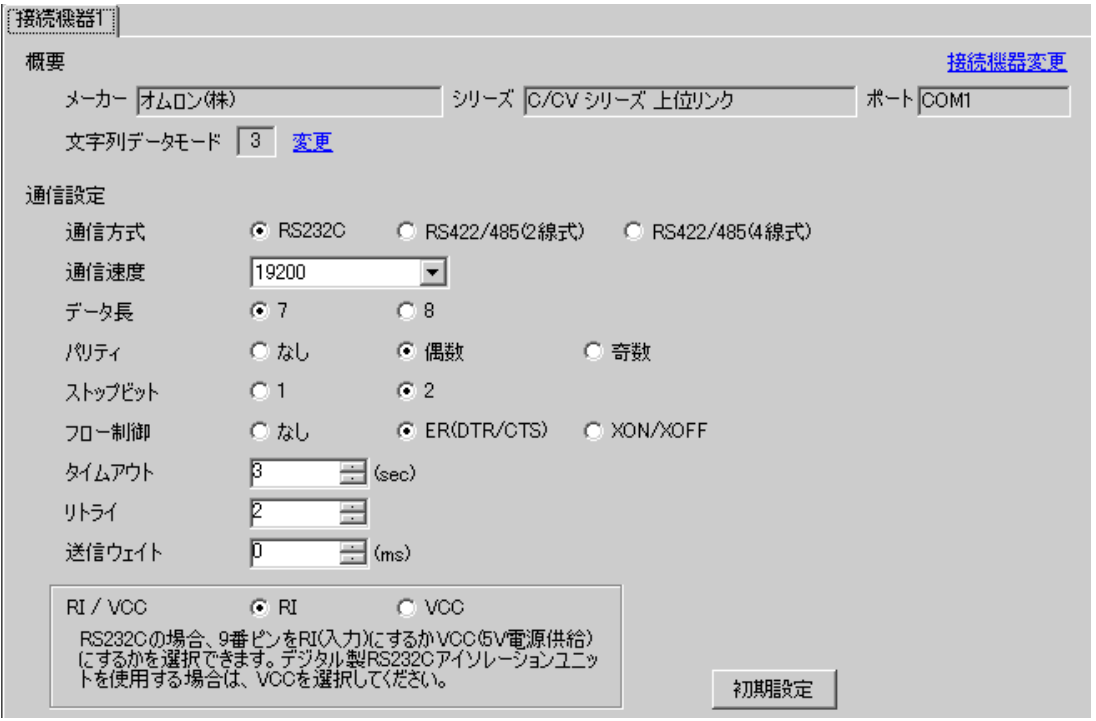

## ◆機器設定

設定画面を表示するには、[接続機器設定]の[機器別設定]から設定したい接続機器の [4 ([設定]) をクリックします。

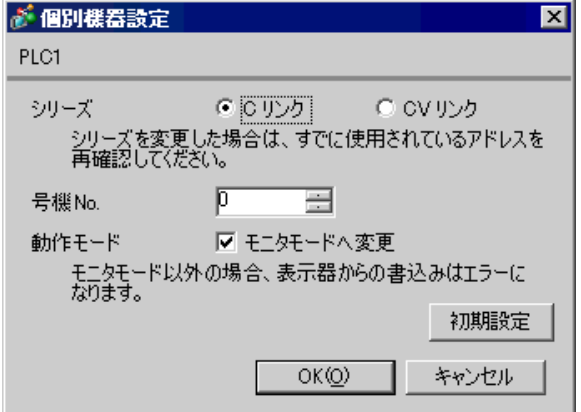

CPM2C-CIF01 上のペリフェラルポートを使用する場合 ラダーツールなどを用いて下記のように値を設定してください。 設定の詳細については接続機器のマニュアルをご参照ください。

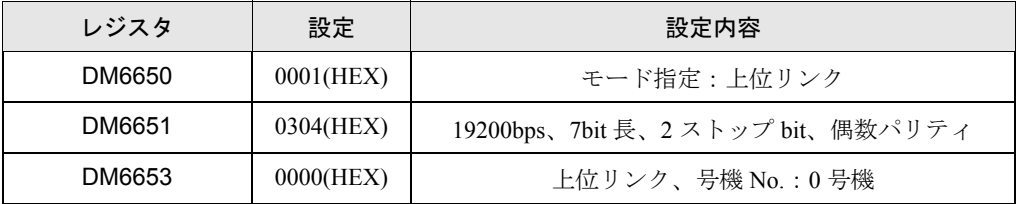

各レジスタにデータを書き込み、接続機器を一旦リセットしてください。

ユニット上の通信ポート機能設定スイッチ

| ディップスイッチ        | 設定  |
|-----------------|-----|
| SW <sub>1</sub> | OFF |
| SW <sub>2</sub> | OΝ  |

\*変換アダプタは CPU 上のペリフェラルポートに接続します。

## 3.13 設定例 13

## ■ GP-Pro EX の設定

### ◆通信設定

設定画面を表示するには、ワークスペースの [ システム設定ウィンドウ ] から [ 接続機器設定 ] を選択 します。

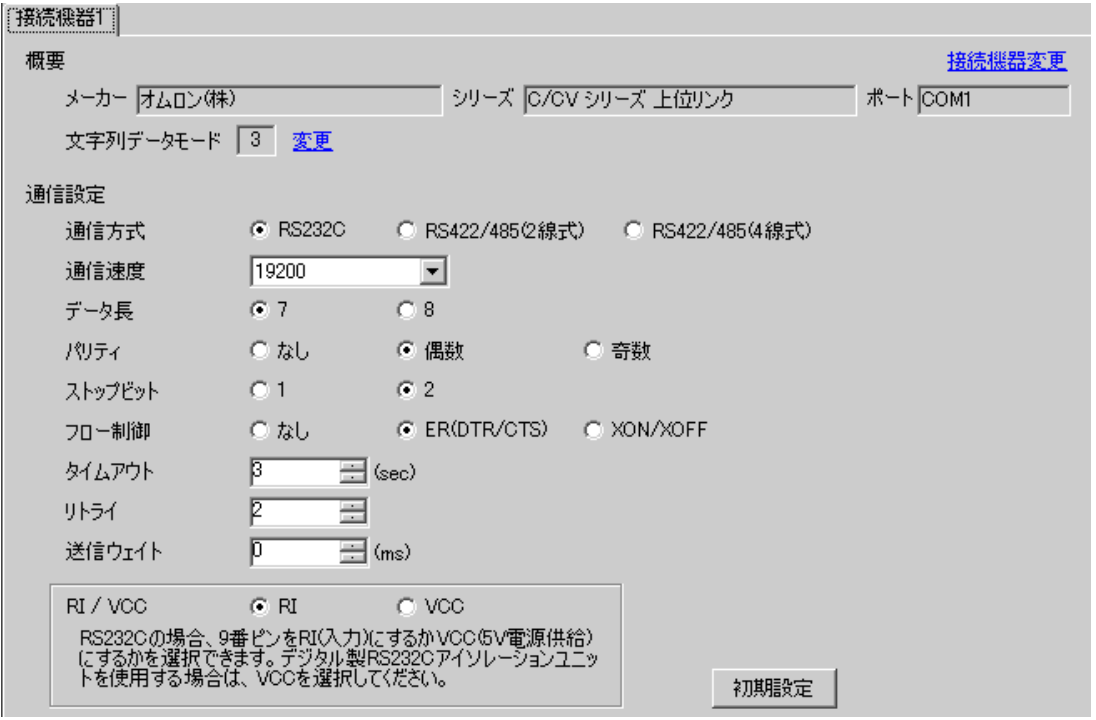

## ◆機器設定

設定画面を表示するには、[接続機器設定]の[機器別設定]から設定したい接続機器の [4 ([設定]) をクリックします。

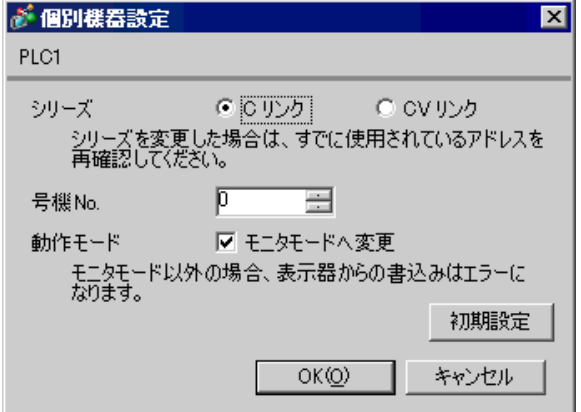

CPM2C-CIF01 上の RS232C ポートを使用する場合 ラダーツールなどを用いて下記のように値を設定してください。 設定の詳細については接続機器のマニュアルをご参照ください。

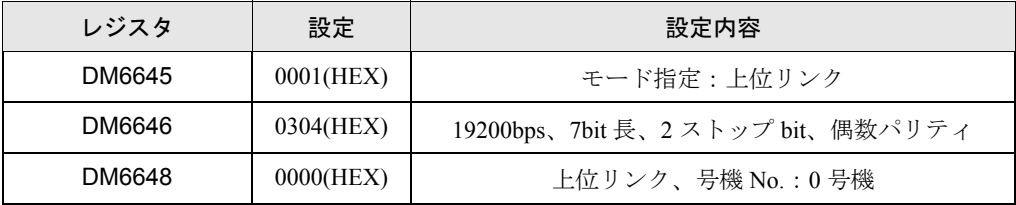

各レジスタにデータを書き込み、接続機器を一旦リセットしてください。

ユニット上の通信ポート機能設定スイッチ

| ディップスイッチ        | 設定  |
|-----------------|-----|
| SW <sub>1</sub> | OFF |
| SW <sub>2</sub> | OΝ  |

\*変換アダプタは CPU 上のペリフェラルポートに接続します。

## 3.14 設定例 14

## ■ GP-Pro EX の設定

#### ◆通信設定

設定画面を表示するには、ワークスペースの [ システム設定ウィンドウ ] から [ 接続機器設定 ] を選択 します。

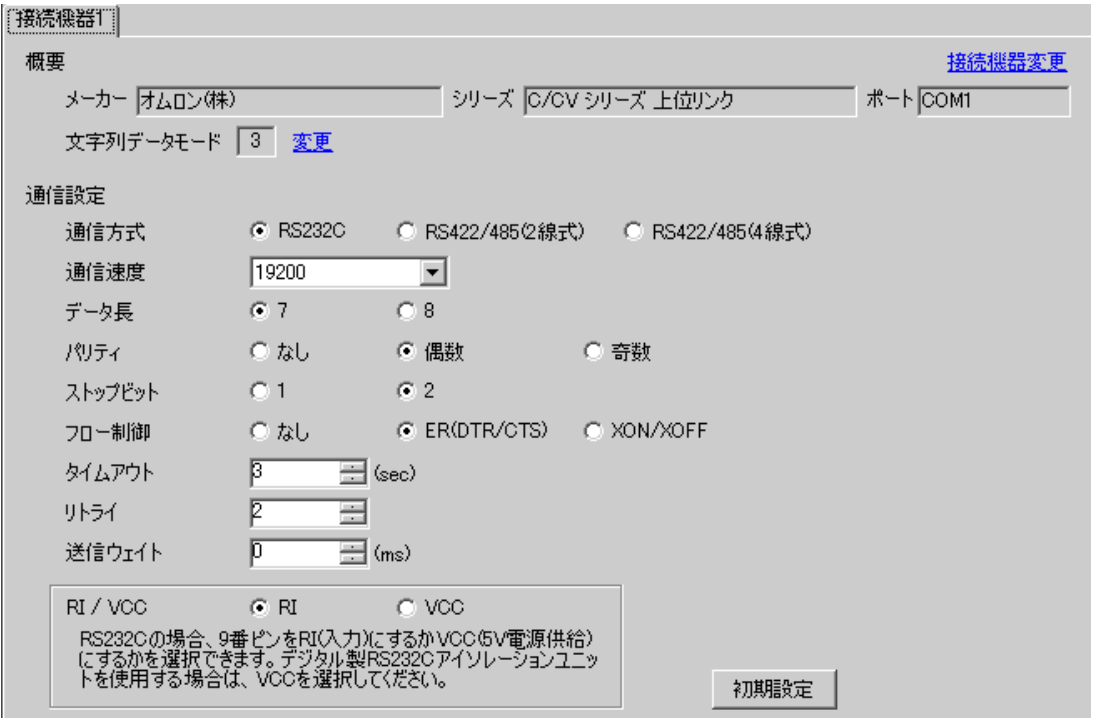

#### ◆機器設定

設定画面を表示するには、[接続機器設定]の[機器別設定]から設定したい接続機器の 日 ([設定]) をクリックします。

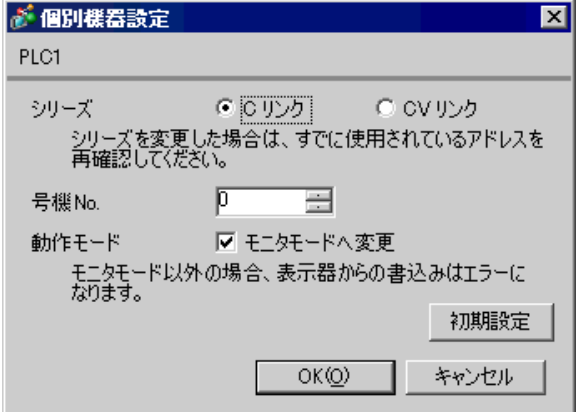

CPM2C-CIF11 上の RS232C ポートを使用する場合 ラダーツールなどを用いて下記のように値を設定してください。 設定の詳細については接続機器のマニュアルをご参照ください。

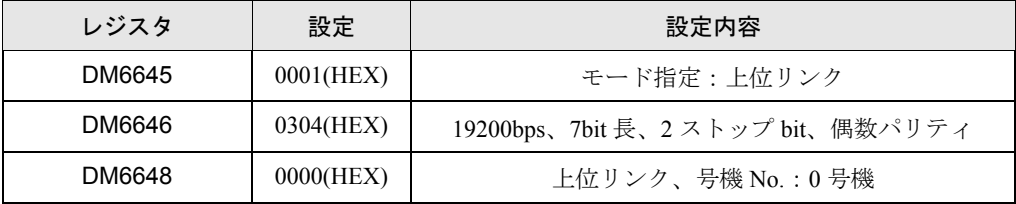

各レジスタにデータを書き込み、接続機器を一旦リセットしてください。

## 3.15 設定例 15

# ■ GP-Pro EX の設定

### ◆通信設定

設定画面を表示するには、ワークスペースの [ システム設定ウィンドウ ] から [ 接続機器設定 ] を選択 します。

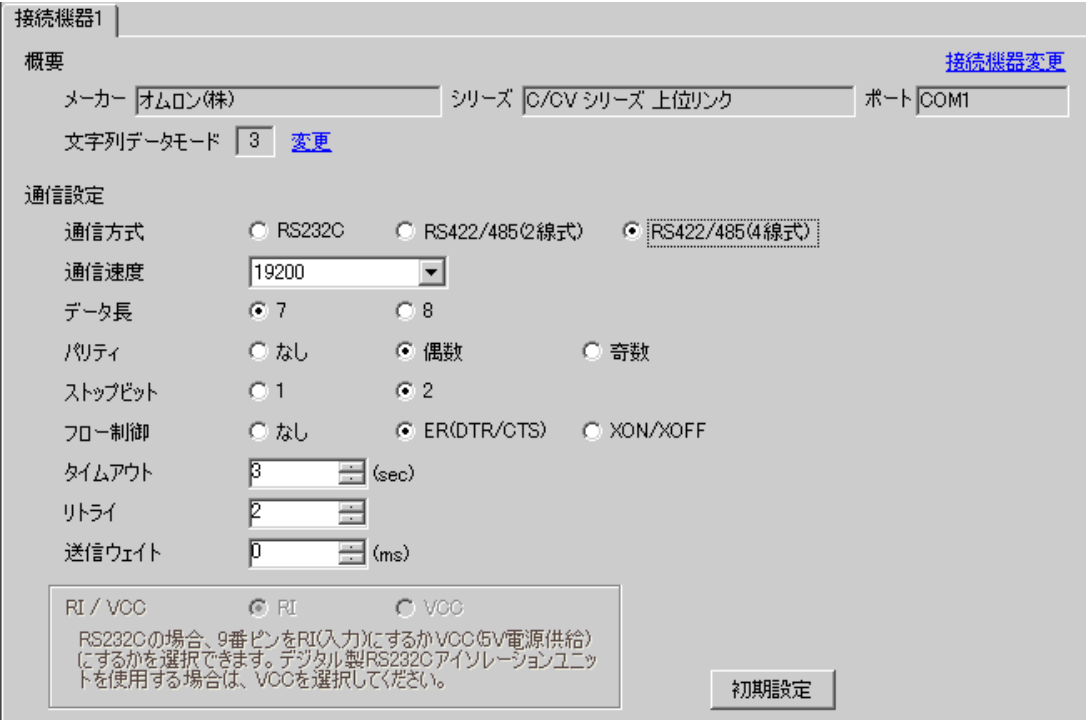

## ◆機器設定

設定画面を表示するには、[接続機器設定]の[機器別設定]から設定したい接続機器の 日 ([設定]) をクリックします。

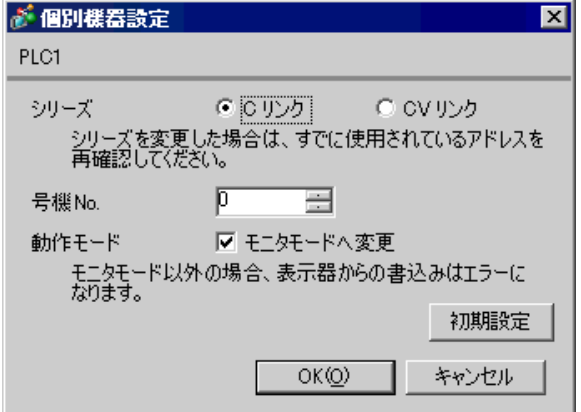

CPM2C-CIF11 上の RS232C ポートを使用する場合 ラダーツールなどを用いて下記のように値を設定してください。 設定の詳細については接続機器のマニュアルをご参照ください。

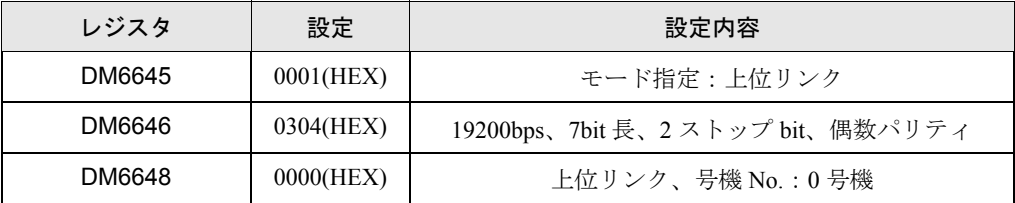

各レジスタにデータを書き込み、接続機器を一旦リセットしてください。

システム構成上通信接続の末端に位置する場合は [ 終端抵抗接続有り(ON)]、それ以外は [ 終端抵 抗接続無し(OFF)] にしてください。

RS-485 インターフェース切り替えスイッチ

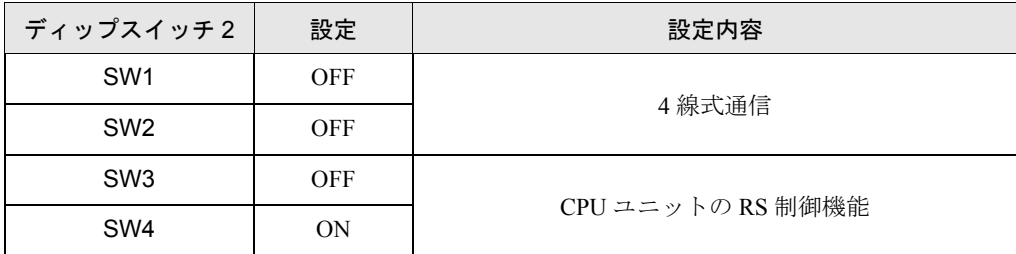

## 3.16 設定例 16

# ■ GP-Pro EX の設定

### ◆通信設定

設定画面を表示するには、ワークスペースの [ システム設定ウィンドウ ] から [ 接続機器設定 ] を選択 します。

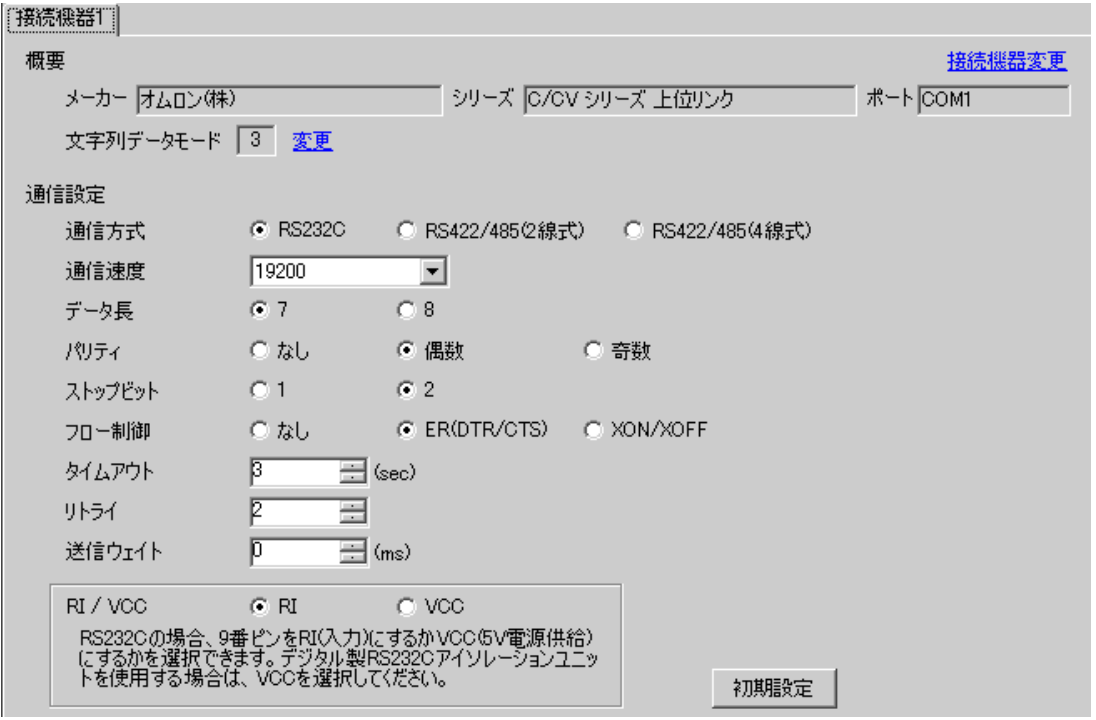

## ◆機器設定

設定画面を表示するには、[接続機器設定]の[機器別設定]から設定したい接続機器の [4 ([設定]) をクリックします。

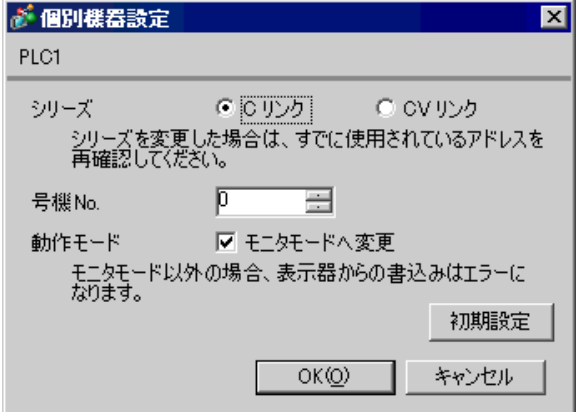

CQM1H - SCB41B 上の RS232C を使用する場合 ラダーツールなどを用いて下記のように値を設定してください。 設定の詳細については接続機器のマニュアルをご参照ください。

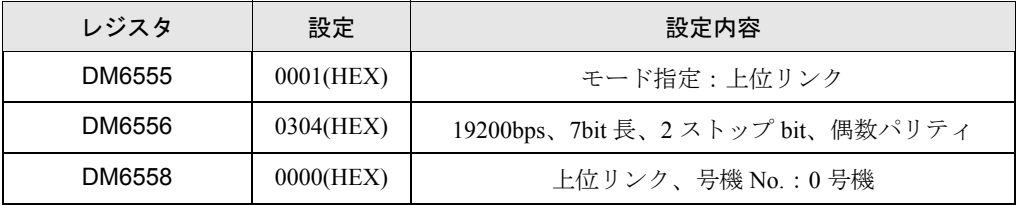

各レジスタにデータを書き込み、接続機器を一旦リセットしてください。

ユニット表面のスイッチ設定

| スイッチ        | 設定  |
|-------------|-----|
| <b>TFRM</b> | OFF |
| <b>FIRF</b> | 任意  |

## 3.17 設定例 17

# ■ GP-Pro EX の設定

#### ◆通信設定

設定画面を表示するには、ワークスペースの [ システム設定ウィンドウ ] から [ 接続機器設定 ] を選択 します。

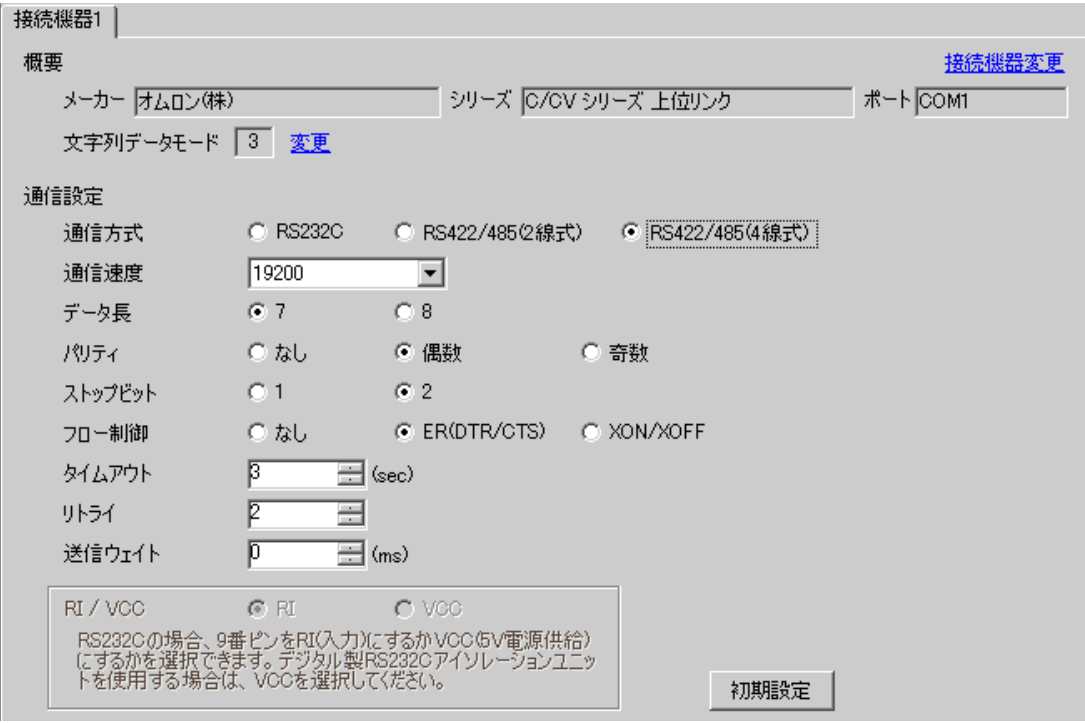

#### ◆機器設定

設定画面を表示するには、[接続機器設定]の[機器別設定]から設定したい接続機器の [4 ([設定]) をクリックします。

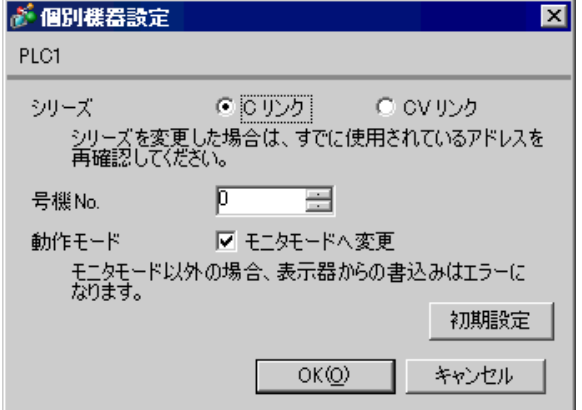

CQM1H - SCB41B 上の RS422/485 ポートを使用する場合 ラダーツールなどを用いて下記のように値を設定してください。 設定の詳細については接続機器のマニュアルをご参照ください。

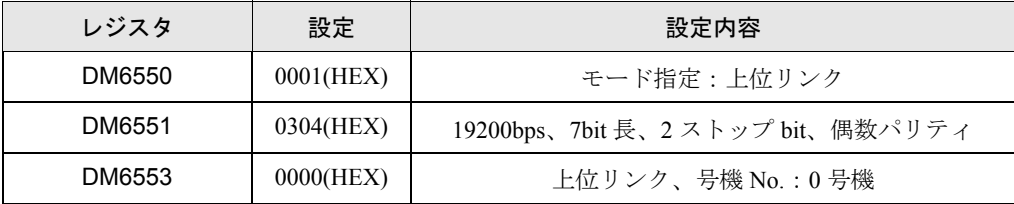

各レジスタにデータを書き込み、接続機器を一旦リセットしてください。

ユニット表面のスイッチ設定

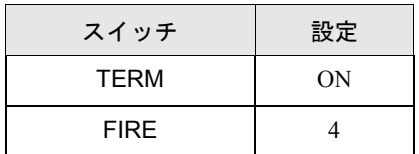

システム構成上通信接続の末端に位置する場合は [ 終端抵抗接続有り(ON)]、それ以外は [ 終端抵 抗接続無し(OFF)] にしてください。

## 3.18 設定例 18

## ■ GP-Pro EX の設定

### ◆通信設定

設定画面を表示するには、ワークスペースの [ システム設定ウィンドウ ] から [ 接続機器設定 ] を選択 します。

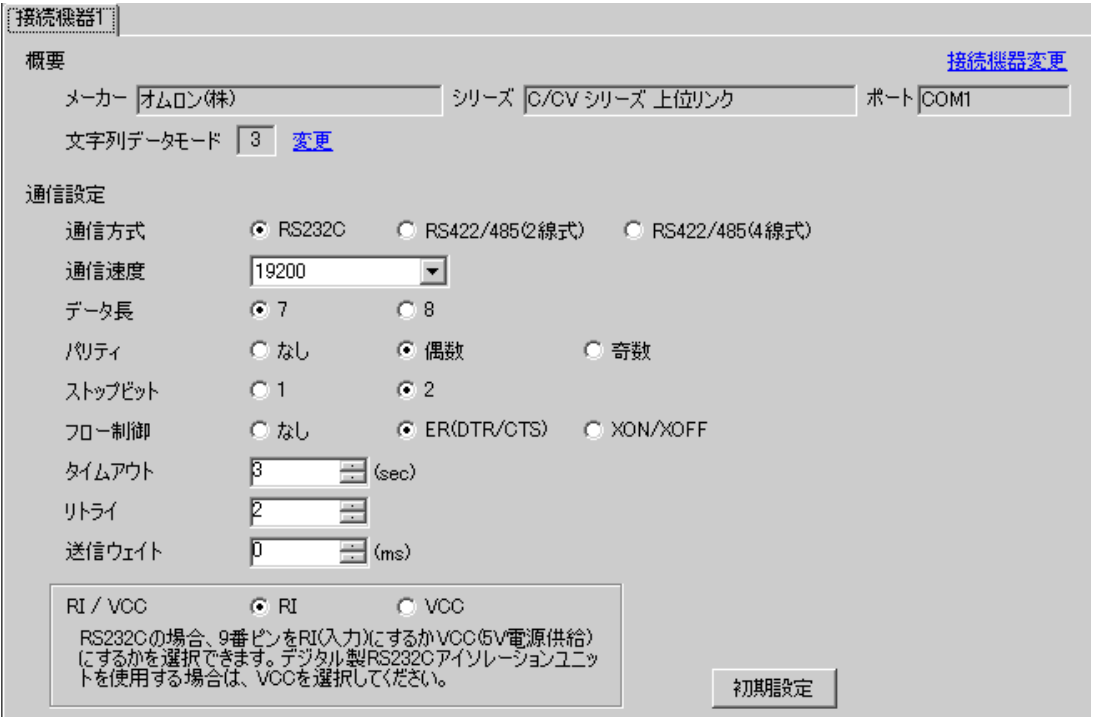

## ◆機器設定

設定画面を表示するには、[接続機器設定]の[機器別設定]から設定したい接続機器の [4 ([設定]) をクリックします。

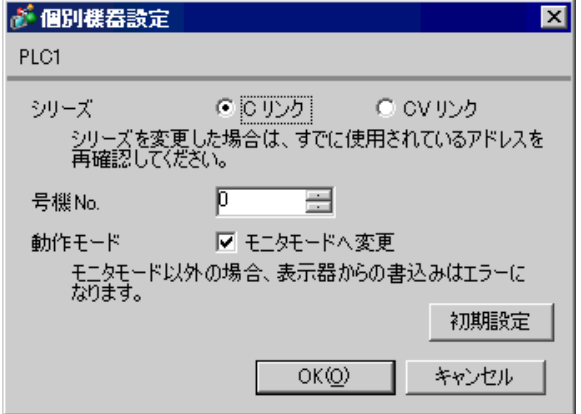

ラダーツールなどを用いて下記のように値を設定してください。 SW5 は OFF に設定してください。 設定の詳細については接続機器のマニュアルをご参照ください。

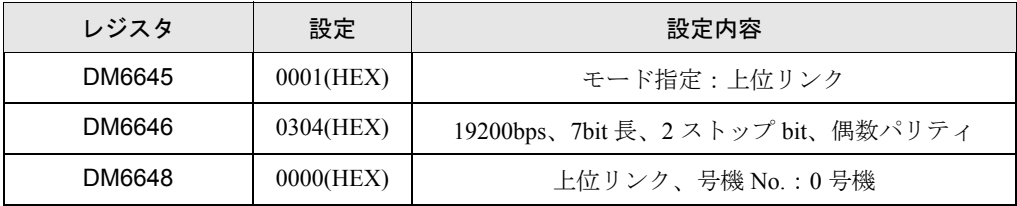

各レジスタにデータを書き込み、接続機器を一旦リセットしてください。

## 3.19 設定例 19

# ■ GP-Pro EX の設定

### ◆通信設定

設定画面を表示するには、ワークスペースの [ システム設定ウィンドウ ] から [ 接続機器設定 ] を選択 します。

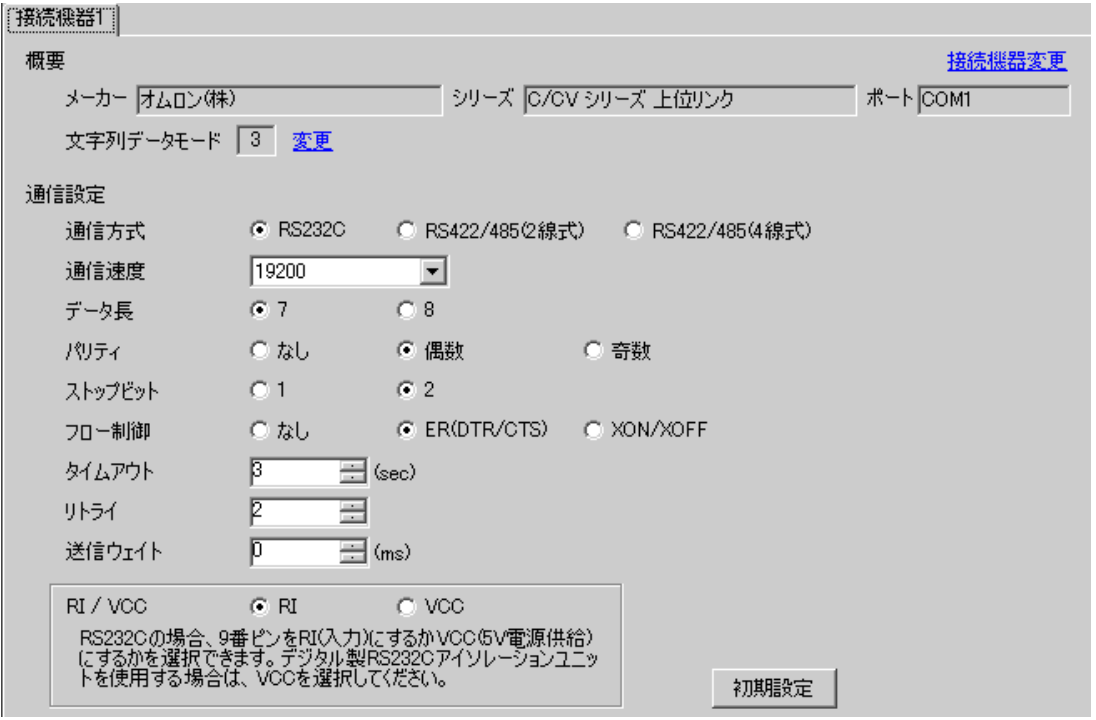

## ◆機器設定

設定画面を表示するには、[接続機器設定]の[機器別設定]から設定したい接続機器の 日 ([設定]) をクリックします。

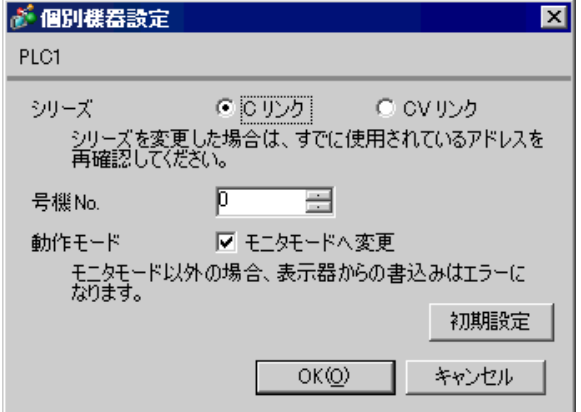

ラダーツールなどを用いて下記のように値を設定してください。 SW5 は OFF に設定してください。 設定の詳細については接続機器のマニュアルをご参照ください。

### ◆ポート A 使用時

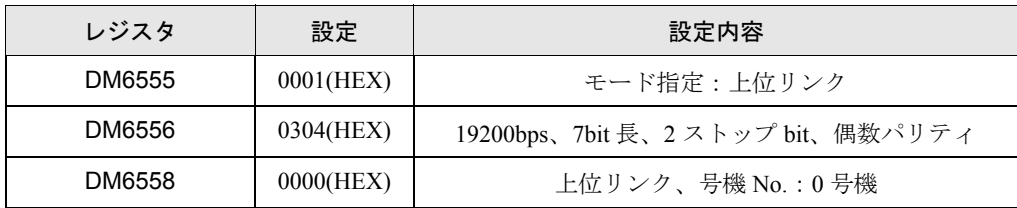

各レジスタにデータを書き込み、接続機器を一旦リセットしてください。

## ◆ポート B 使用時

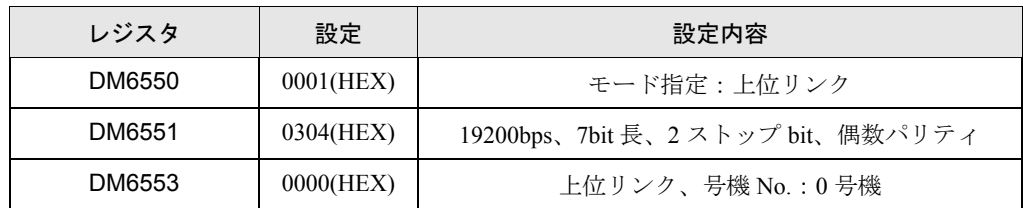

各レジスタにデータを書き込み、接続機器を一旦リセットしてください。

## 3.20 設定例 20

## ■ GP-Pro EX の設定

#### ◆通信設定

設定画面を表示するには、ワークスペースの [ システム設定ウィンドウ ] から [ 接続機器設定 ] を選択 します。

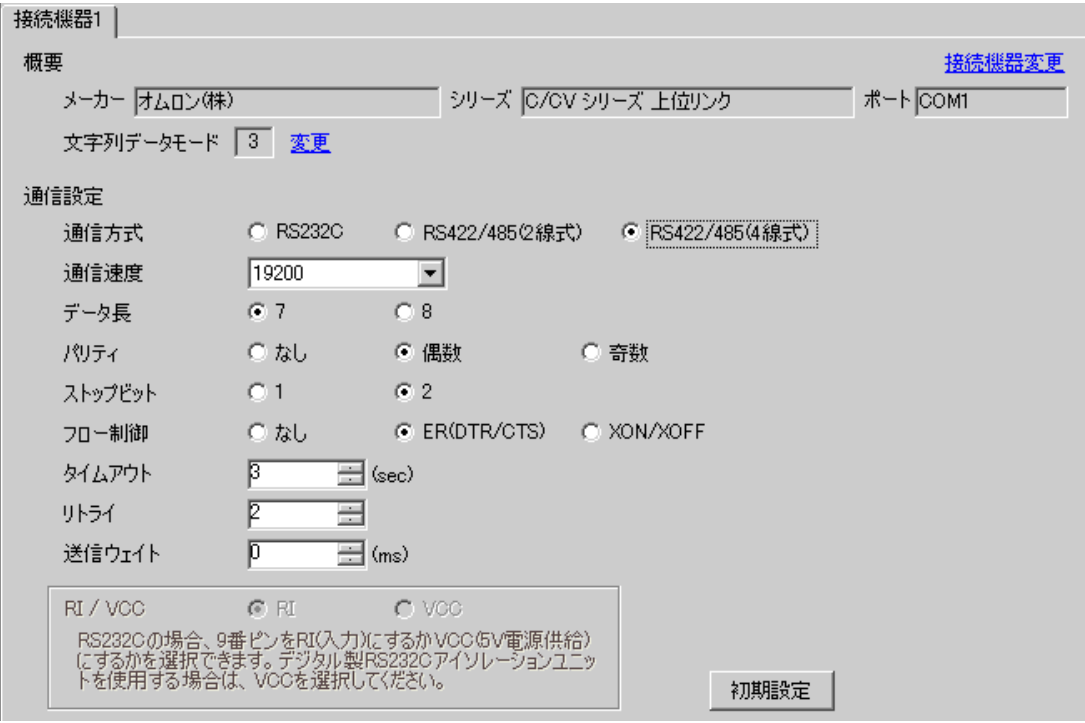

## ◆機器設定

設定画面を表示するには、[接続機器設定]の[機器別設定]から設定したい接続機器の [4 ([設定]) をクリックします。

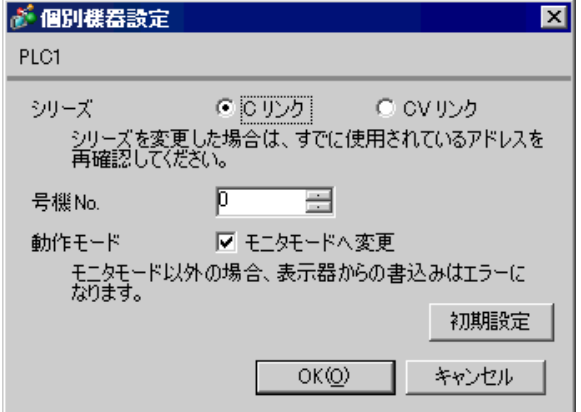

ラダーツールなどを用いて下記のように値を設定してください。 SW5 は OFF に設定してください。 設定の詳細については接続機器のマニュアルをご参照ください。

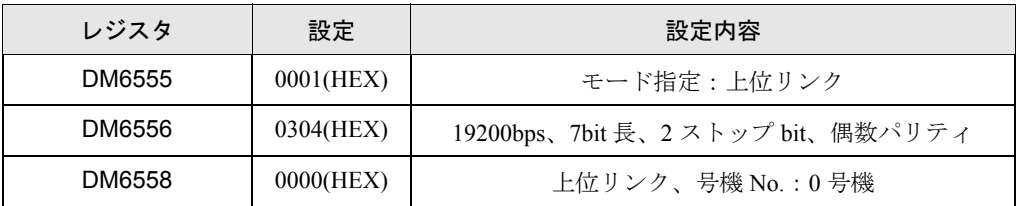

各レジスタにデータを書き込み、接続機器を一旦リセットしてください。

コミュニケーションボードのディップスイッチを下記のように設定してください。

- SW1:ON
- SW2:システム構成上通信接続の末端に位置する場合は、「終端抵抗有り(ON)」、それ以外は、 「終端抵抗無し (OFF)」にしてください。

## 3.21 設定例 21

## ■ GP-Pro EX の設定

#### ◆通信設定

設定画面を表示するには、ワークスペースの [ システム設定ウィンドウ ] から [ 接続機器設定 ] を選択 します。

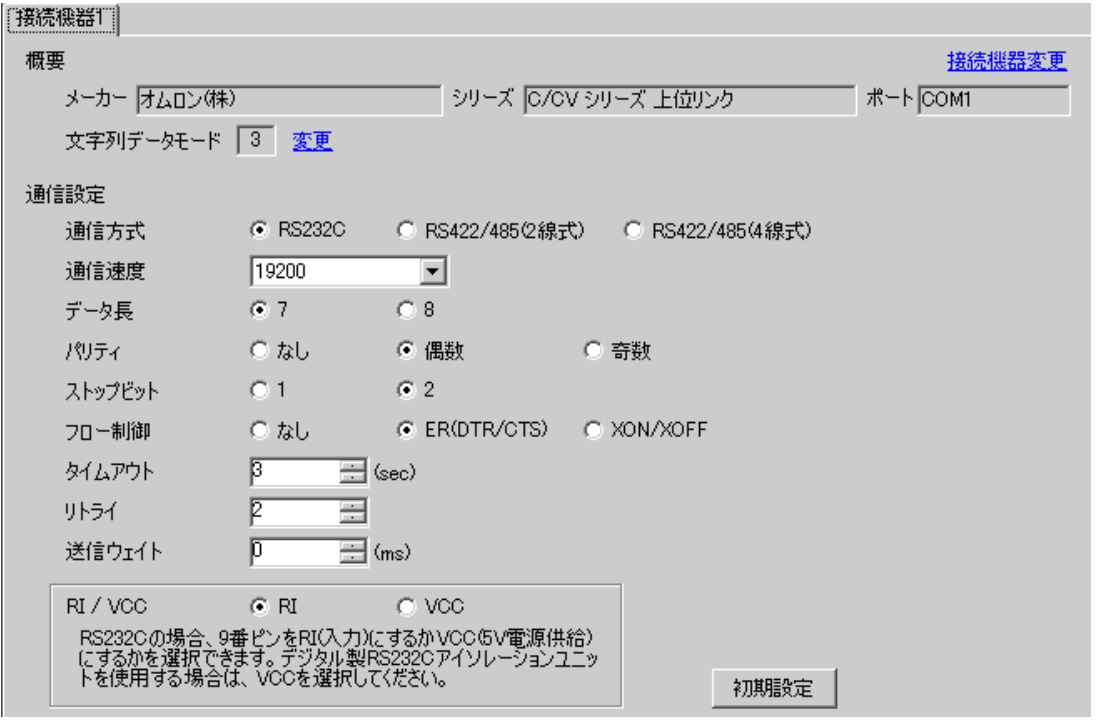

#### ◆機器設定

設定画面を表示するには、[接続機器設定]の[機器別設定]から設定したい接続機器の [4 ([設定]) をクリックします。

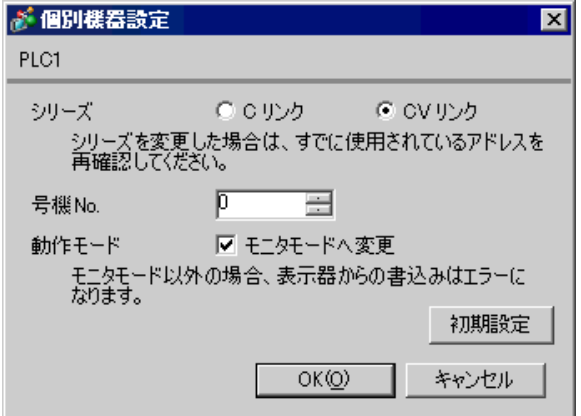

ポート 1(RS232C)を使用する場合

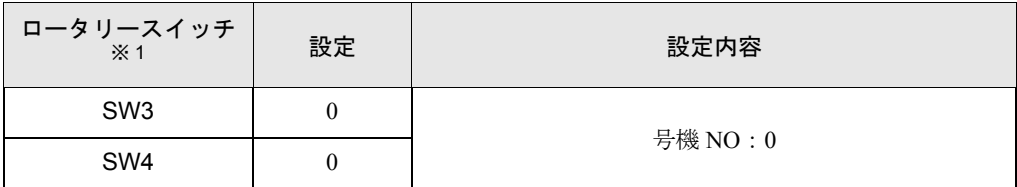

※ 1 SW1、SW2 の設定は表示器の通信には関係ありません。

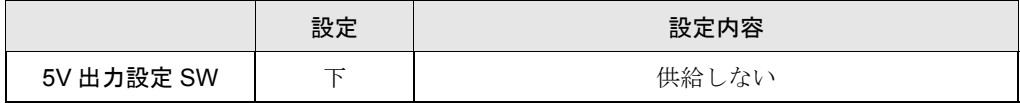

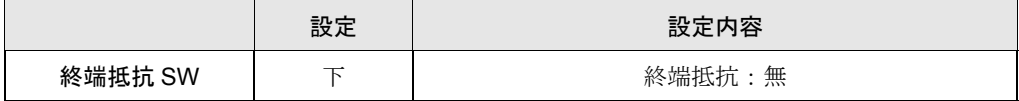

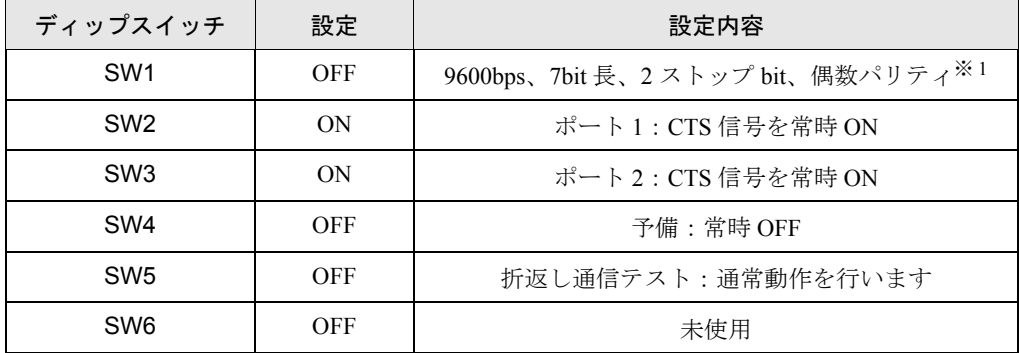

※ 1 ラダーソフト等で伝送速度を 19200 に変更してください。

## 3.22 設定例 22

# ■ GP-Pro EX の設定

### ◆通信設定

設定画面を表示するには、ワークスペースの [ システム設定ウィンドウ ] から [ 接続機器設定 ] を選択 します。

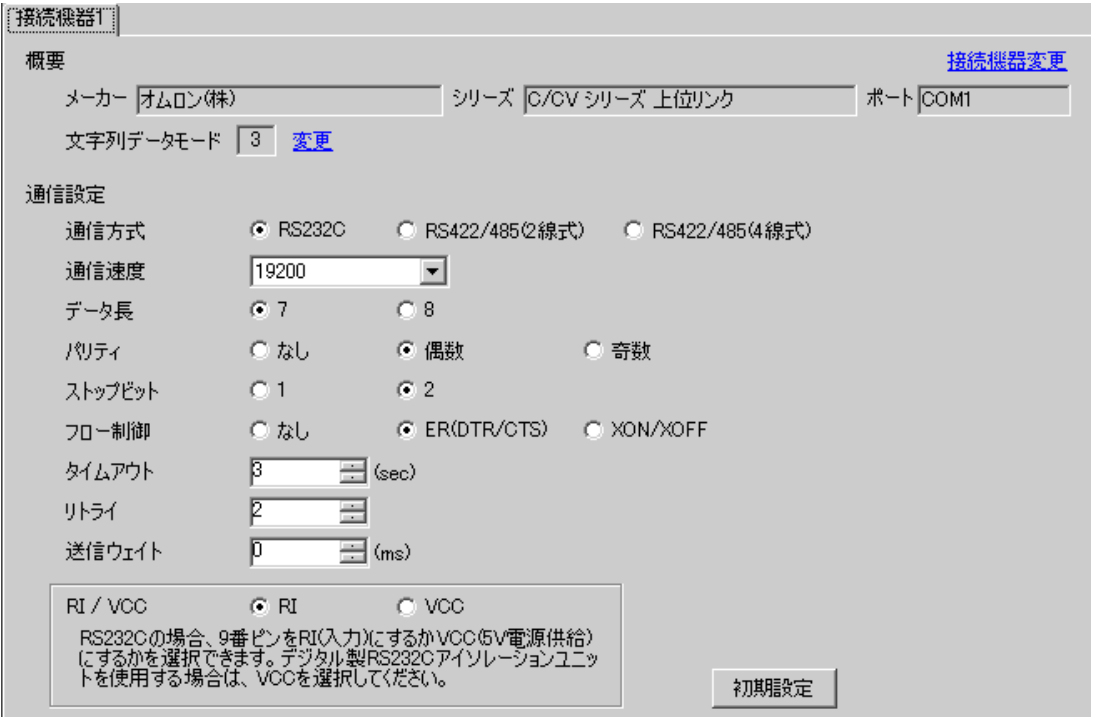

## ◆機器設定

設定画面を表示するには、[接続機器設定]の[機器別設定]から設定したい接続機器の [4 ([設定]) をクリックします。

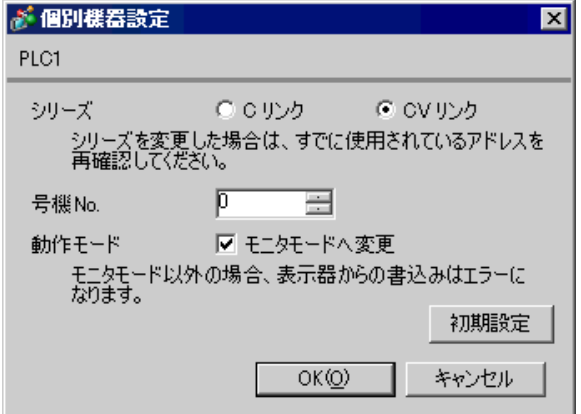

ポート 2(RS232C)を使用する場合

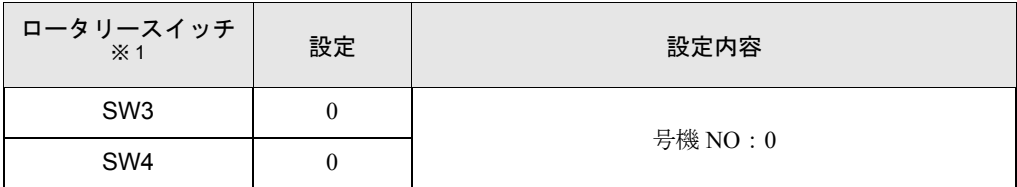

※ 1 SW1、SW2 の設定は表示器の通信には関係ありません。

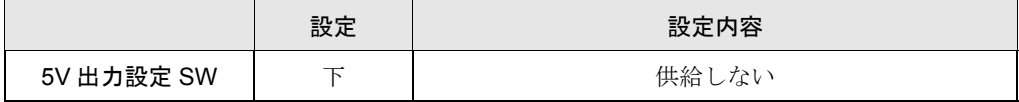

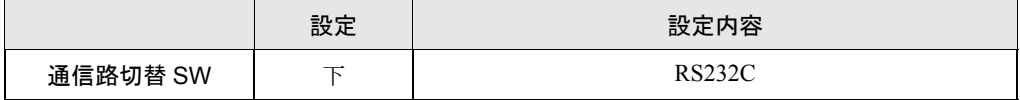

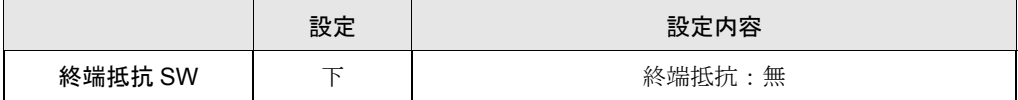

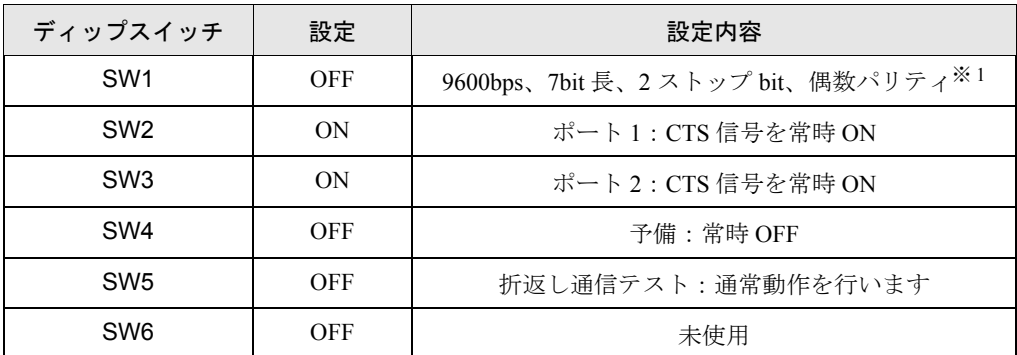

※ 1 ラダーソフト等で伝送速度を 19200 に変更してください。

## 3.23 設定例 23

# ■ GP-Pro EX の設定

#### ◆通信設定

設定画面を表示するには、ワークスペースの [ システム設定ウィンドウ ] から [ 接続機器設定 ] を選択 します。

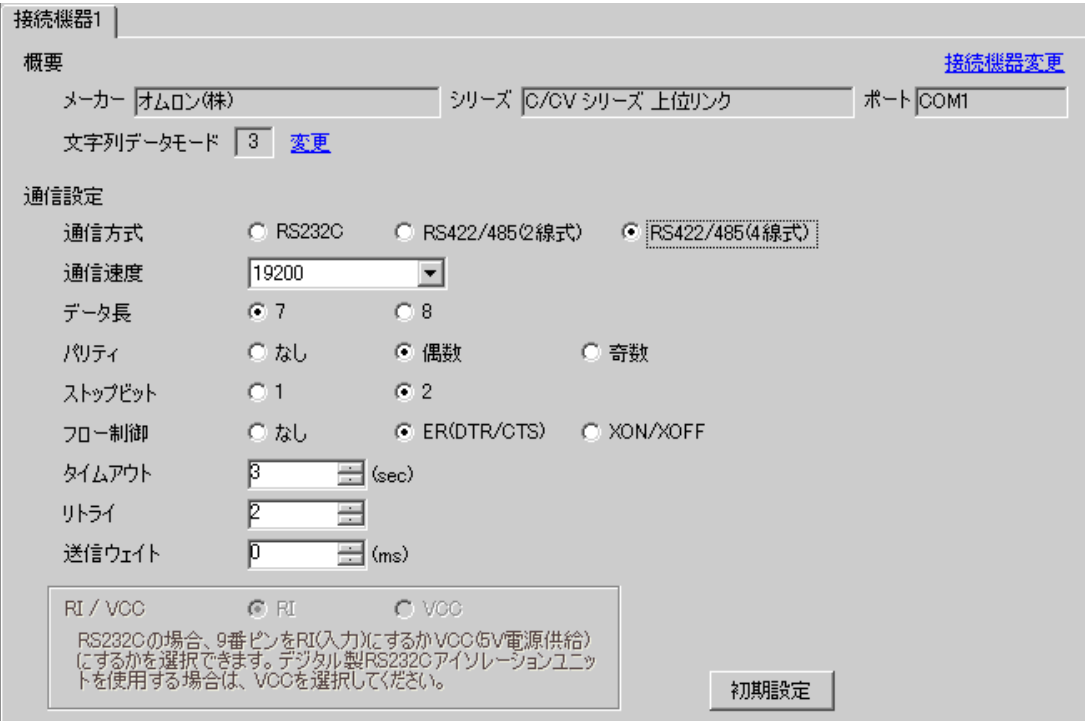

## ◆機器設定

設定画面を表示するには、[接続機器設定]の[機器別設定]から設定したい接続機器の [4 ([設定]) をクリックします。

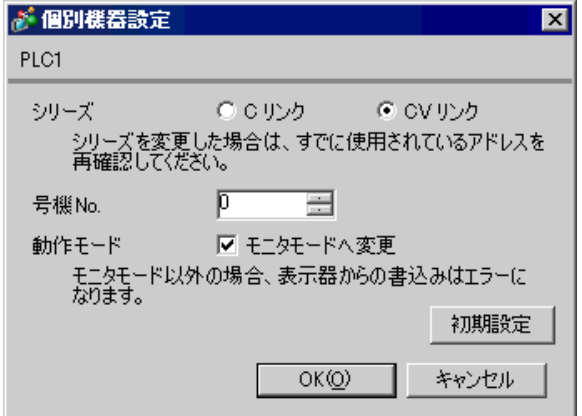

ポート2 (RS422) を使用する場合

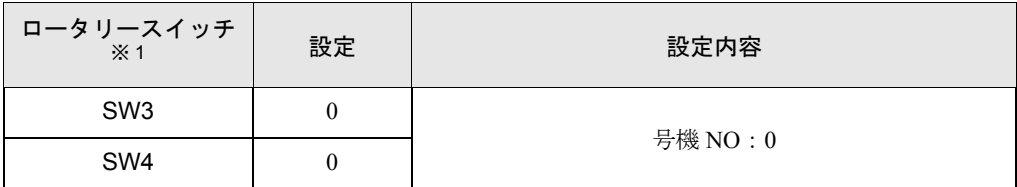

※ 1 SW1、SW2 の設定は表示器の通信には関係ありません。

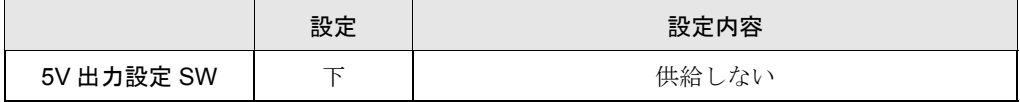

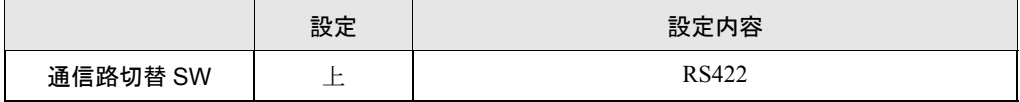

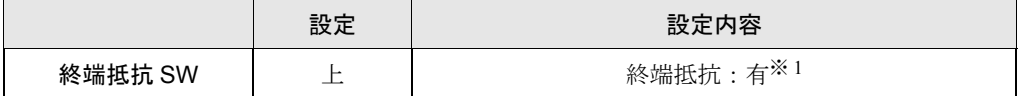

※ 1 終端抵抗切り替えスイッチはシステムの終端に位置するユニットだけONにして下さ  $V_{\rm o}$ 

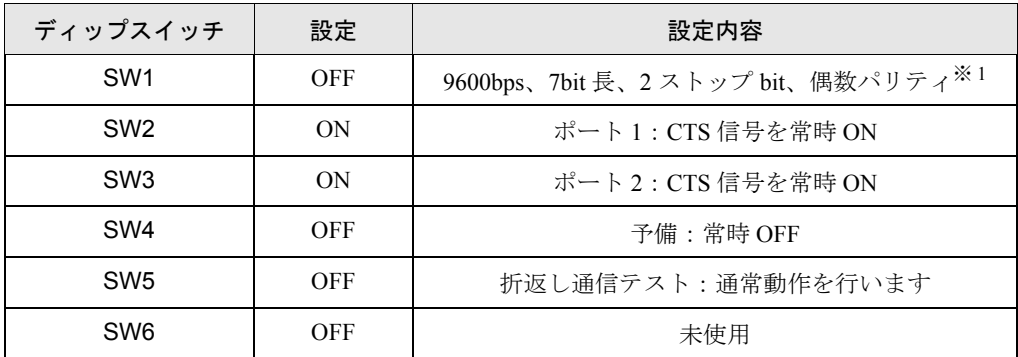

※ 1 ラダーソフト等で伝送速度を 19200 に変更してください。

## 3.24 設定例 24

# ■ GP-Pro EX の設定

### ◆通信設定

設定画面を表示するには、ワークスペースの [ システム設定ウィンドウ ] から [ 接続機器設定 ] を選択 します。

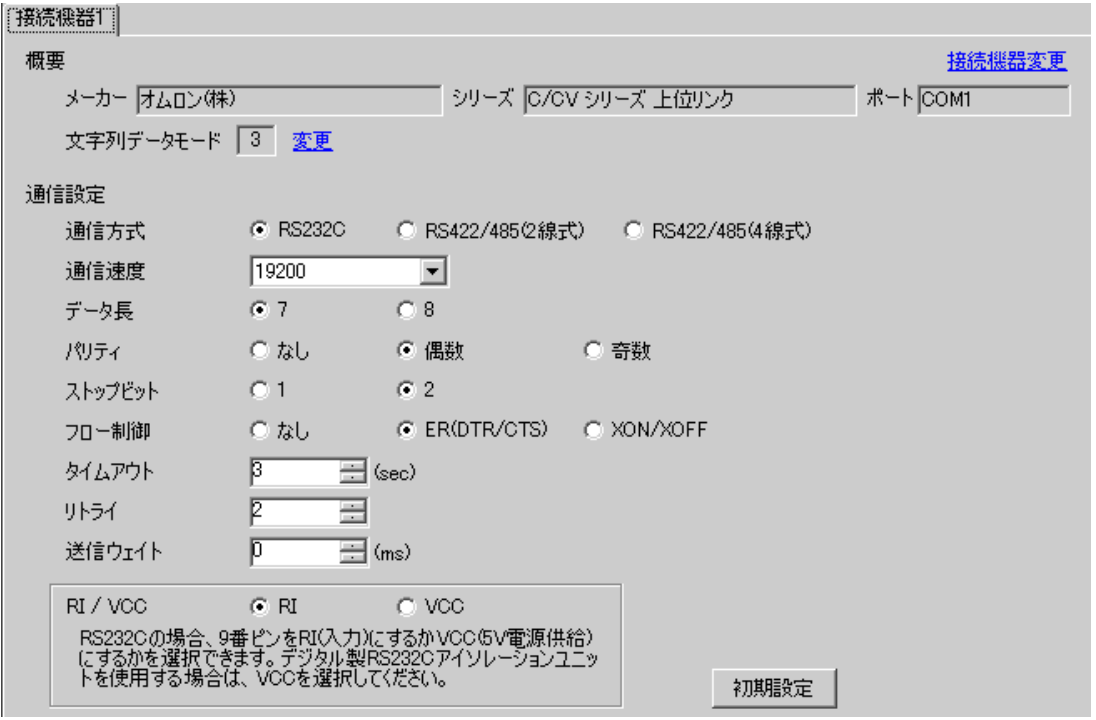

## ◆機器設定

設定画面を表示するには、[接続機器設定]の[機器別設定]から設定したい接続機器の [4 ([設定]) をクリックします。

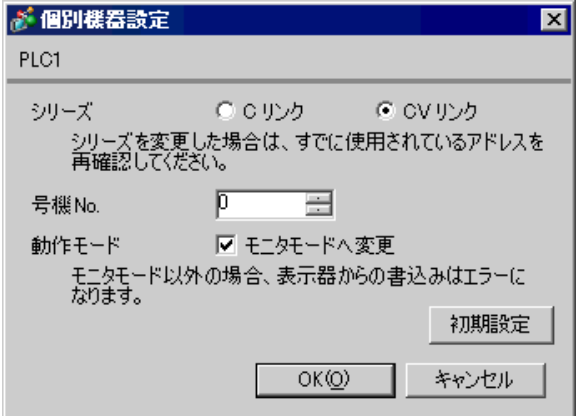

RS232C ポートと接続する場合

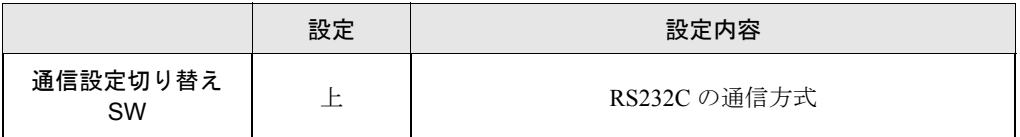

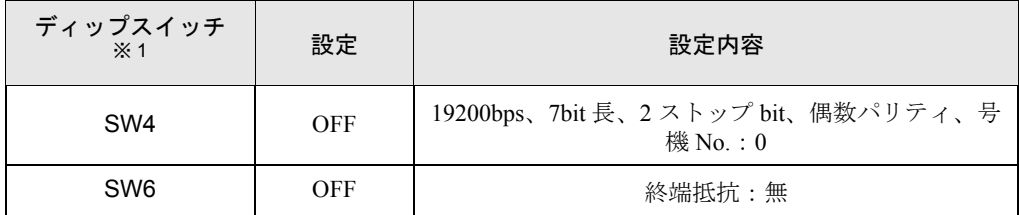

※ 1 その他のディップ SW の設定は GP との通信には必要ありません。

## 3.25 設定例 25

# ■ GP-Pro EX の設定

#### ◆通信設定

設定画面を表示するには、ワークスペースの [ システム設定ウィンドウ ] から [ 接続機器設定 ] を選択 します。

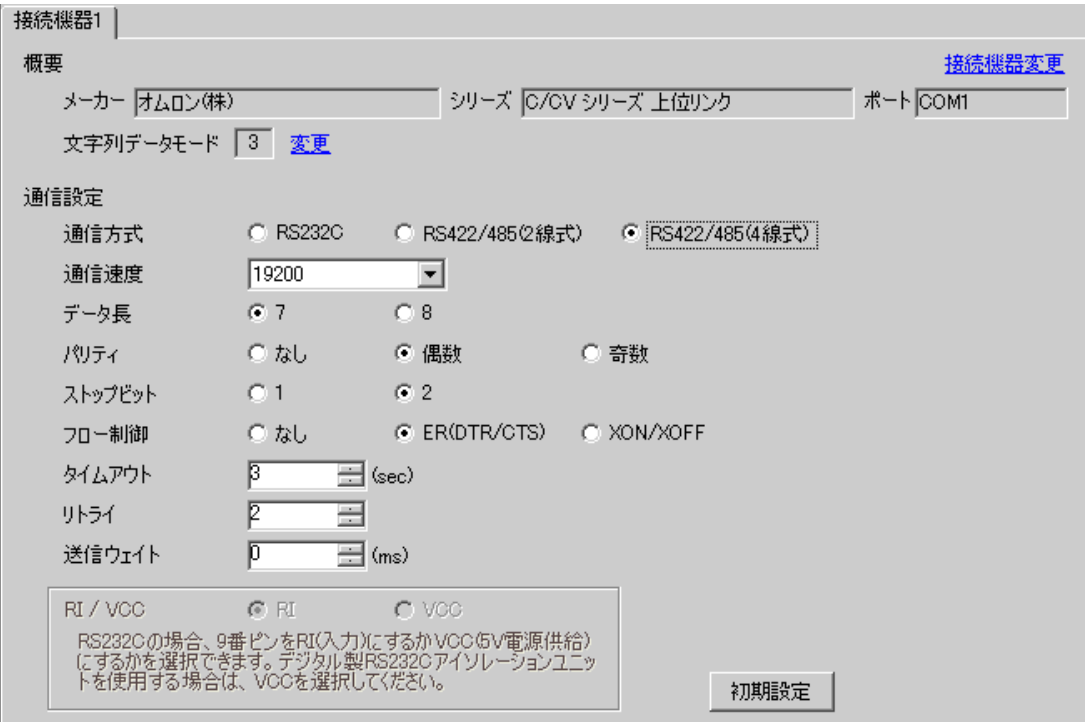

## ◆機器設定

設定画面を表示するには、[接続機器設定]の[機器別設定]から設定したい接続機器の [4 ([設定]) をクリックします。

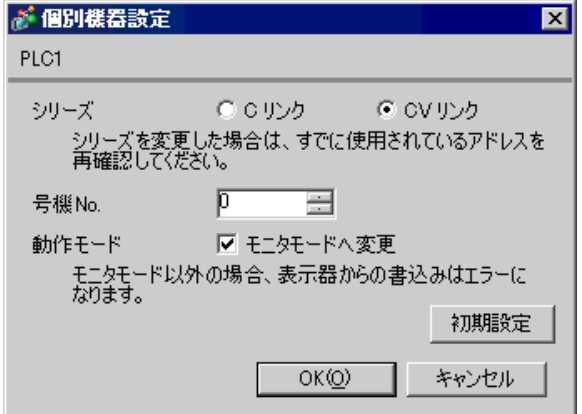

RS422 ポートと接続する場合

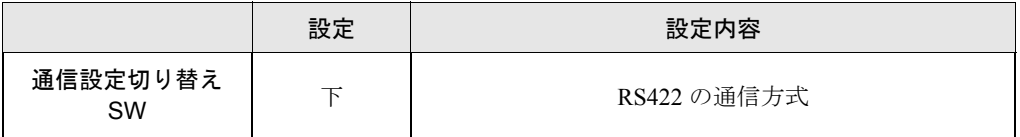

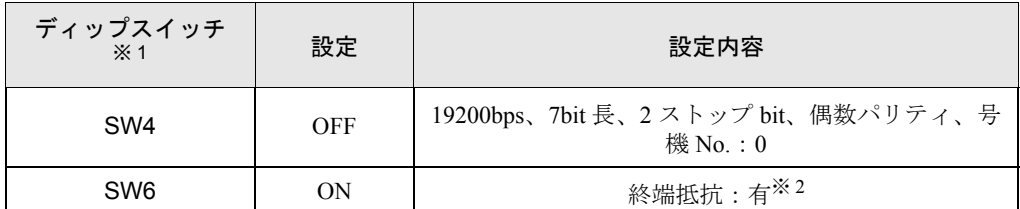

※ 1 その他のディップ SW の設定は GP との通信には必要ありません。

※ 2 終端抵抗切り替えスイッチはシステムの終端に位置するユニットだけONにして下さ  $V_{\circ}$ 

# 4 設定項目

表示器の通信設定は GP-Pro EX、または表示器のオフラインモードで設定します。 各項目の設定は接続機器の設定と一致させる必要があります。

)「3 [通信設定例」\(](#page-10-0)<sup>11</sup> ページ)

# 4.1 GP-Pro EX での設定項目

## ■ 通信設定

設定画面を表示するには、ワークスペースの [ システム設定ウィンドウ ] から [ 接続機器設定 ] を選択 します。

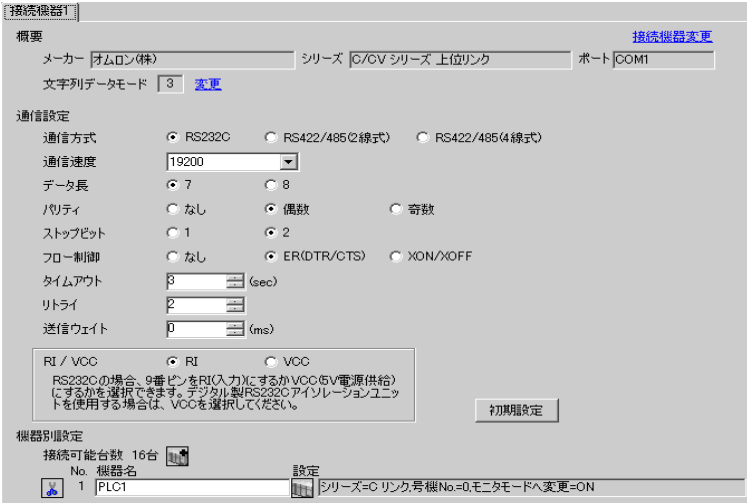

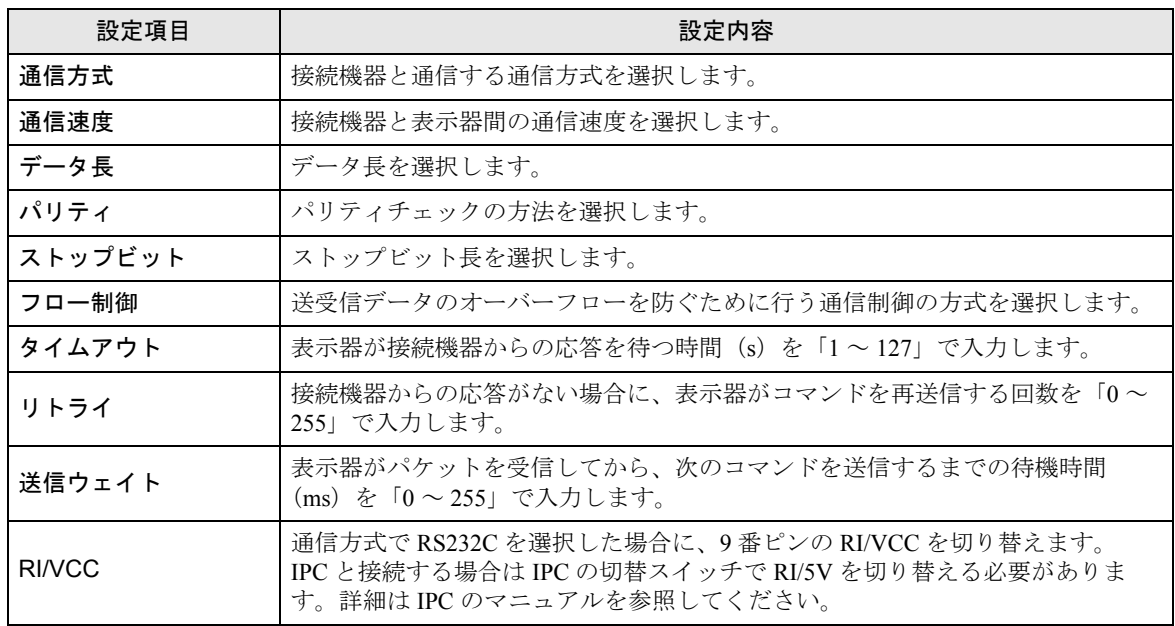

# ■ 機器設定

設定画面を表示するには、[接続機器設定]の[機器別設定]から設定したい接続機器の [[ ([ 設定 ]) をクリックします。

| 接続可能台数 | が複数の場合は | 接続機器設定 | の | 機器別設定 | から 量をクリックすることで、設 定できる接続機器を増やすことができます。

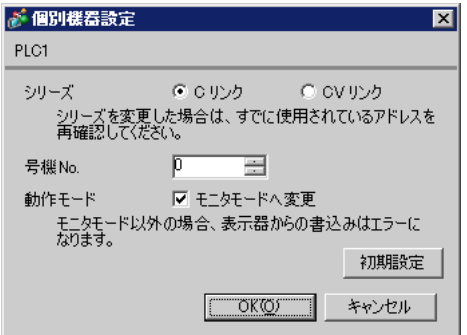

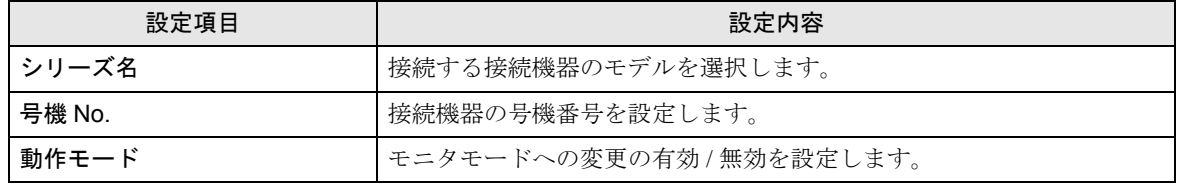

• 接続機器が運転モードの場合、表示器からの書込みを受付けません。「動作モード」 △注意 を有効にすると、起動時に接続機器をモニタモードへと変更し、書き込みできるよ うにします。

### 4.2 オフラインでの設定項目

**MEMO** 

• オフラインモードへの入り方や操作方法は保守 / トラブル解決ガイドを参照してく ださい。

参照: 保守 / トラブル解決ガイド「2.2 オフラインモードについて」

## ■ 通信設定

設定画面を表示するには、オフラインモードの [ 周辺機器設定 ] から [ 接続機器設定 ] をタッチしま す。表示された一覧から設定したい接続機器をタッチし、[ 通信設定 ] をタッチします。

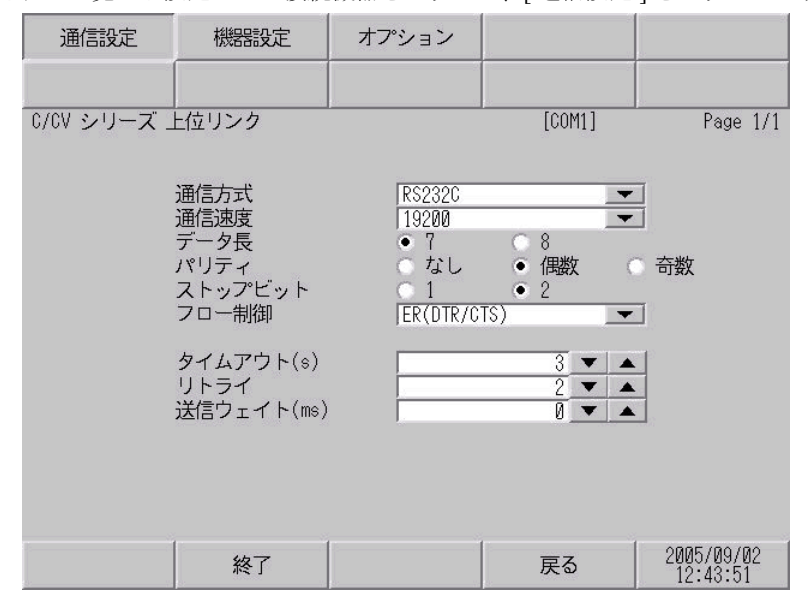

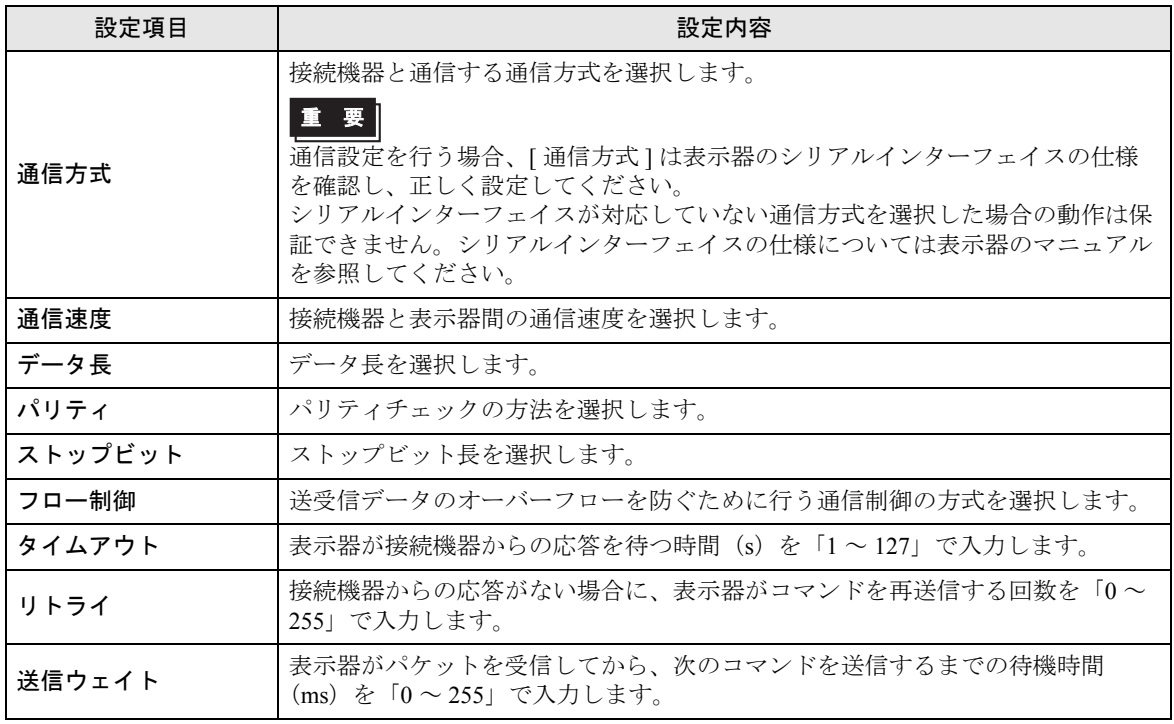

# ■ 機器設定

設定画面を表示するには、[ 周辺機器設定 ] から [ 接続機器設定 ] をタッチします。表示された一覧か ら設定したい接続機器をタッチし、[ 機器設定 ] をタッチします。

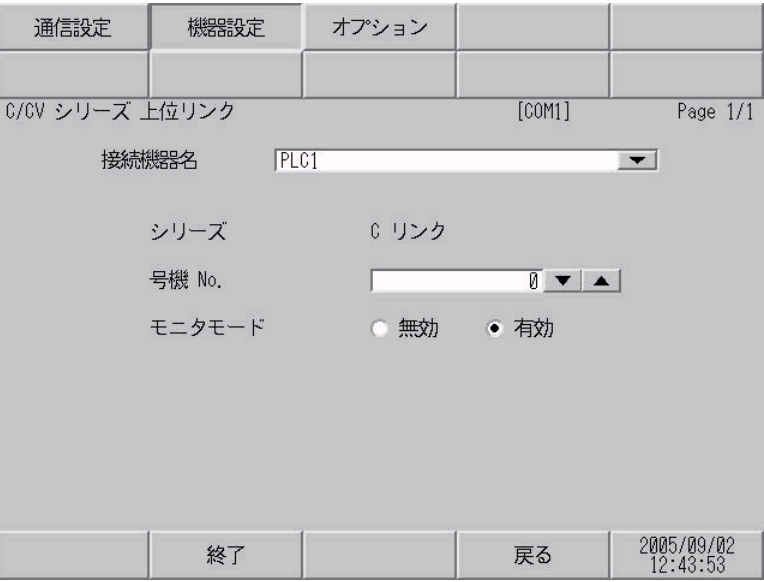

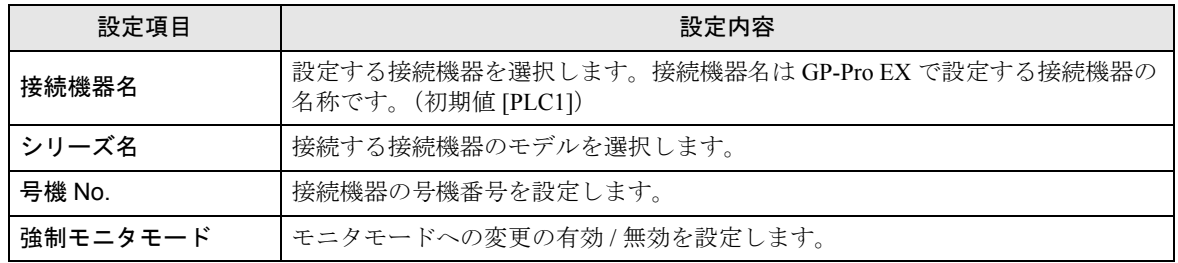

# ■ オプション

設定画面を表示するには、[ 周辺機器設定 ] から [ 接続機器設定 ] をタッチします。表示された一覧か ら設定したい接続機器をタッチし、[ オプション ] をタッチします。

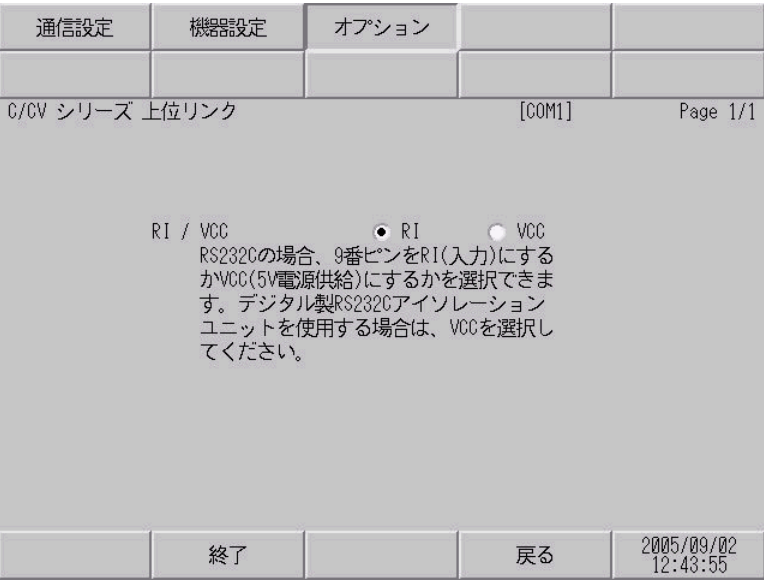

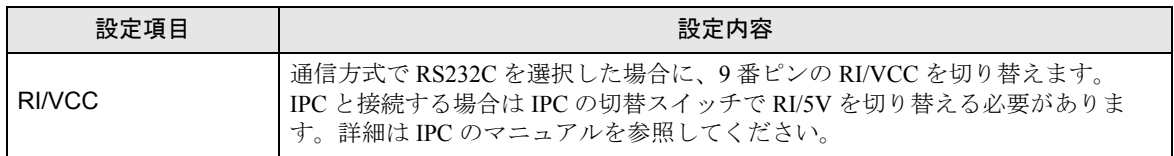

# 5 結線図

以下に示す結線図とオムロン(株)が推奨する結線図が異なる場合がありますが、本書に示す結線図 でも動作上問題ありません。

- 接続機器本体の FG 端子は D 種接地を行ってください。詳細は接続機器のマニュアルを参照して ください。
- 表示器内部で SG と FG は接続されています。接続機器と SG を接続する場合は短絡ループが形成 されないようにシステムを設計してください。
- ノイズなどの影響で通信が安定しない場合はアイソレーションユニットを接続してください。

結線図 1

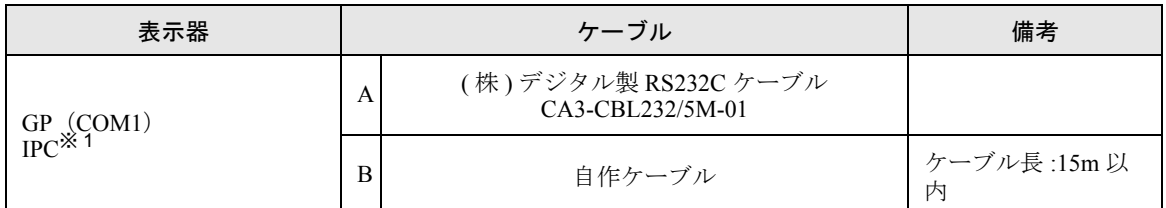

※ 1 RS-232C で通信できる COM ポートのみ使用できます。  $\mathbb{F}$  IIPC の COM [ポートについて](#page-7-0) (8 ページ)

A) ( 株 ) デジタル製 RS232C ケーブル(CA-3CBL232/5M-01)を使用する場合

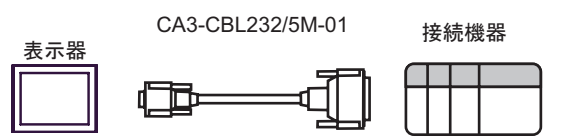

接続機器側

B) 自作ケーブルを使用する場合

信号名 SD RD RS CS SG CD ER 1 2 3 7 5 ピン 8 4 D-sub 9ピン(ソケット) 信号名 FG SD RD RS CS SG ER 7 2 1 3 5 ࡦࡇ 4 20 D-sub 25 ピン(プラグ) シールド 表示器

## 結線図 2

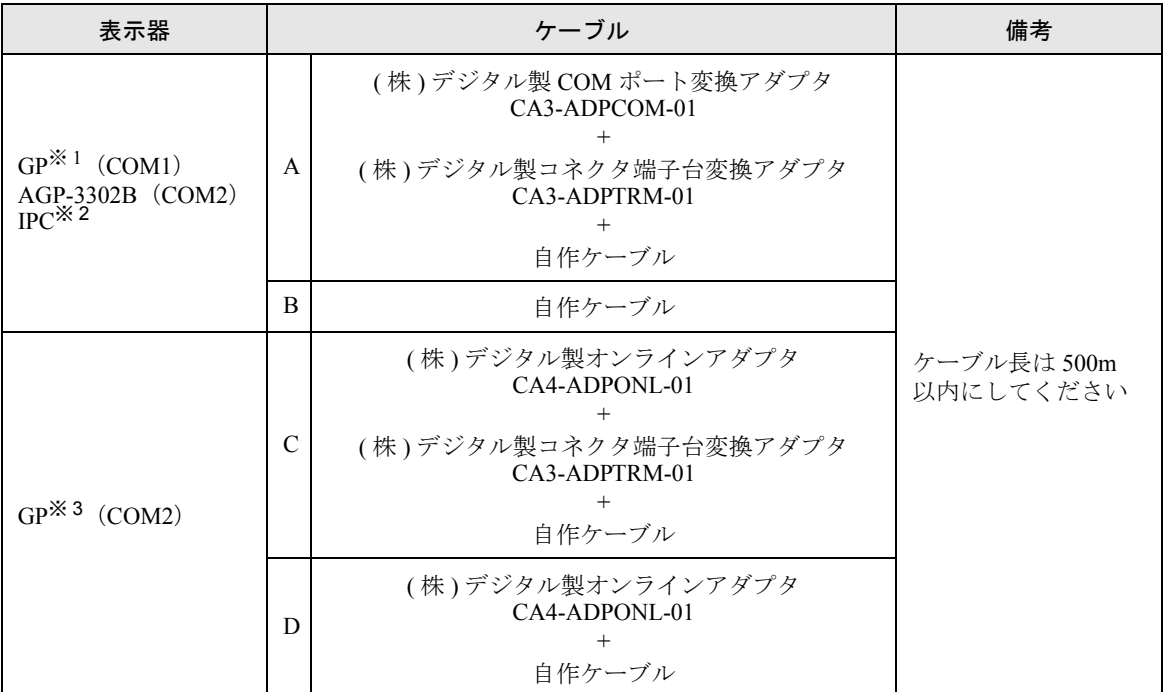

※ 1 AGP-3302B 除く全 GP 機種

※ 2 RS-422/485(4 線式 ) で通信できる COM ポートのみ使用できます。  $\widehat{\mathbb{C}}$  IPC  $\emptyset$  COM [ポートについて](#page-7-0) (8 ページ)

※ 3 GP-3200 シリーズおよび AGP-3302B を除く全 GP 機種

A) ( 株 ) デジタル製 COM ポート変換アダプタ (CA3-ADPCOM-01) 、( 株 ) デジタル製コネクタ端子台 変換アダプタ (CA3-ADPTRM-01) および自作ケーブルを使用する場合

• 1:1 接続の場合

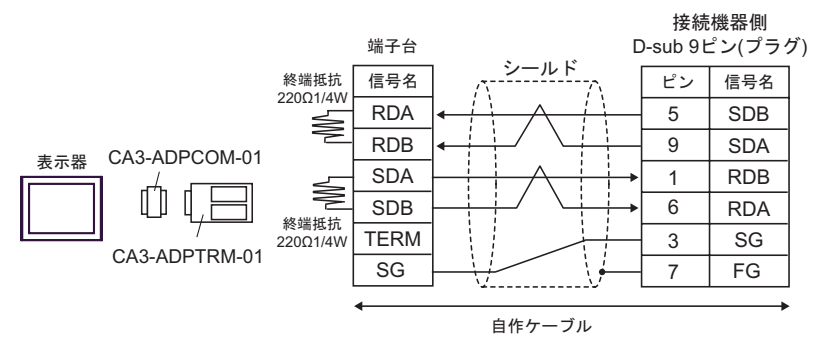

• 1:n 接続の場合

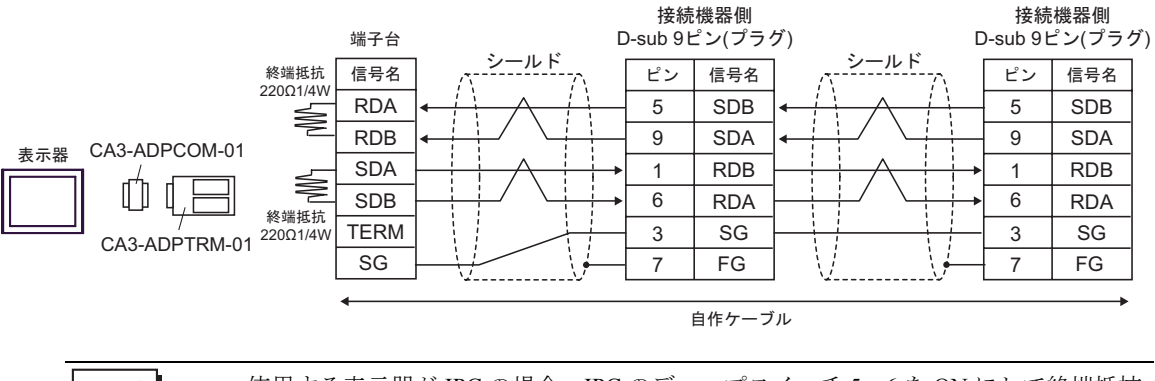

• 使用する表示器が IPC の場合、IPC のディップスイッチ 5、6 を ON にして終端抵抗 **MEMO** を挿入してください。
B) 自作ケーブルを使用する場合

• 1:1 接続の場合

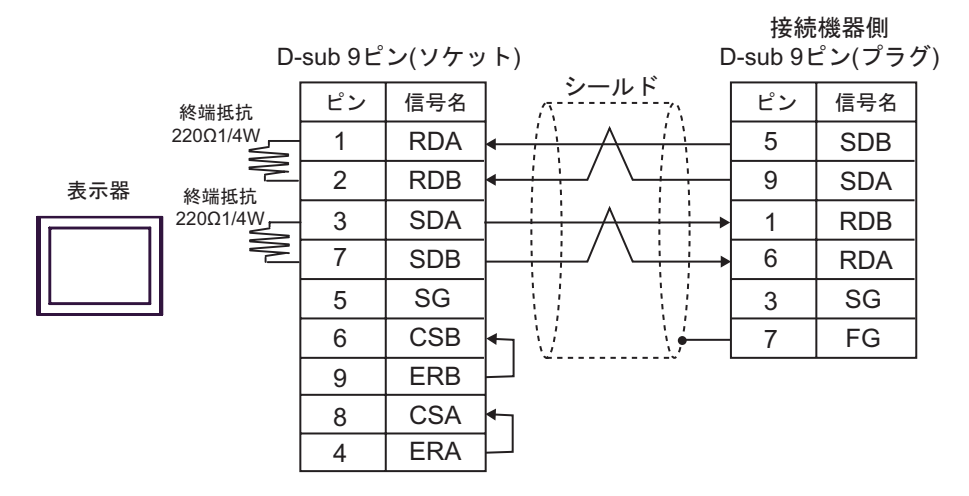

• 1:n 接続の場合

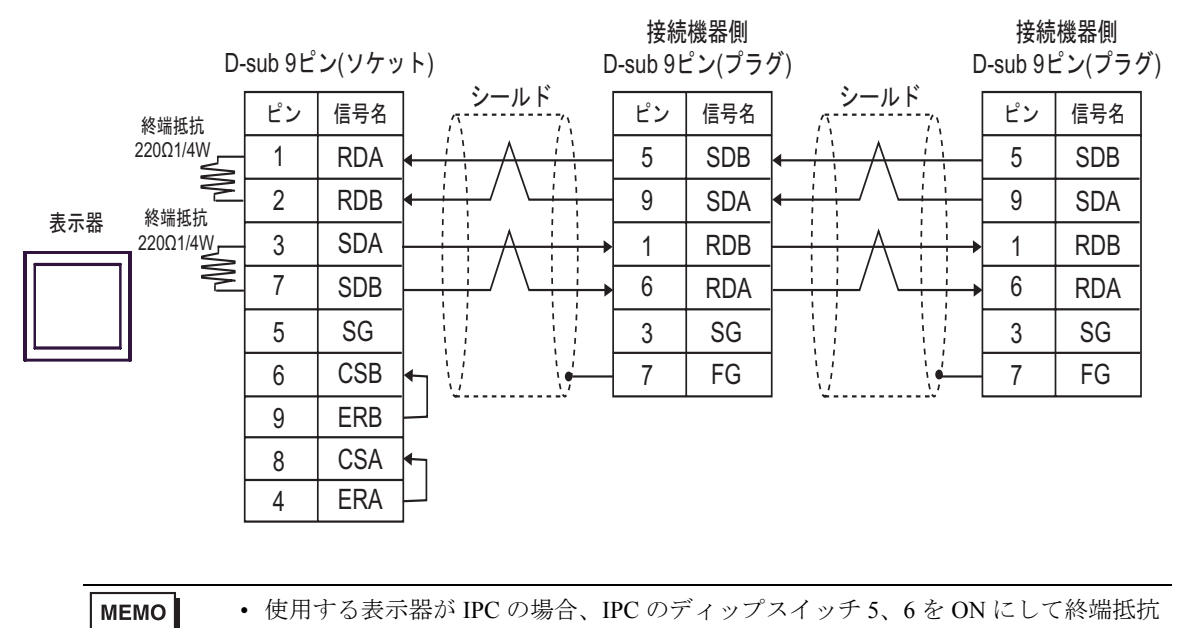

を挿入してください。

- C)( 株 ) デジタル製オンラインアダプタ (CA4-ADPONL-01)、( 株 ) デジタル製コネクタ端子台変換ア ダプタ (CA3-ADPTRM-01) および自作ケーブルを使用する場合
- 1:1 接続の場合

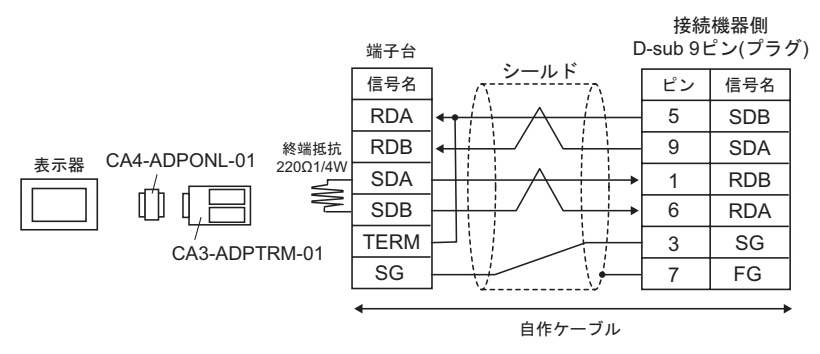

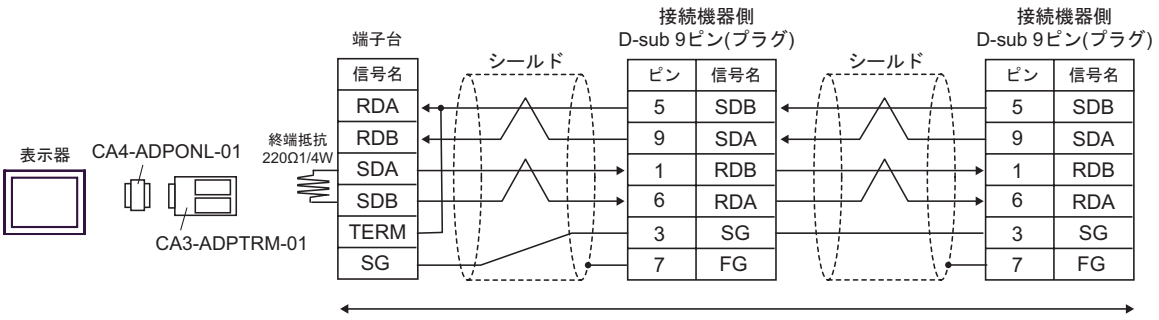

自作ケーブル

D)( 株 ) デジタル製オンラインアダプタ (CA4-ADPONL-01) および自作ケーブルを使用する場合

• 1:1 接続の場合

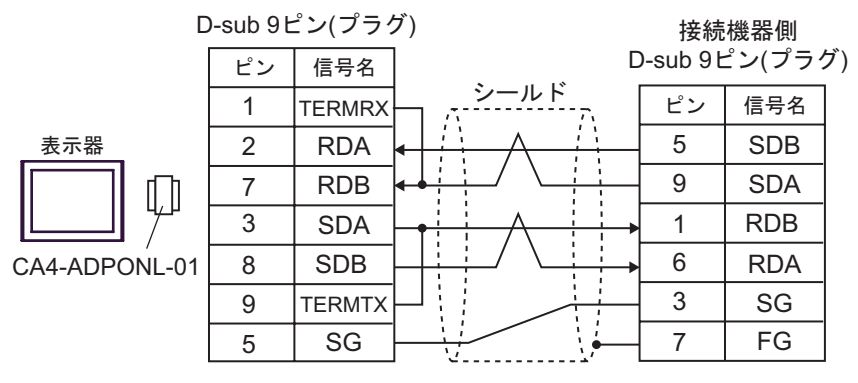

自作ケーブル

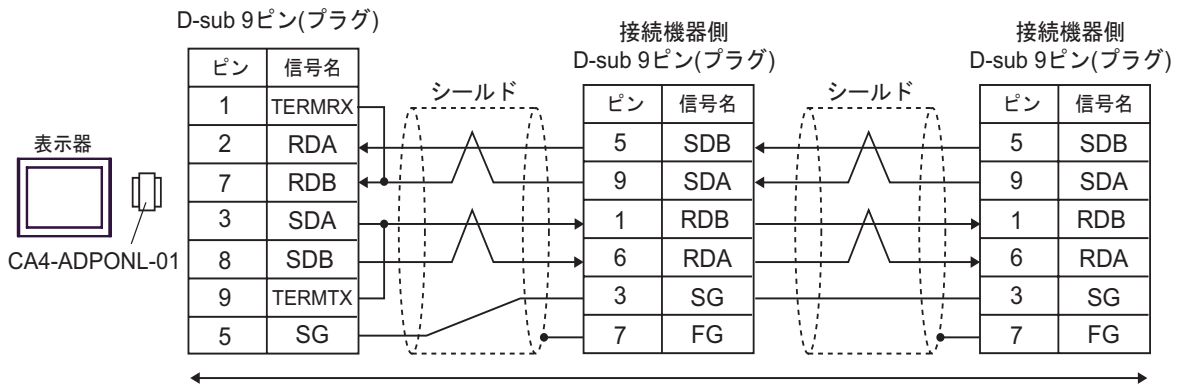

自作ケーブル

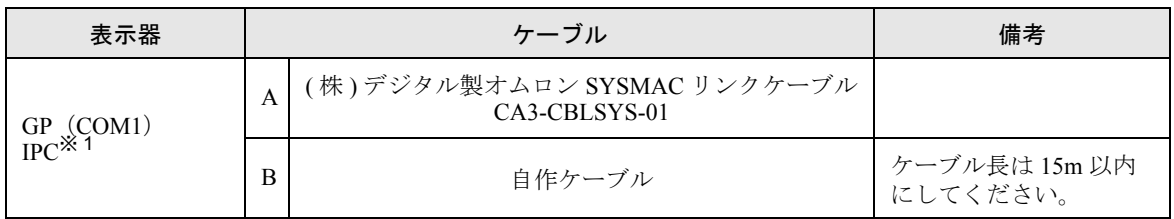

※ 1 RS-232C で通信できる COM ポートのみ使用できます。  $\mathbb{G}^{\mathbb{F}}$  II IPC の COM [ポートについて](#page-7-0) (8 ページ)

A) ( 株 ) デジタル製オムロン SYSMAC リンクケーブル (CA3-CBLSYS-01) を使用する場合

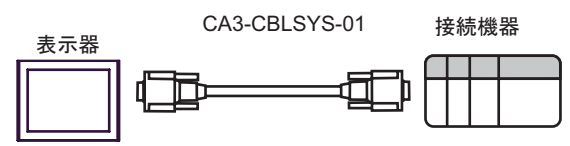

B) 自作ケーブルを使用する場合

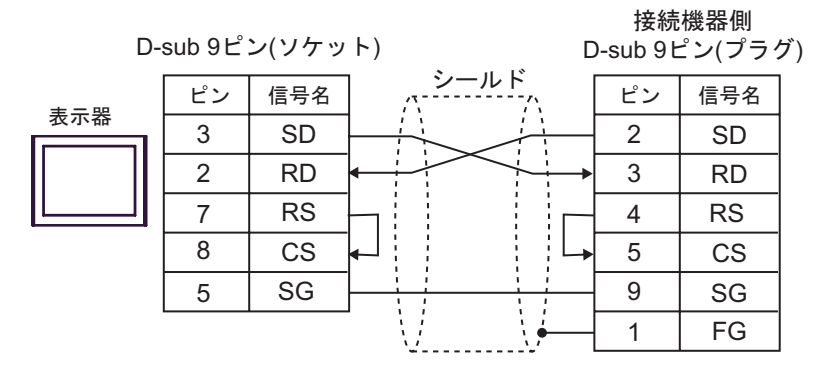

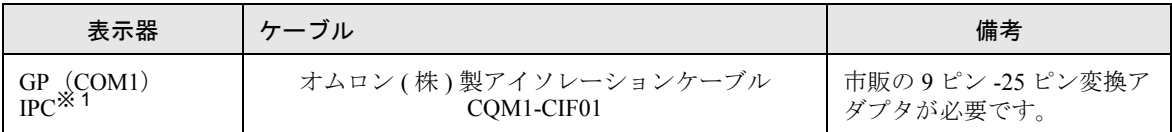

※1 RS-232C で通信できる COM ポートのみ使用できます。<br>
<sup>- C</sup> ■ IPC の COM [ポートについて](#page-7-0) (8 ページ)

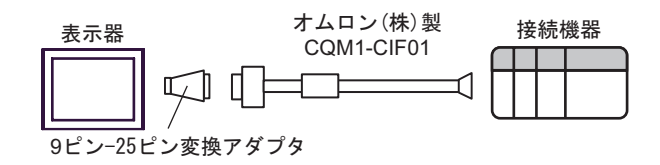

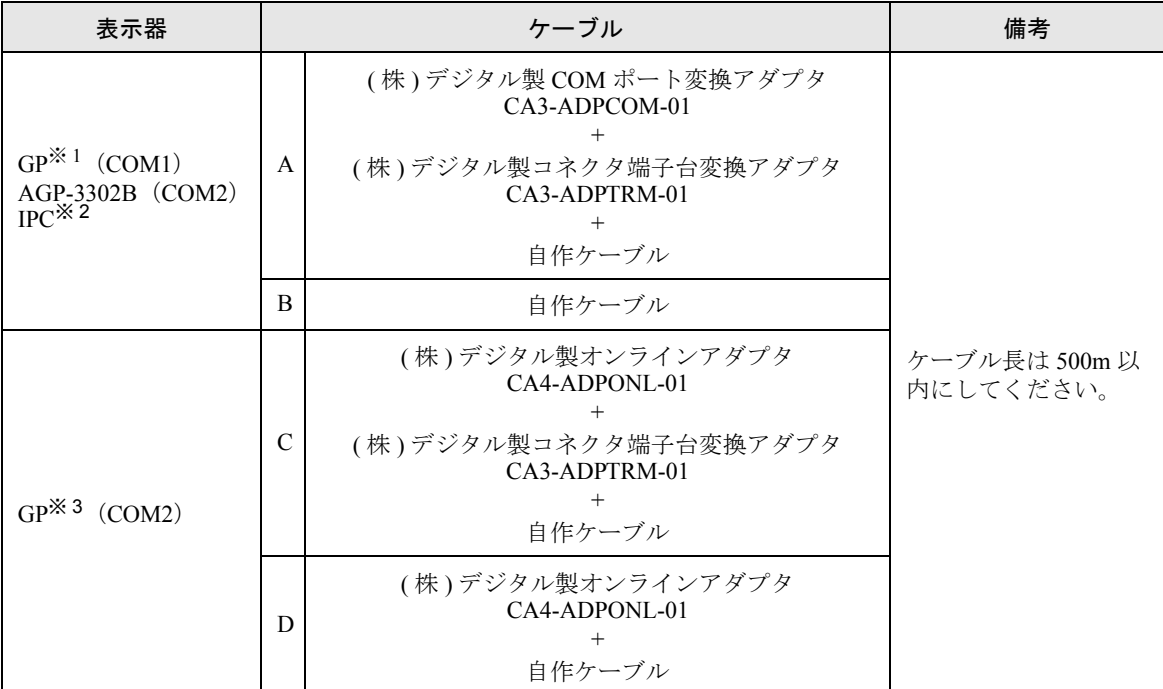

※ 1 AGP-3302B 除く全 GP 機種

※ 2 RS-422/485(4 線式 ) で通信できる COM ポートのみ使用できます。  $\widehat{F}$  IPC の COM [ポートについて](#page-7-0) (8 ページ)

- ※ 3 GP-3200 シリーズおよび AGP-3302B を除く全 GP 機種
	- A) ( 株 ) デジタル製 COM ポート変換アダプタ (CA3-ADPCOM-01)、( 株 ) デジタル製コネクタ端子台 変換アダプタ (CA3-ADPTRM-01) および自作ケーブルを使用する場合

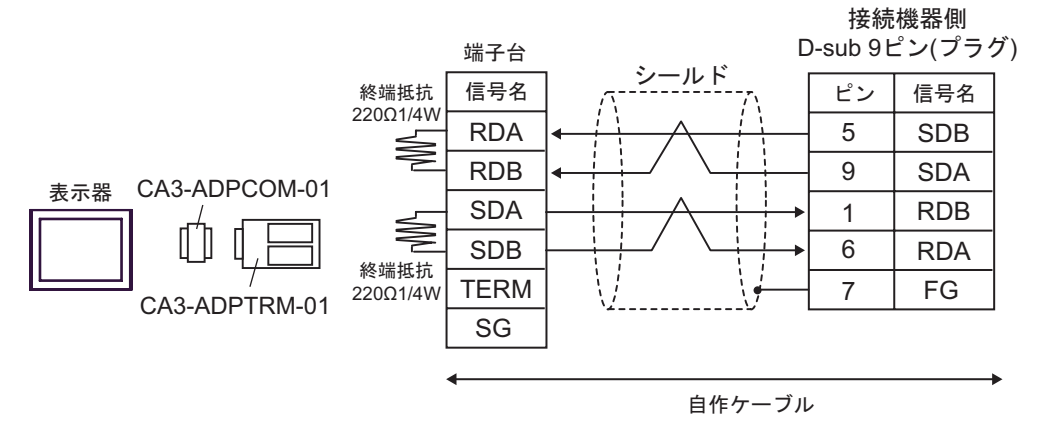

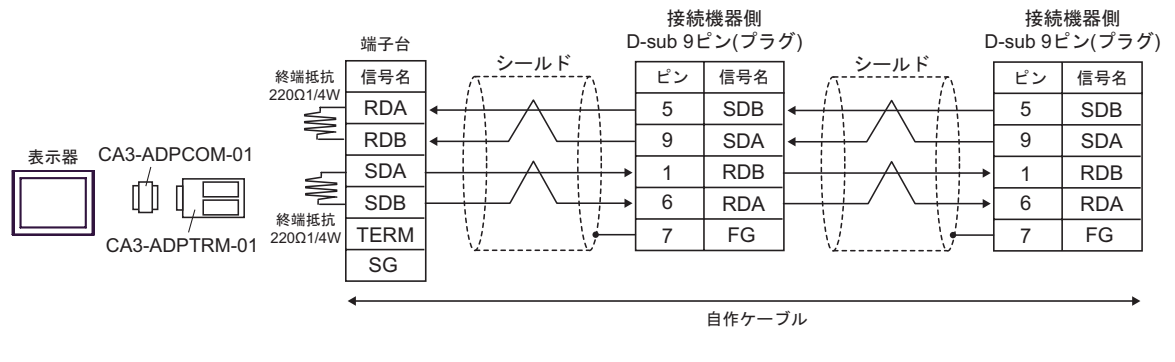

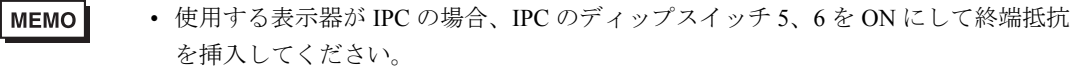

B) 自作ケーブルを使用する場合

• 1:1 接続の場合

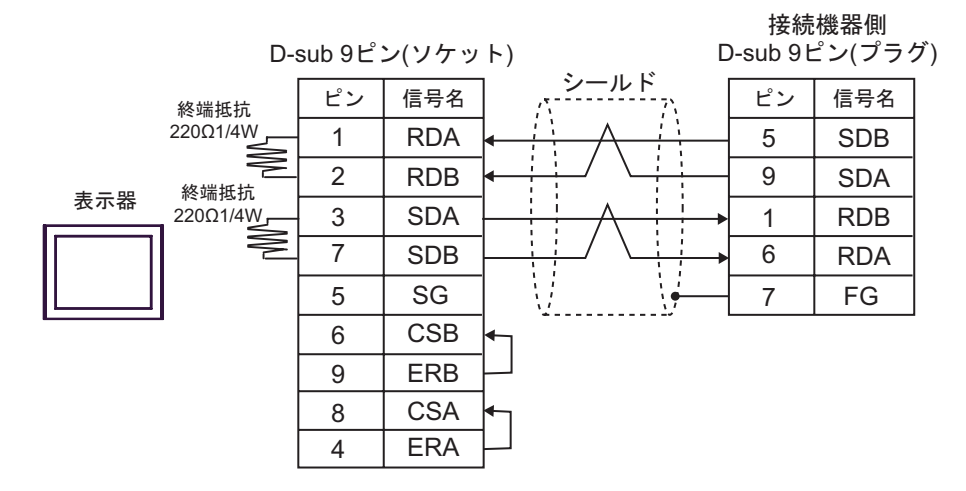

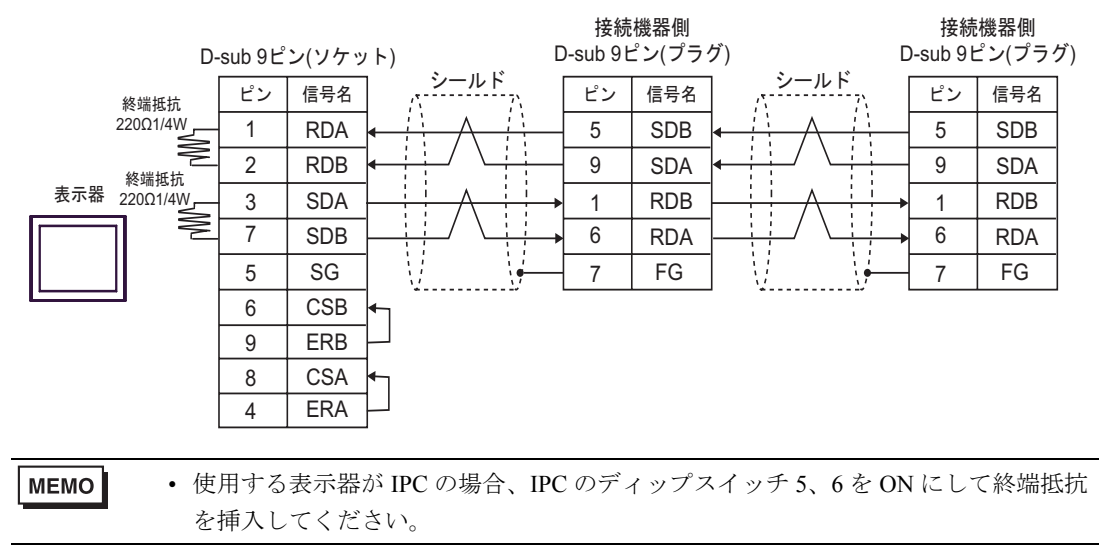

- C) ( 株 ) デジタル製オンラインアダプタ (CA4-ADPONL-01)、( 株 ) デジタル製コネクタ端子台変換ア ダプタ (CA3-ADPTRM-01) および自作ケーブルを使用する場合
- 1:1 接続の場合

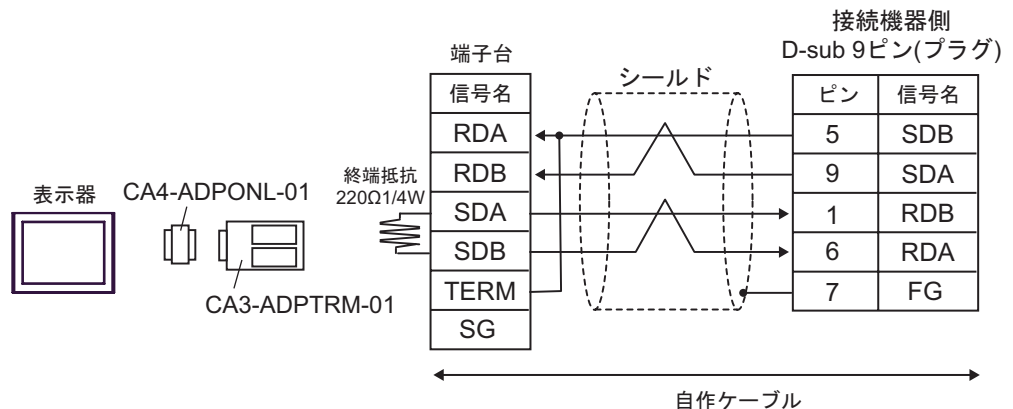

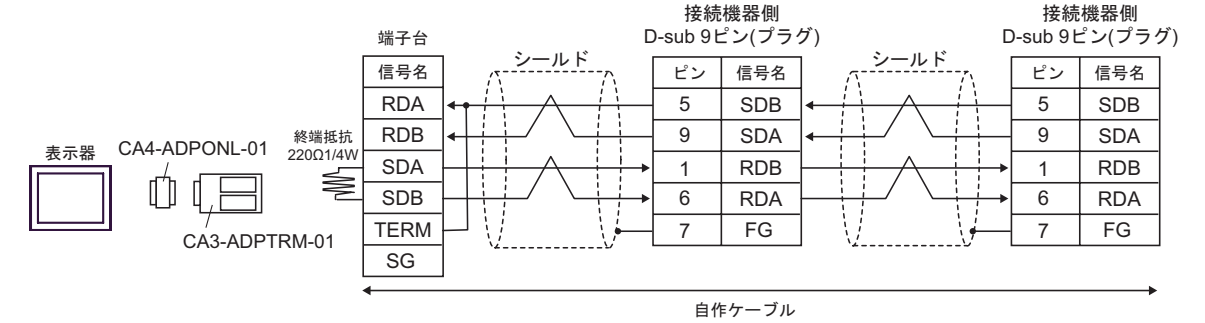

D) ( 株 ) デジタル製オンラインアダプタ (CA4-ADPONL-01) および自作ケーブルを使用する場合

• 1:1 接続の場合

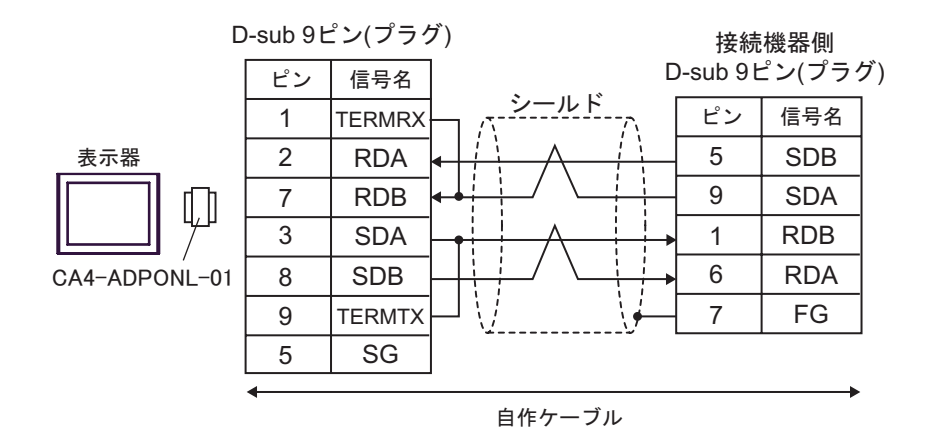

• 1:n 接続の場合

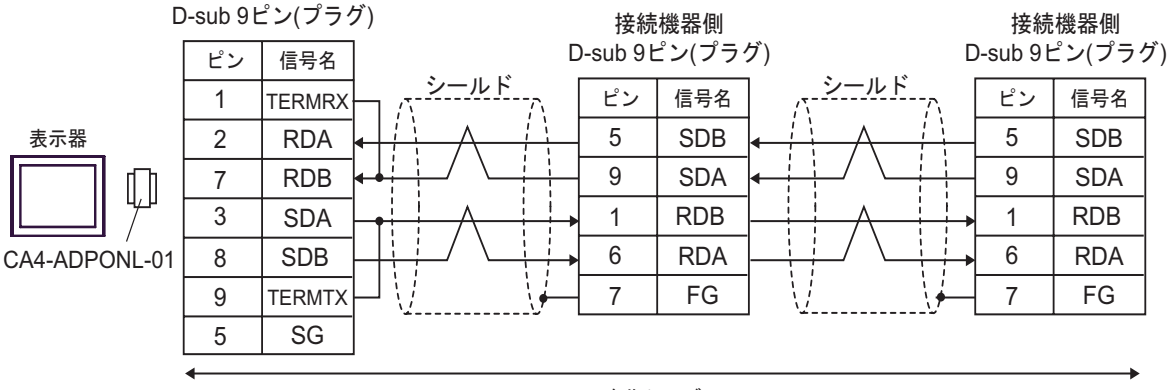

自作ケーブル

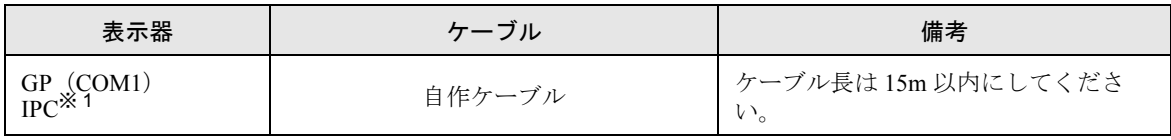

※1 RS-232C で通信できる COM ポートのみ使用できます。<br>
<sup>- *☞* ■ IPC の COM [ポートについて](#page-7-0) (8 ページ)</sup>

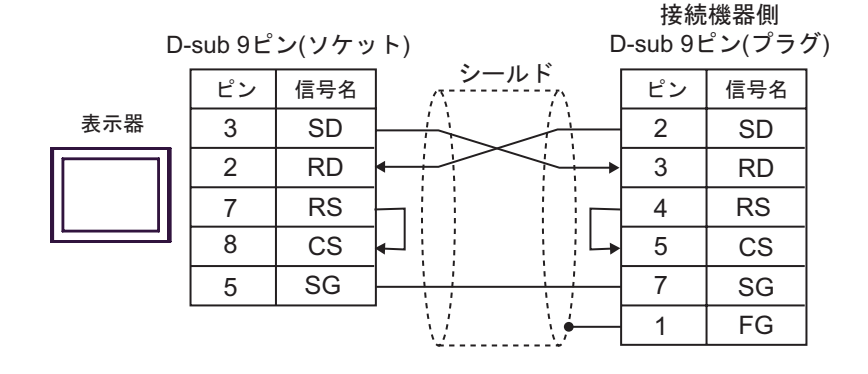

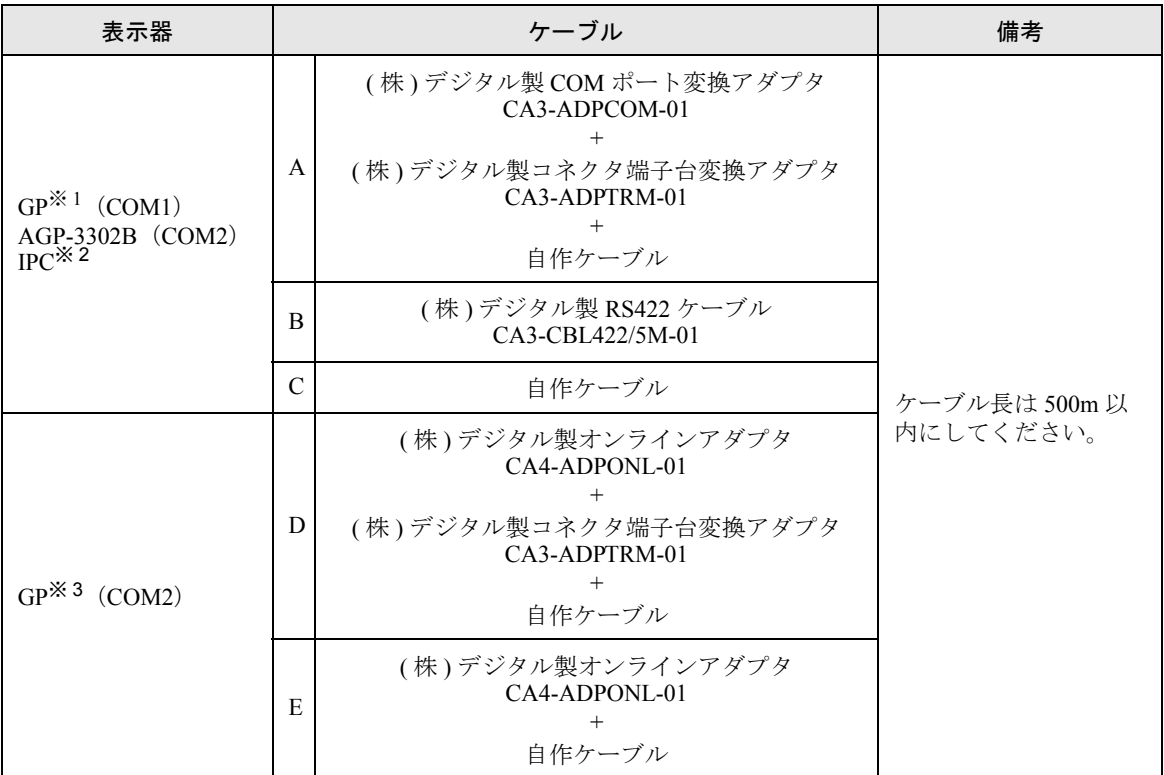

※ 1 AGP-3302B 除く全 GP 機種

※ 2 RS-422/485(4 線式 ) で通信できる COM ポートのみ使用できます。  $\mathbb{G}^{\square}$  II IPC の COM [ポートについて](#page-7-0) (8 ページ)

※ 3 GP-3200 シリーズおよび AGP-3302B を除く全 GP 機種

A) ( 株 ) デジタル製 COM ポート変換アダプタ (CA3-ADPCOM-01)、( 株 ) デジタル製コネクタ端子台 変換アダプタ (CA3-ADPTRM-01) および自作ケーブルを使用する場合

• 1:1 接続の場合

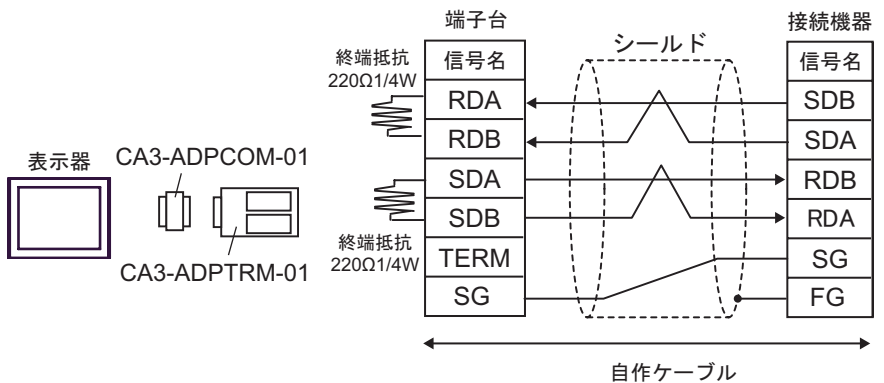

• 1:n 接続の場合

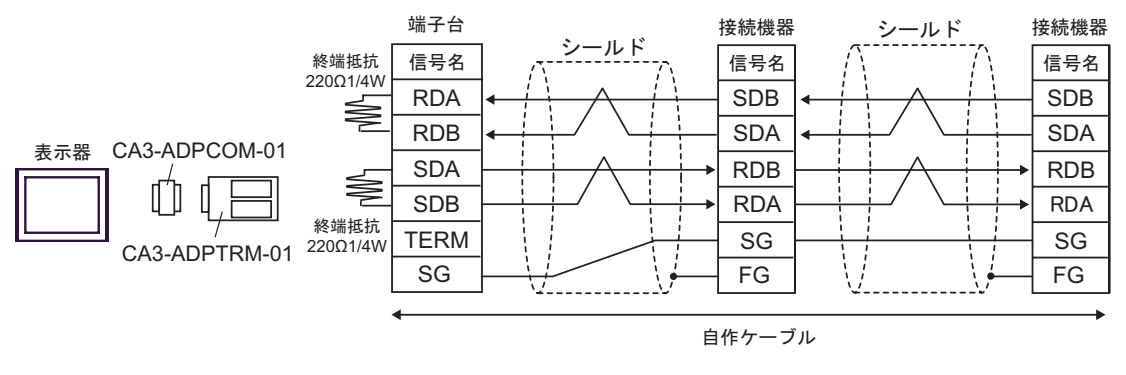

• 使用する表示器が IPC の場合、IPC のディップスイッチ 5、6 を ON にして終端抵抗 **MEMO** を挿入してください。

B) ( 株 ) デジタル製 RS422 ケーブル (CA3-CBL422/5M-01) を使用する場合

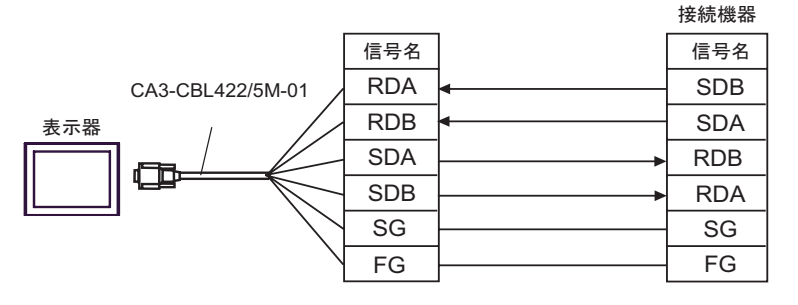

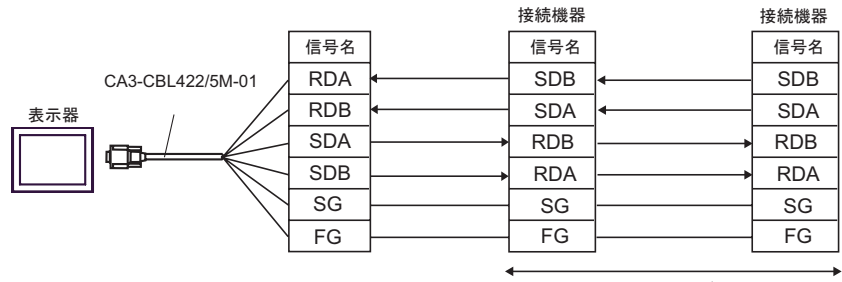

自作ケーブル

- C) 自作ケーブルを使用する場合
- 1:1 接続の場合

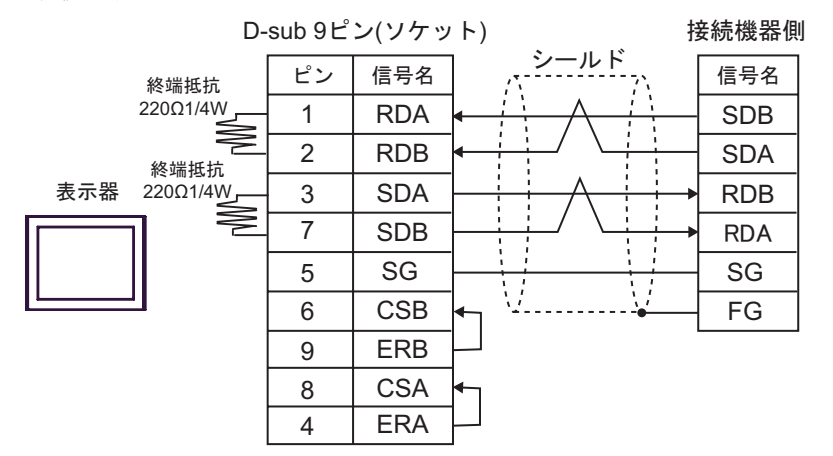

• 1:n 接続の場合

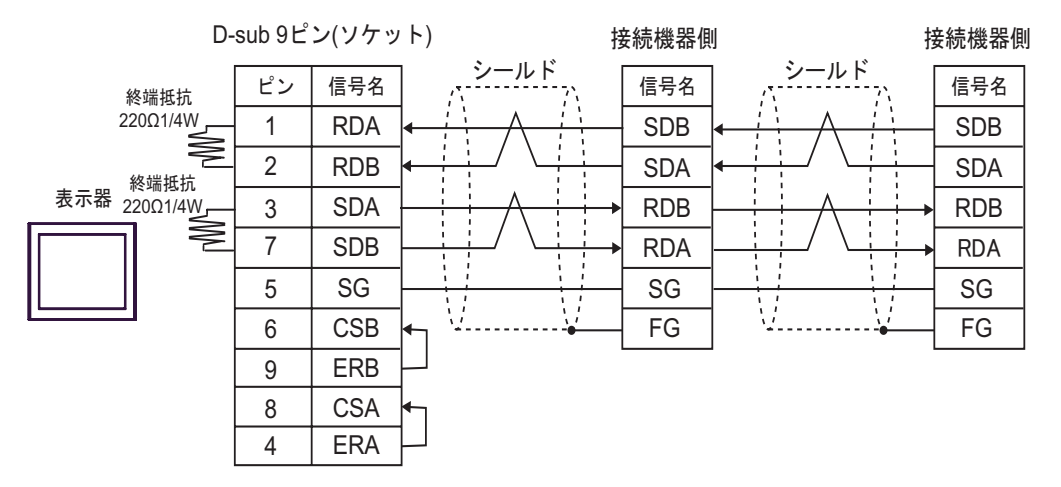

**MEMO** 

• 使用する表示器が IPC の場合、IPC のディップスイッチ 5、6 を ON にして終端抵抗 を挿入してください。

- D) ( 株 ) デジタル製オンラインアダプタ (CA4-ADPONL-01)、( 株 ) デジタル製コネクタ端子台変換ア ダプタ (CA3-ADPTRM-01) および自作ケーブルを使用する場合
- 1:1 接続の場合

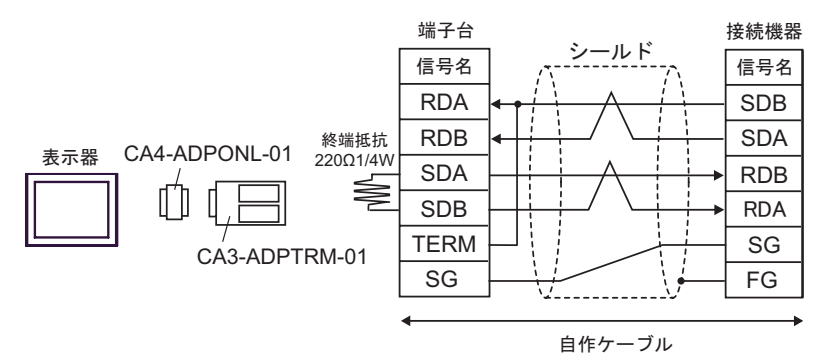

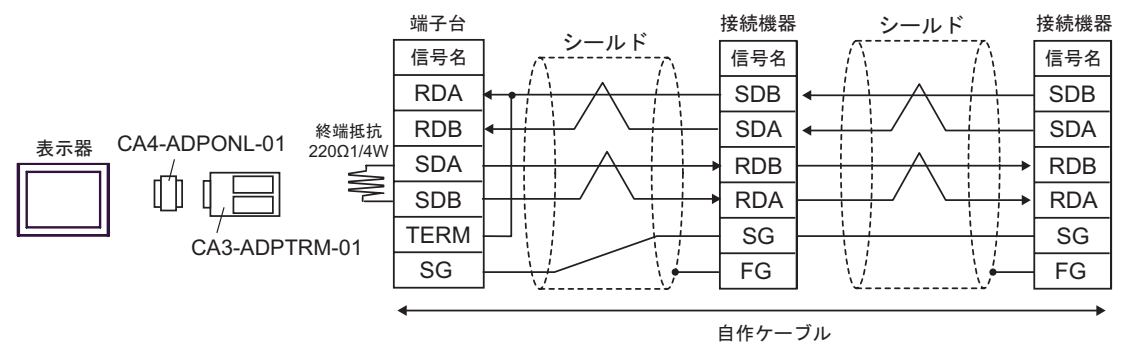

E) ( 株 ) デジタル製オンラインアダプタ (CA4-ADPONL-01) および自作ケーブルを使用する場合

• 1:1 接続の場合

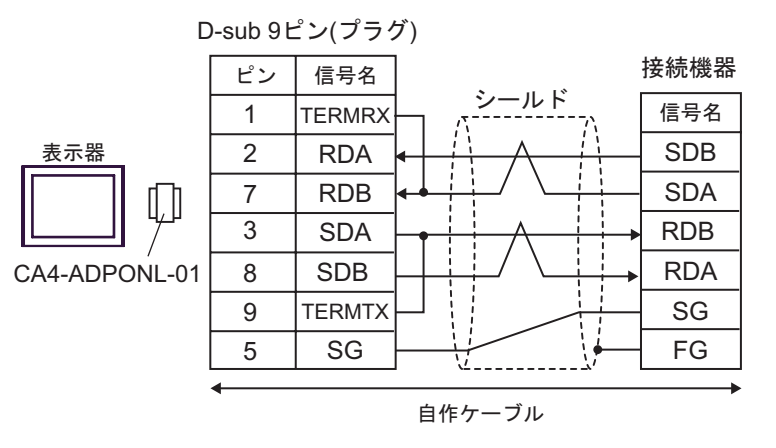

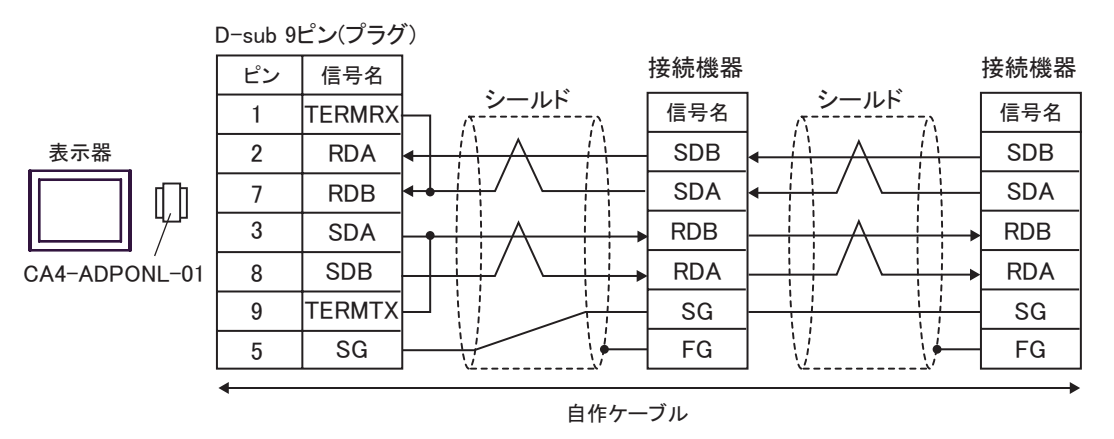

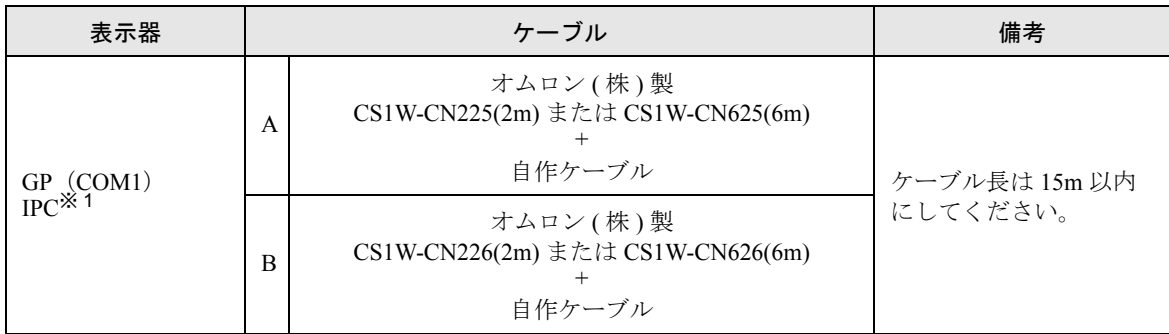

※ 1 RS-232C で通信できる COM ポートのみ使用できます。  $\mathbb{G}^{\square}$  IPC の COM [ポートについて](#page-7-0) (8 ページ)

A) オムロン ( 株 ) 製 CS1W-CN225(2m) または CS1W-CN625(6m)、自作ケーブルを使用する場合

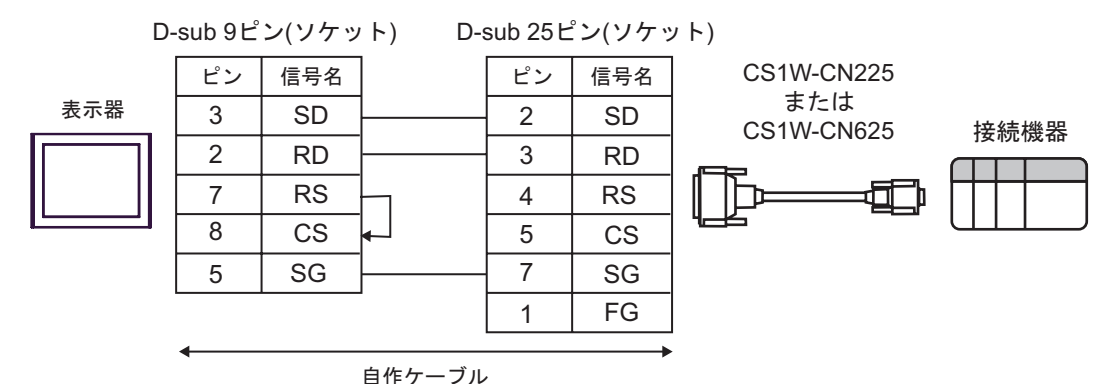

B) オムロン ( 株 ) 製 CS1W-CN226(2m) または CS1W-CN626(6m)、自作ケーブルを使用する場合

D-sub 9ピン(ソケット) D-sub 9ピン(プラグ) CS1W-CN226 ピン 信号名 ピン 信号名 または 2 CS1W-CN626 ␜ེRD 2 RD 接続機器 3 SD 3 SD 7 RS 7 CS đΠ 8 CS 8 RS  $5 \mid \text{SG}$ 5 SG 自作ケーブル

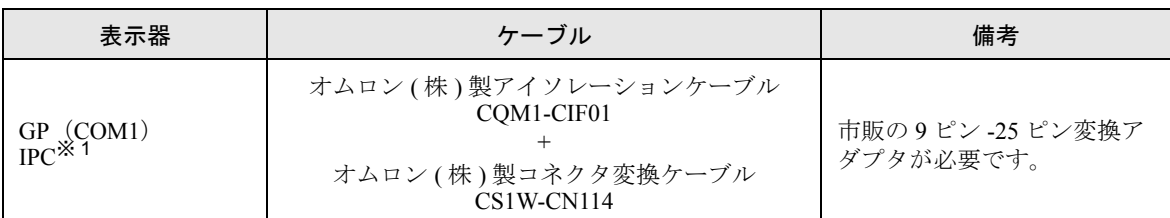

※ 1 RS-232C で通信できる COM ポートのみ使用できます。  $\mathbb{F}$  IIPC の COM [ポートについて](#page-7-0) (8 ページ)

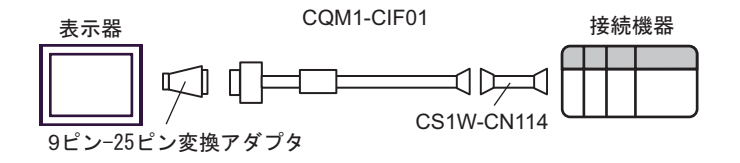

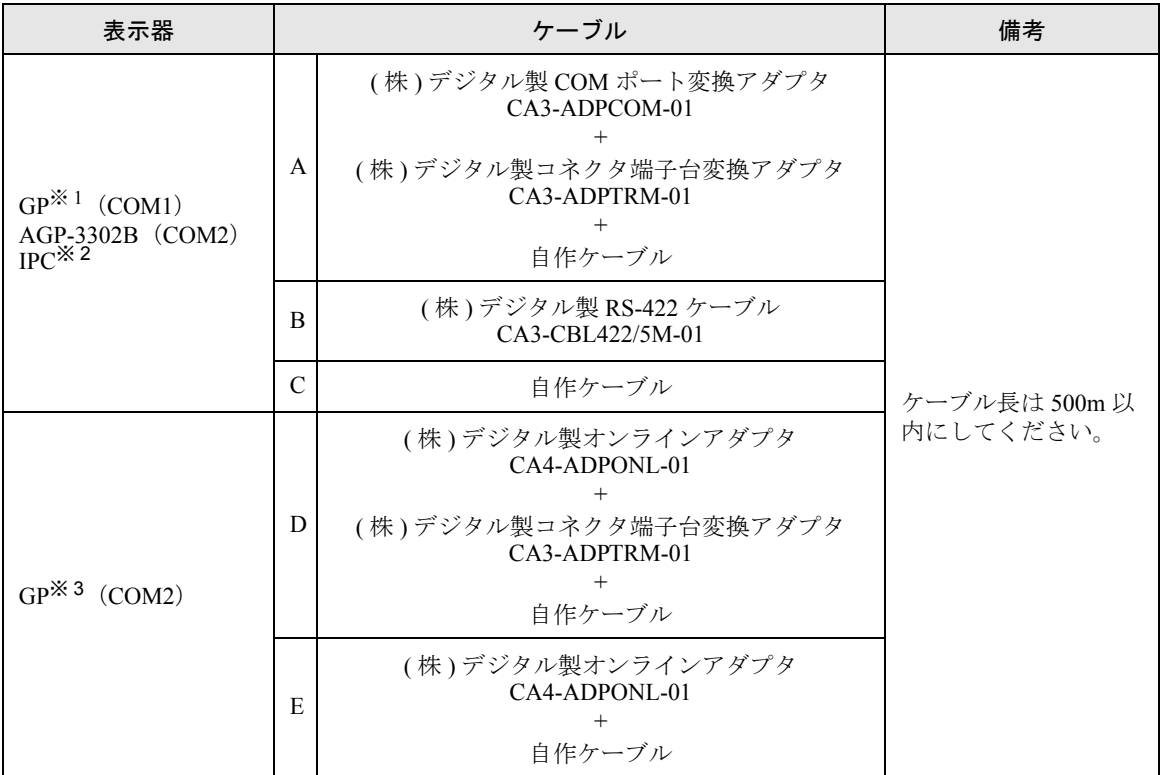

※ 1 AGP-3302B 除く全 GP 機種

※ 2 RS-422/485(4 線式 ) で通信できる COM ポートのみ使用できます。  $\mathbb{G}^{\square}$  IIPC の COM [ポートについて](#page-7-0) (8 ページ)

※ 3 GP-3200 シリーズおよび AGP-3302B を除く全 GP 機種

• 接続機器を接続する場合、オムロン ( 株 ) 製のリンクアダプタ B500-AL001 あるいは △注意 端子台を使用してください。

A) ( 株 ) デジタル製 COM ポート変換アダプタ (CA3-ADPCOM-01)、( 株 ) デジタル製コネクタ端子台 変換アダプタ (CA3-ADPTRM-01) および自作ケーブルを使用する場合

• 1:1 接続の場合

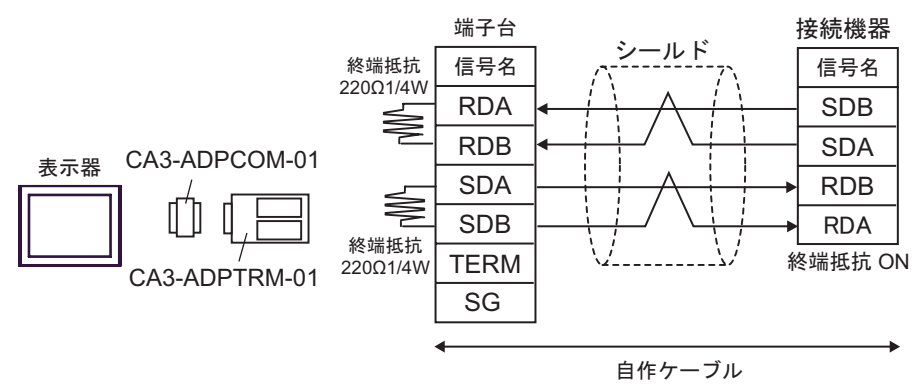

• 1:n 接続の場合

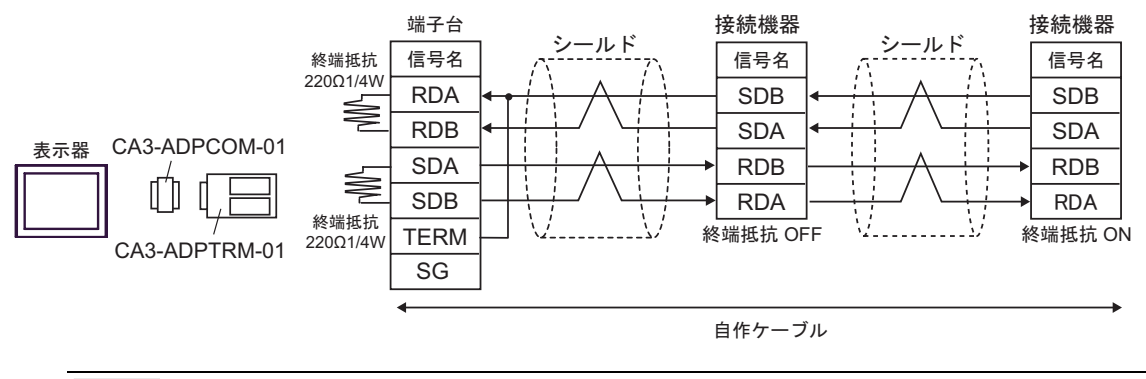

• 使用する表示器が IPC の場合、IPC のディップスイッチ 5、6 を ON にして終端抵抗 **MEMO** を挿入してください。

B) ( 株 ) デジタル製 RS-422 ケーブル (CA3-CBL422/5M-01) を使用する場合

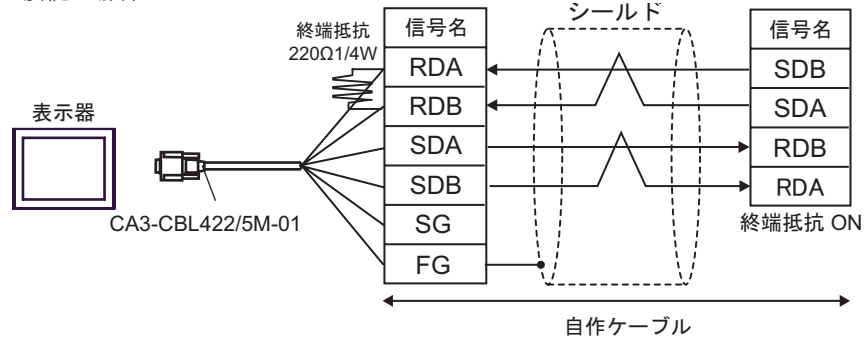

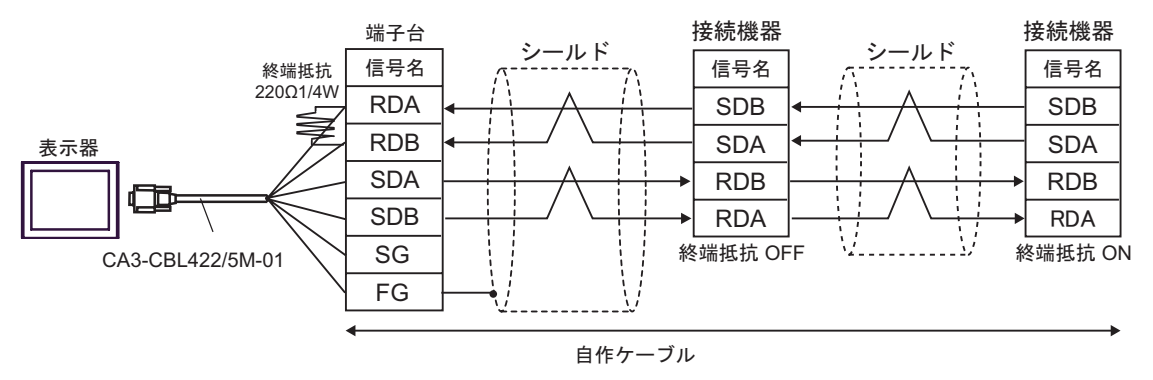

- C) 自作ケーブルを使用する場合
- 1:1 接続の場合

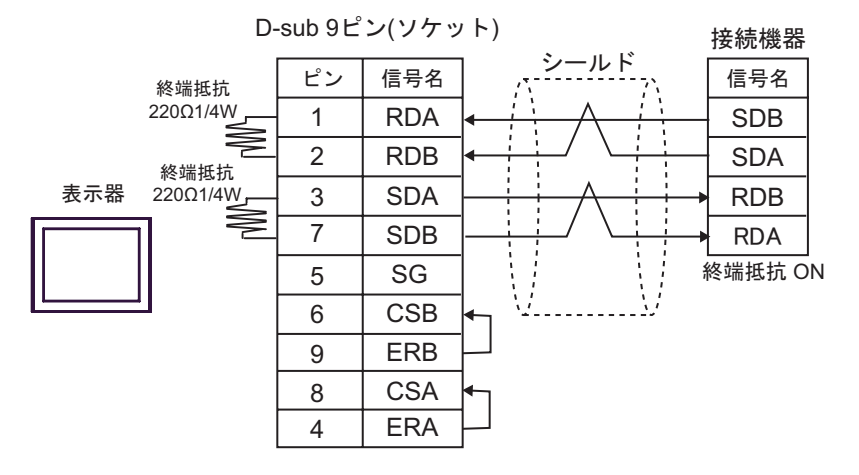

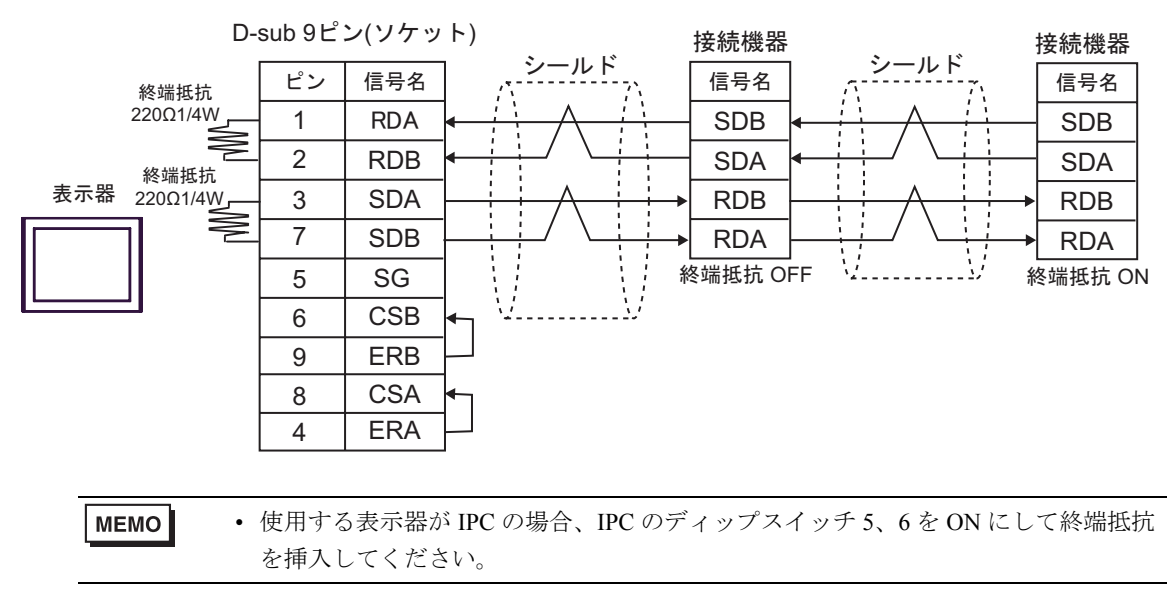

- D) ( 株 ) デジタル製オンラインアダプタ (CA4-ADPONL-01)、( 株 ) デジタル製コネクタ端子台変換ア ダプタ (CA3-ADPTRM-01) および自作ケーブルを使用する場合
- 1:1 接続の場合

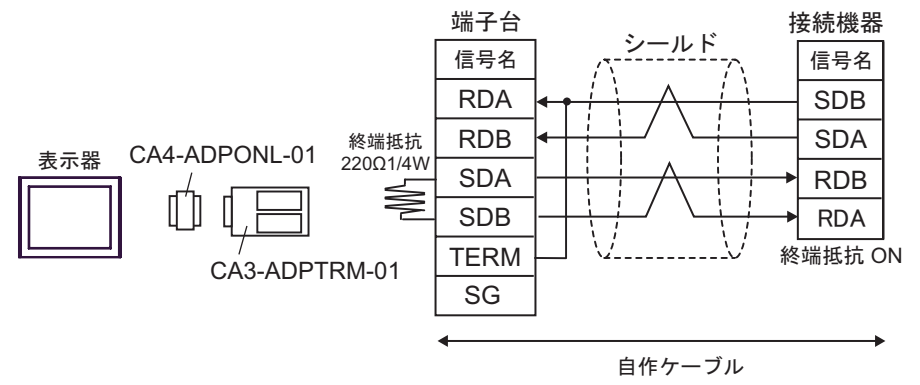

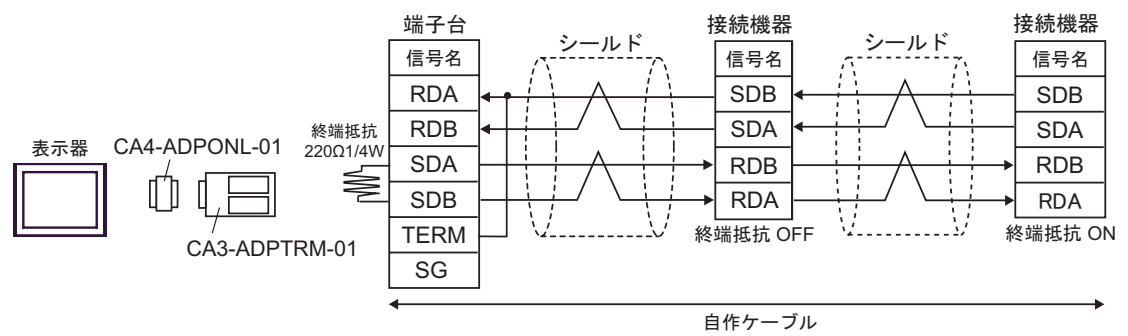

E) ( 株 ) デジタル製オンラインアダプタ (CA4-ADPONL-01) および自作ケーブルを使用する場合 • 1:1 接続の場合

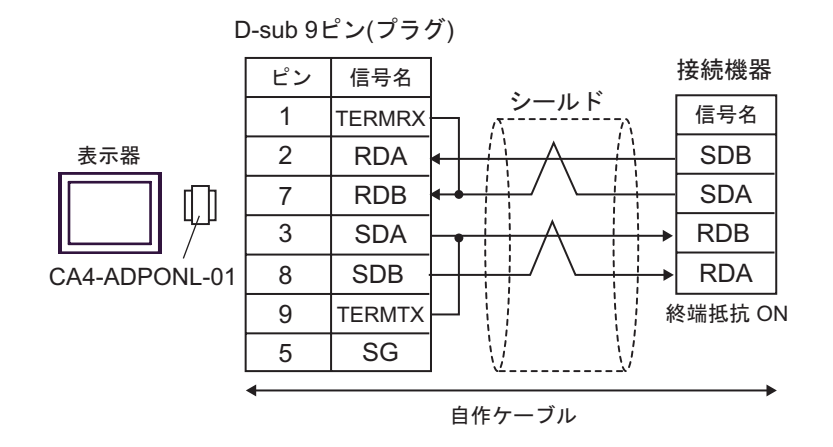

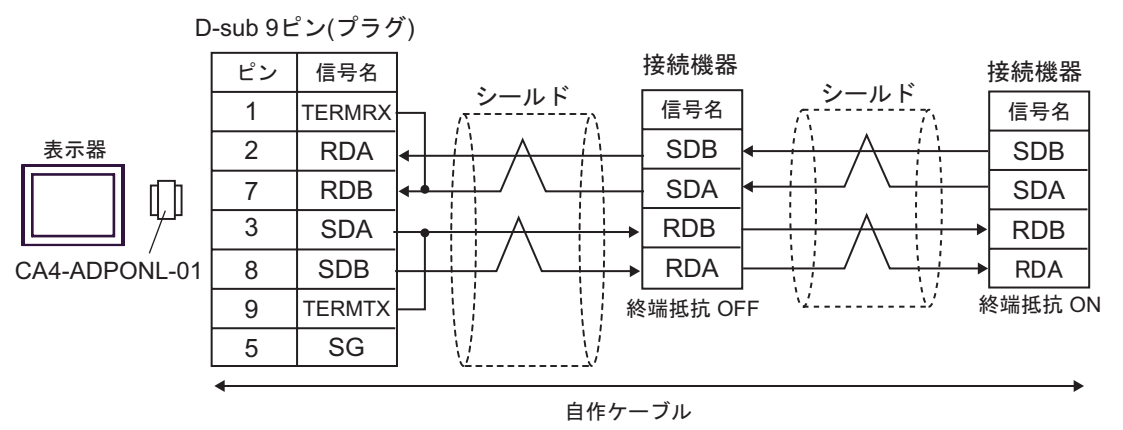

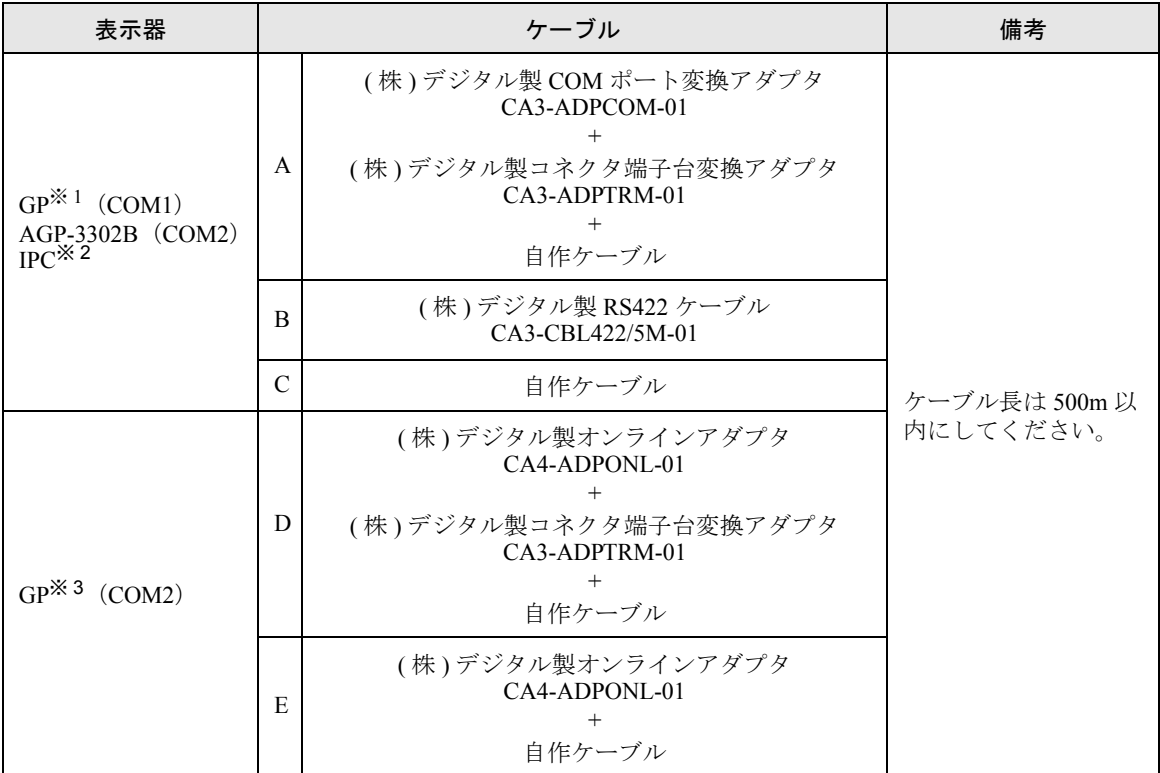

※ 1 AGP-3302B 除く全 GP 機種

- ※ 2 RS-422/485(4 線式 ) で通信できる COM ポートのみ使用できます。  $\mathbb{F}$  IIPC の COM [ポートについて](#page-7-0) (8 ページ)
- ※ 3 GP-3200 シリーズおよび AGP-3302B を除く全 GP 機種
- \* 接続機器を接続する場合、オムロン ( 株 ) 製のリンクアダプタ B500-AL001 あるいは端子台を使用 してください。

A) ( 株 ) デジタル製 COM ポート変換アダプタ (CA3-ADPCOM-01)、 ( 株 ) デジタル製コネクタ端子台変 換アダプタ (CA3-ADPTRM-01) および自作ケーブルを使用する場合

• 1:1 接続の場合

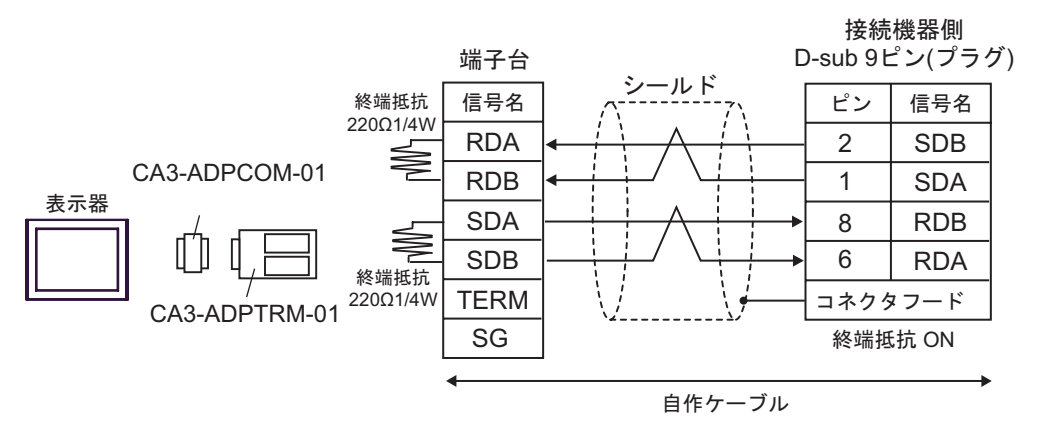

• 1:n 接続の場合

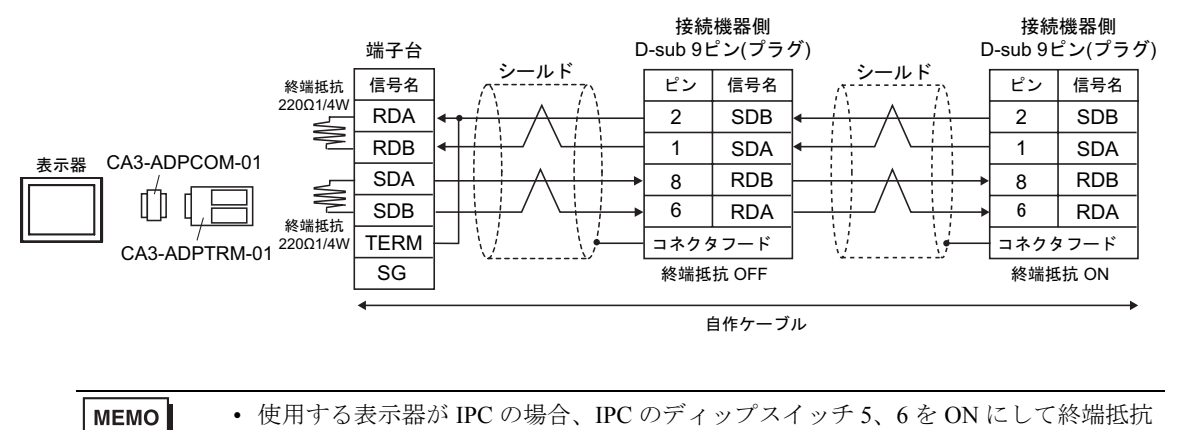

B) ( 株 ) デジタル製 RS422 ケーブル (CA3-CBL422/5M-01) を使用する場合

を挿入してください。

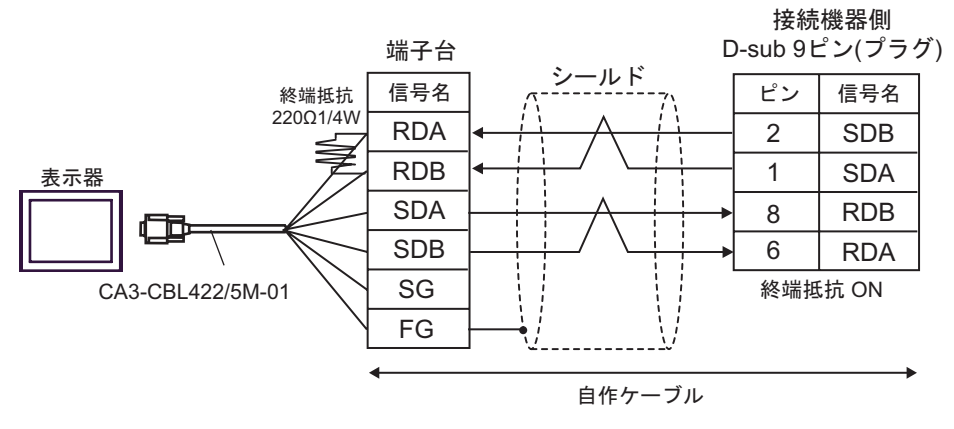

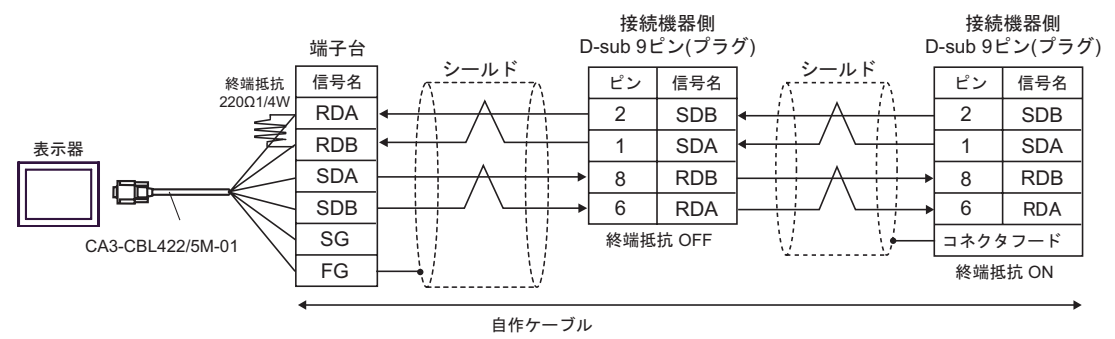

C) 自作ケーブルを使用する場合

• 1:1 接続の場合

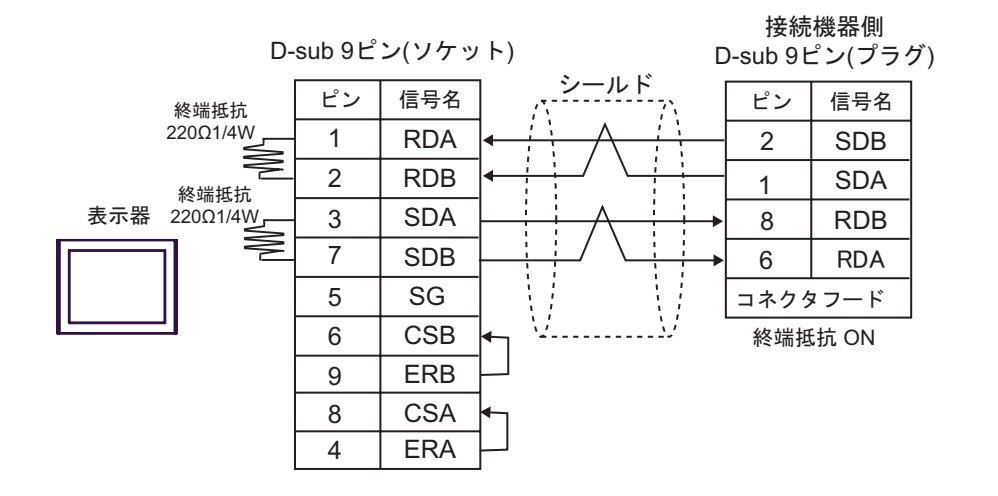

• 1:n 接続の場合

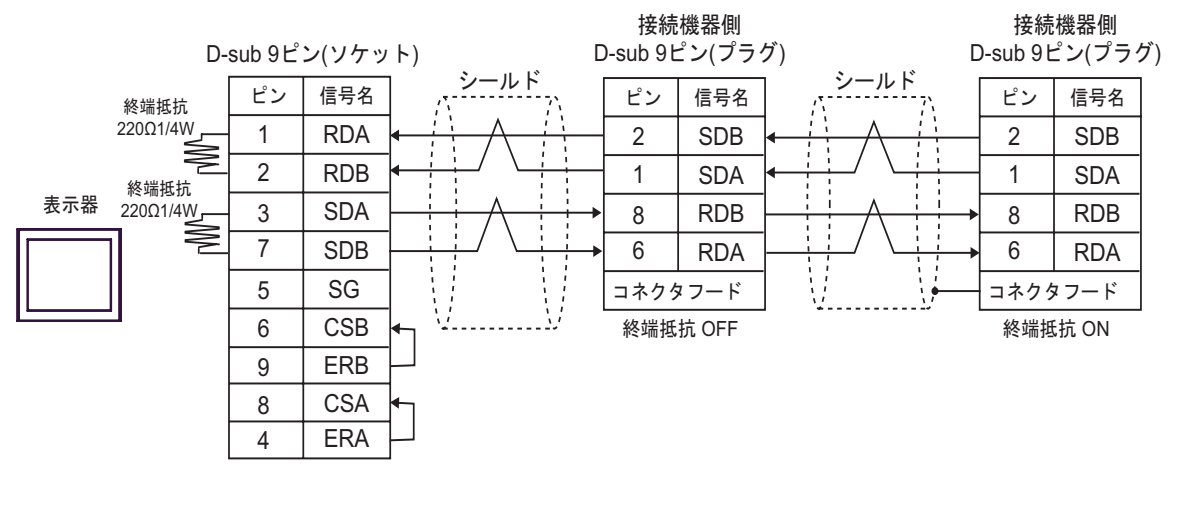

**MEMO** 

• 使用する表示器が IPC の場合、IPC のディップスイッチ 5、6 を ON にして終端抵抗 を挿入してください。

- D) ( 株 ) デジタル製オンラインアダプタ (CA4-ADPONL-01)、( 株 ) デジタル製コネクタ端子台変換ア ダプタ (CA3-ADPTRM-01) および自作ケーブルを使用する場合
- 1:1 接続の場合

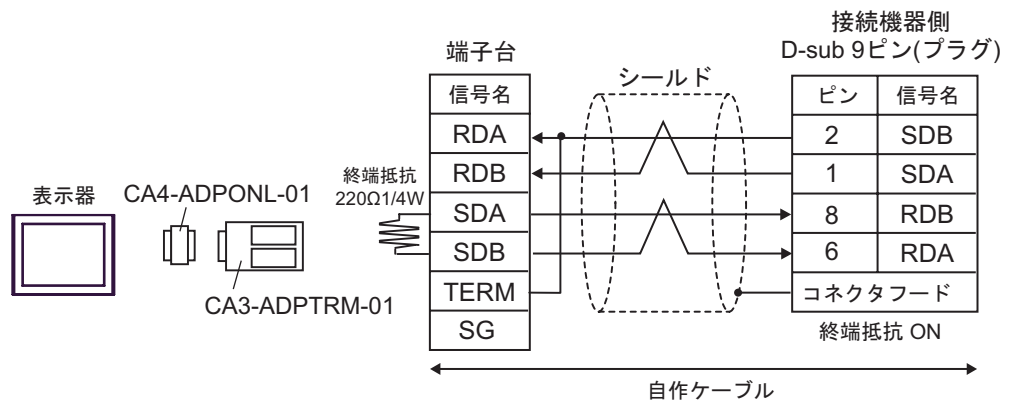

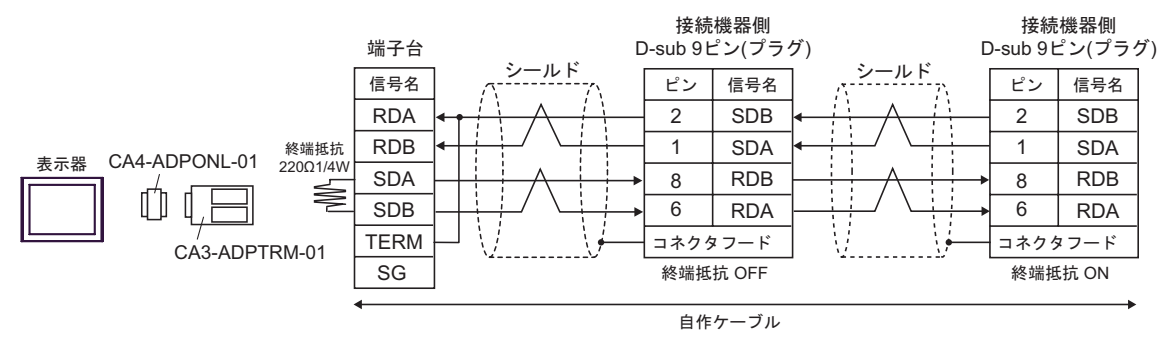

- E) ( 株 ) デジタル製オンラインアダプタ (CA4-ADPONL-01) および自作ケーブルを使用する場合
- 1:1 接続の場合

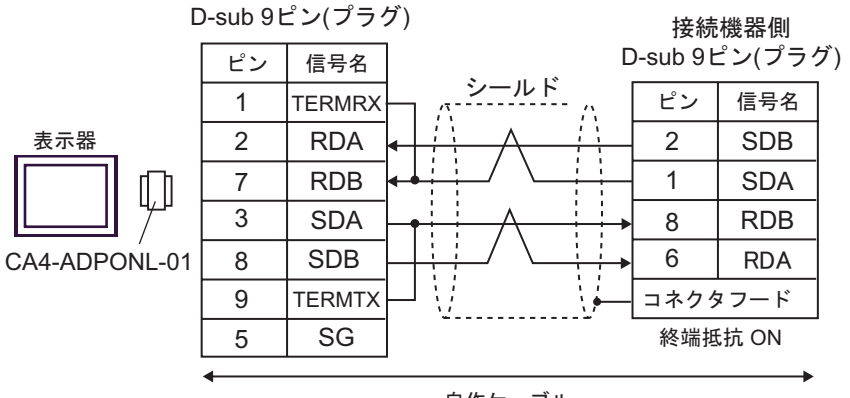

• 1:n 接続の場合 D-sub 9ピン(プラグ) 接続機器側 接続機器側 ピン 信号名 D-sub 9ピン(プラグ) D-sub 9ピン(プラグ) シールド. <u>シールド</u> 1 **TERMRX** ピン 信号名 ピン 信号名 ÷ 2 RDA 2 SDB 2 SDB 表示器 7 RDB 1 SDA 1 SDA ][ 3 SDA 8 RDB 8 RDB t t SDB 6 6 CA4-ADPONL-01 8 RDA **RDA** V., 9 TERMTX コネクタフード コネクタフード SG 5 終端抵抗 OFF 終端抵抗 ON

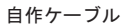

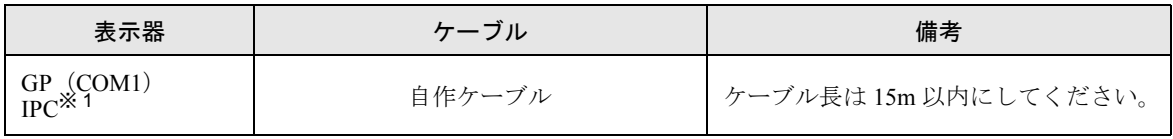

※1 RS-232C で通信できる COM ポートのみ使用できます。<br>
<sup>- *☞* ■ IPC の COM [ポートについて](#page-7-0) (8 ページ)</sup>

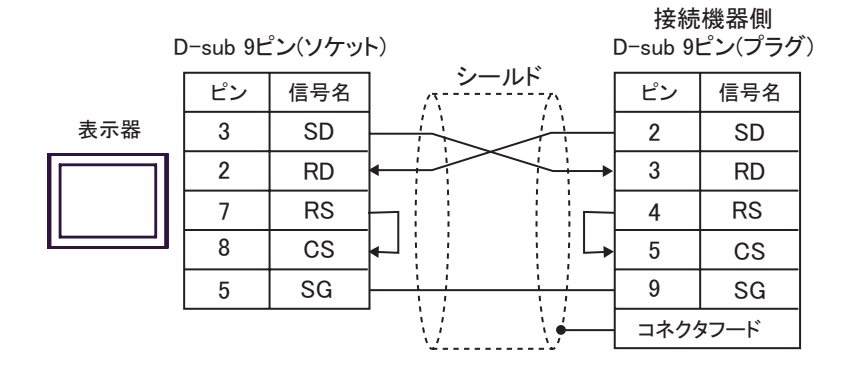

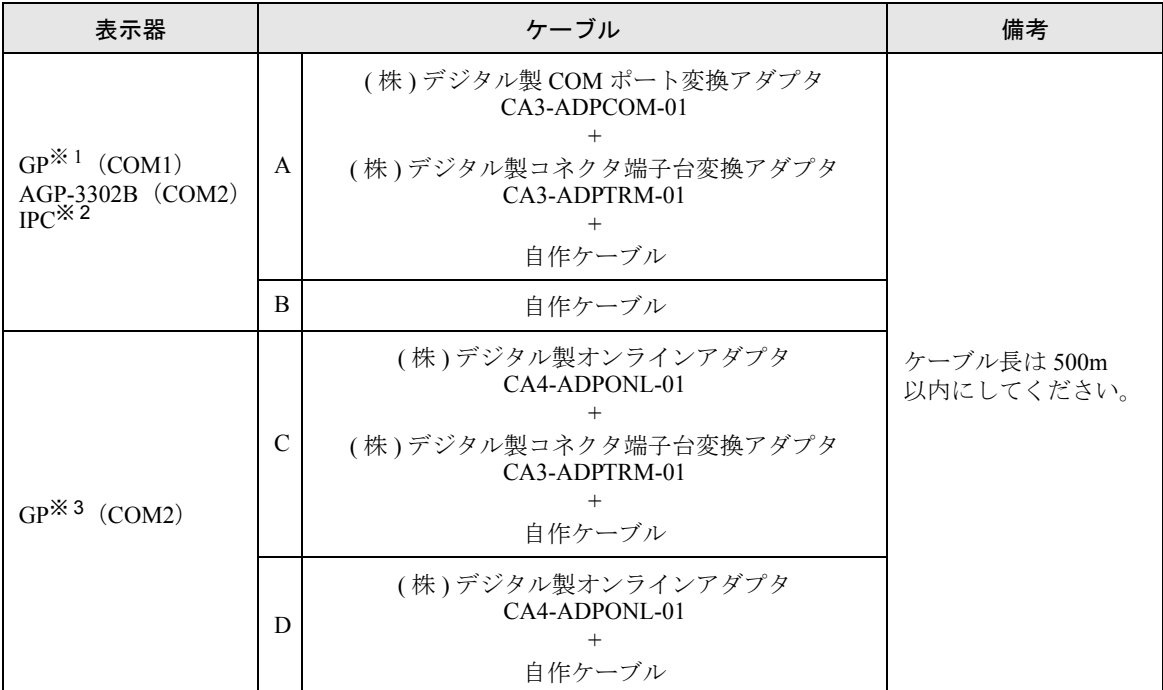

※ 1 AGP-3302B 除く全 GP 機種

※ 2 RS-422/485(4 線式 ) で通信できる COM ポートのみ使用できます。  $\widehat{\mathbb{C}}$  IPC の COM [ポートについて](#page-7-0) (8 ページ)

※ 3 GP-3200 シリーズおよび AGP-3302B を除く全 GP 機種

A) ( 株 ) デジタル製 COM ポート変換アダプタ (CA3-ADPCOM-01)、 ( 株 ) デジタル製コネクタ端子台変 換アダプタ (CA3-ADPTRM-01) および自作ケーブルを使用する場合

• 1:1 接続の場合

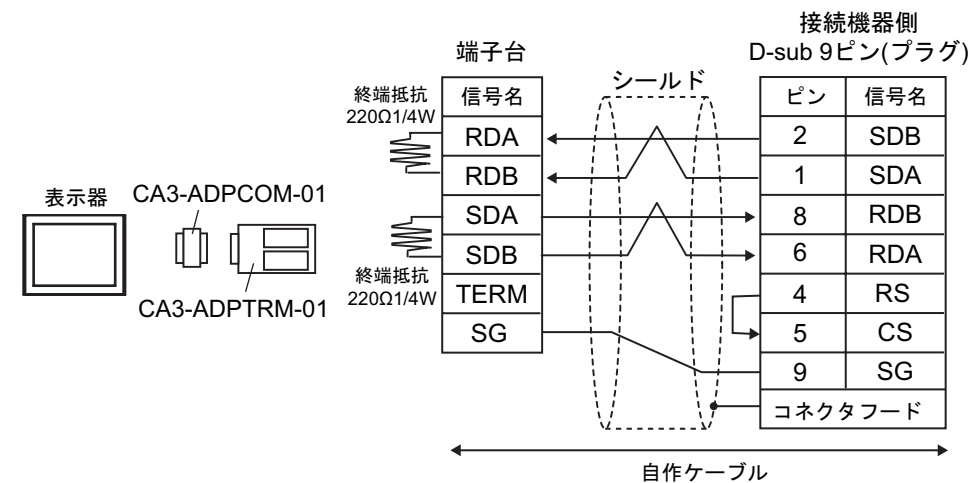

• 1:n 接続の場合

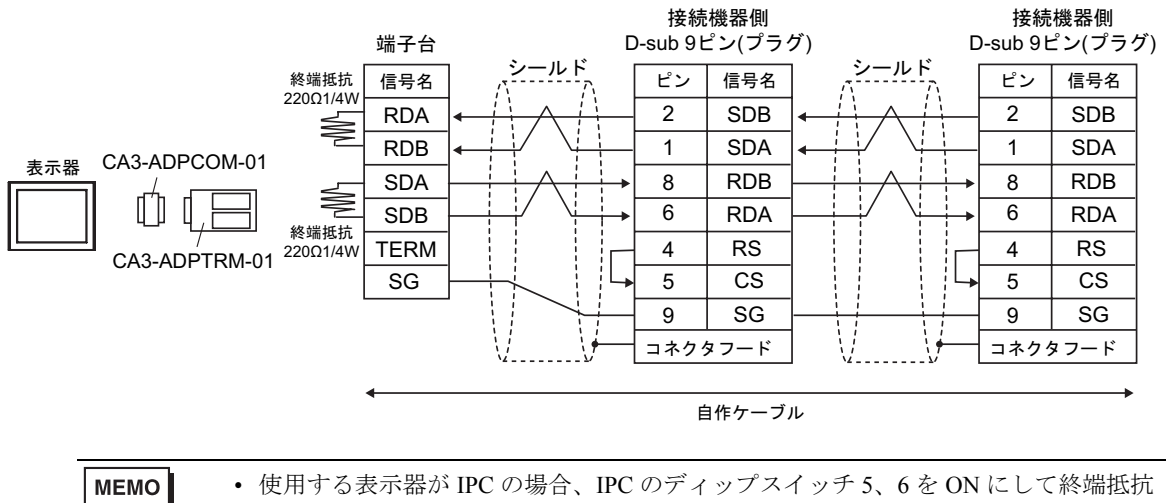

を挿入してください。

B) 自作ケーブルを使用する場合

• 1:1 接続の場合

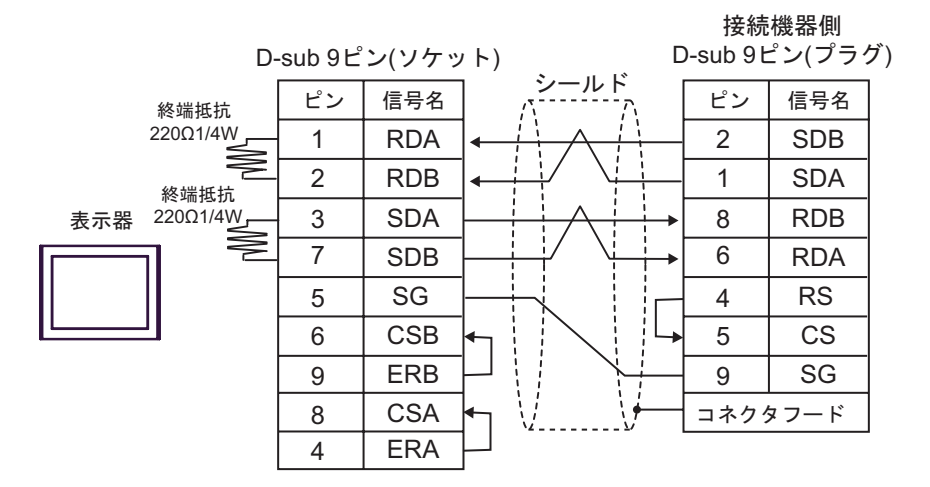

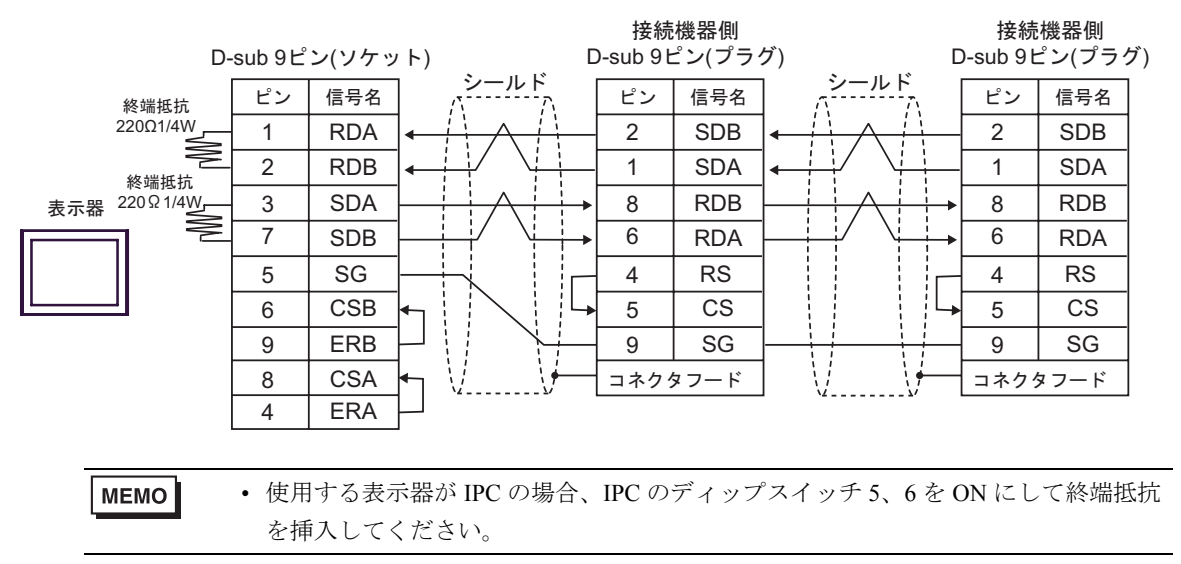

C) ( 株 ) デジタル製オンラインアダプタ (CA4-ADPONL-01)、( 株 ) デジタル製コネクタ端子台変換ア ダプタ (CA3-ADPTRM-01) および自作ケーブルを使用する場合

• 1:1 接続の場合

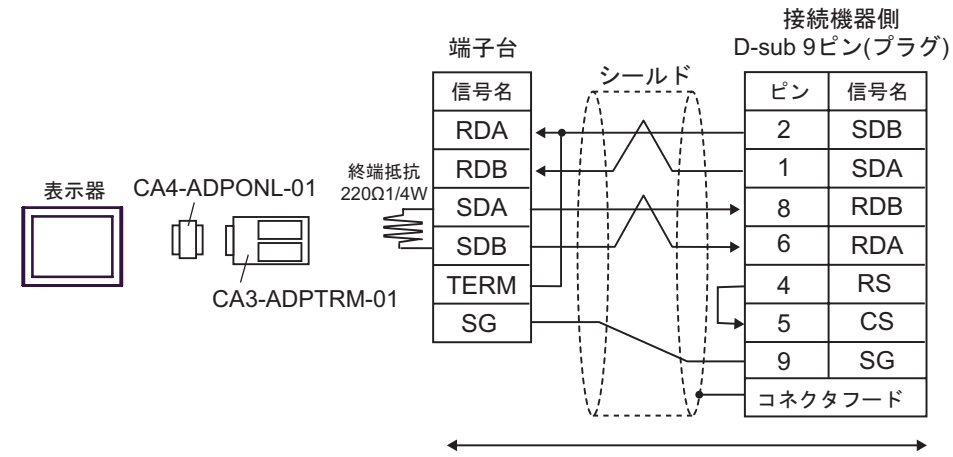

自作ケーブル

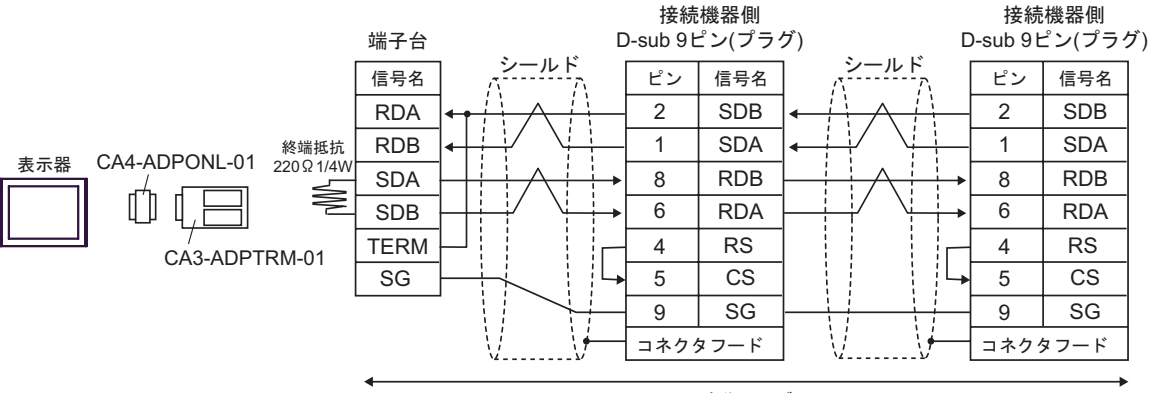

自作ケーブル

D) ( 株 ) デジタル製オンラインアダプタ (CA4-ADPONL-01) および自作ケーブルを使用する場合

• 1:1 接続の場合

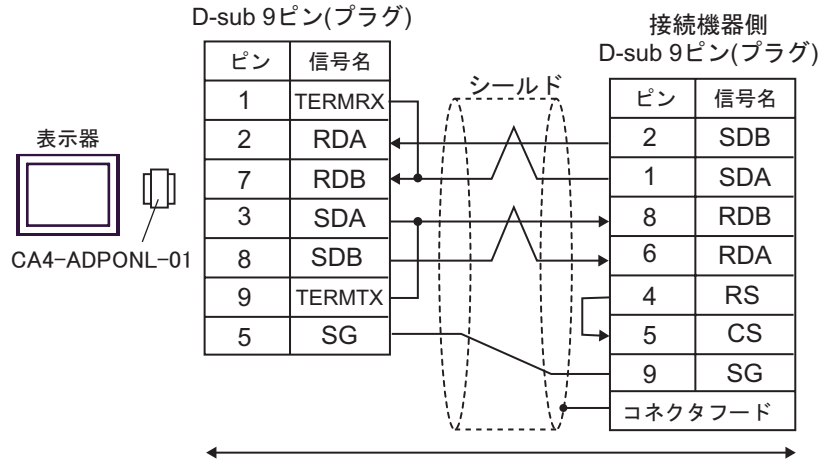

自作ケーブル

• 1:n 接続の場合 D-sub 9ピン(プラグ) 接続機器側 接続機器側 D-sub 9ピン(プラグ) D-sub 9ピン(プラグ) ピン 信号名 シールド | ピン 信号名 ン一ルド ピン ピン 信号名 1 **TERMRX** 2 RDA 2 SDB 2 SDB 表示器 7 RDB 1 SDA 1 SDA 3 SDA 8 RDB 8 RDB 6 RDA 6 RDA 8 SDB CA4-ADPONL-01 9 **TERMTX** 4 RS 4 RS CS 5 CS 5 SG 5 9 SG 9 SG 7 コネクタフード y コネクタフード ſ ∨.

自作ケーブル

# 6 使用可能デバイス

使用可能なデバイスアドレスの範囲を下表に示します。ただし、実際にサポートされるデバイスの範 囲は接続機器によって異なりますので、ご使用の接続機器のマニュアルで確認してください。

#### 6.1 SYSMAC-C シリーズ

| ニニニコ: システムデバイスの先頭アドレスに設定可能

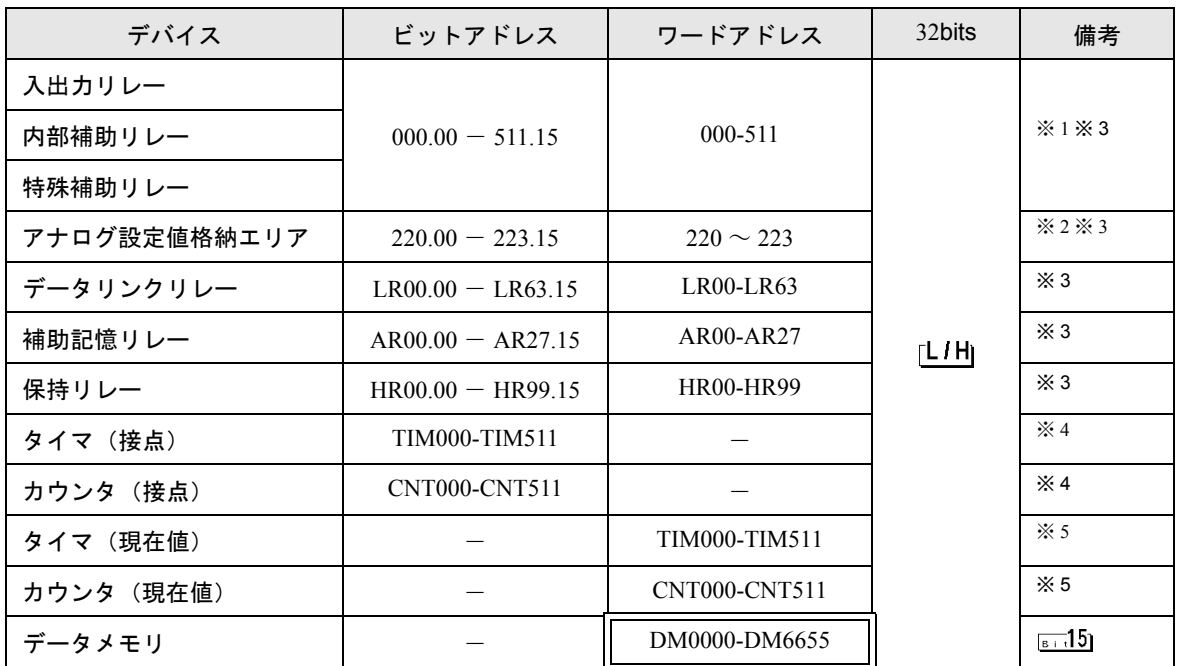

※ 1 各デバイスの使用範囲および書き込みの可否については CPU によって異なる場合がありますので、 各 CPU のマニュアルで確認してください。

- ※ 2 CQM1-CPU42 のみで使用できます。
- ※ 3 ビット書き込みを行うと、いったん表示器が接続機器の該当するワードアドレスを読み込み、読み 込んだワードアドレスにビットを立てて接続機器に戻します。表示器が接続機器のデータを読み込 んで返す間に、そのワードアドレスへラダープログラムで書き込み処理を行うと、正しいデータが 書き込めない場合があります。
- ※4 書込み不可
- ※ 5 BCD のみ
	- **MEMO** • システムデータエリアについては GP-Pro EX リファレンスマニュアルを参照してく ださい。

参照: GP-Pro EX リファレンスマニュアル「付録 1.4 LS エリア(ダイレクトアク セス方式専用)」

• 表中のアイコンについてはマニュアル表記上の注意を参照してください。

◎「表記のルール」

# 6.2 SYSMAC-C シリーズ(CQM1H-CPU51/CQM1H-CPU61)

**| ニニニコ**: システムデバイスの先頭アドレスに設定可能

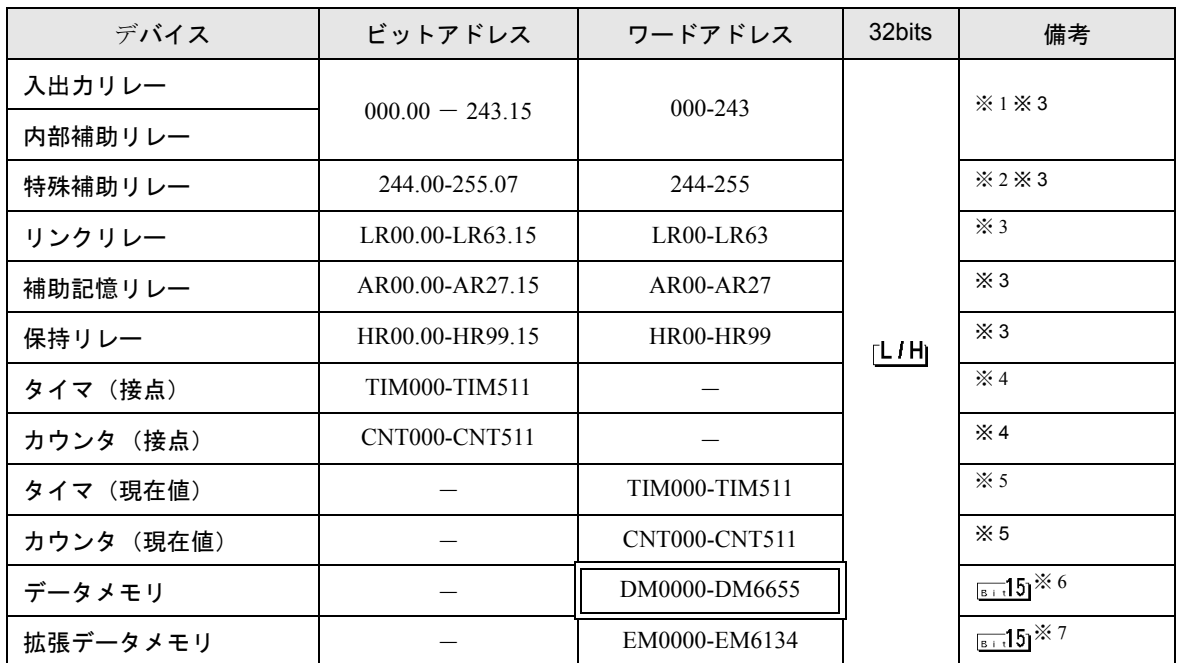

※ 1 入力リレー/内部補助リレーのアドレス範囲の中で、アドレスが存在していない部分があります。 総裁はオムロン ( 株 ) 製 SYSMAC-CQM1H ユーザーズマニュアルを参照してください。

- ※2 特殊補助リレーのビットアドレスは 244.00 254.15 / 255.00 07 となります。 255.08 255.15 の ビットアドレスは存在しません。
- ※ 3 ビット書き込みを行うと、いったん表示器が接続機器の該当するワードアドレスを読み込み、読み 込んだワードアドレスにビットを立てて接続機器に戻します。表示器が接続機器のデータを読み込 んで返す間に、そのワードアドレスへラダープログラムで書き込み処理を行うと、正しいデータが 書き込めない場合があります。
- ※4 書き込み不可

※ 5 BCD のみ

- ※ 6 データメモリ DM の以上格納エリア DM6569-DM6599、PC システム設定エリア DM6600-DM6655 に は書き込みしないでください。
- ※ 7 拡張データメモリ EM は CQM1H-CPU61 のみサポートしています。

**MEMO** • システムデータエリアについては GP-Pro EX リファレンスマニュアルを参照してく ださい。

> 参照: GP-Pro EX リファレンスマニュアル「付録 1.4 LS エリア(ダイレクトアクセ ス方式専用)」

• 表中のアイコンについてはマニュアル表記上の注意を参照してください。

<sup>(@)</sup>「表記のルール」

6.3 SYSMAC- $\alpha$  シリーズ

**| ニーム :** システムデバイスの先頭アドレスに設定可能

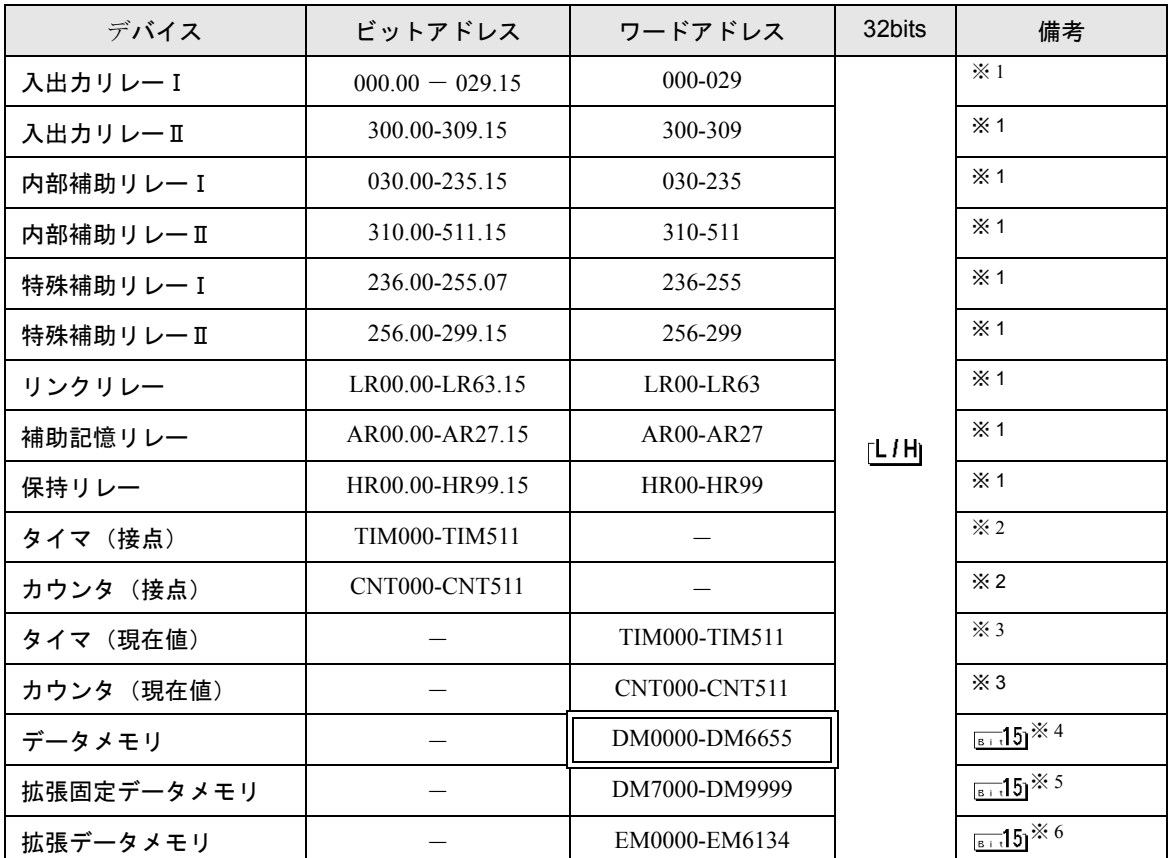

- ※ 1 ビット書き込みを行うと、いったん表示器が接続機器の該当するワードアドレスを読み込み、読み 込んだワードアドレスにビットを立てて接続機器に戻します。表示器が接続機器のデータを読み込 んで返す間に、そのワードアドレスへラダープログラムで書き込み処理を行うと、正しいデータが 書き込めない場合があります。
- ※2 書き込み不可
- ※ 3 BCD のみ
- ※4 存在しないデータメモリエリア (DM6656 ~ DM6999) にアクセスを行った場合の動作は保証でき ません。
- ※ 5 拡張固定 DM の設定を行わずに DM7000 ~ DM9999 にアクセスを行った場合の動作は保証できませ  $h<sub>o</sub>$
- ※ 6 拡張メモリエリアのバンクが存在しない機種での範囲内指定時の動作は保証できません。

• システムデータエリアについては GP-Pro EX リファレンスマニュアルを参照してく **MEMO** ださい。

- 参照:GP-Pro EX リファレンスマニュアル「付録 1.4 LS エリア(ダイレクトアクセ ス方式専用)」
- 表中のアイコンについてはマニュアル表記上の注意を参照してください。

<sup>(@)</sup>「表記のルール」
6.4 SYSMAC-CV シリーズ

**| ニーム :** システムデバイスの先頭アドレスに設定可能

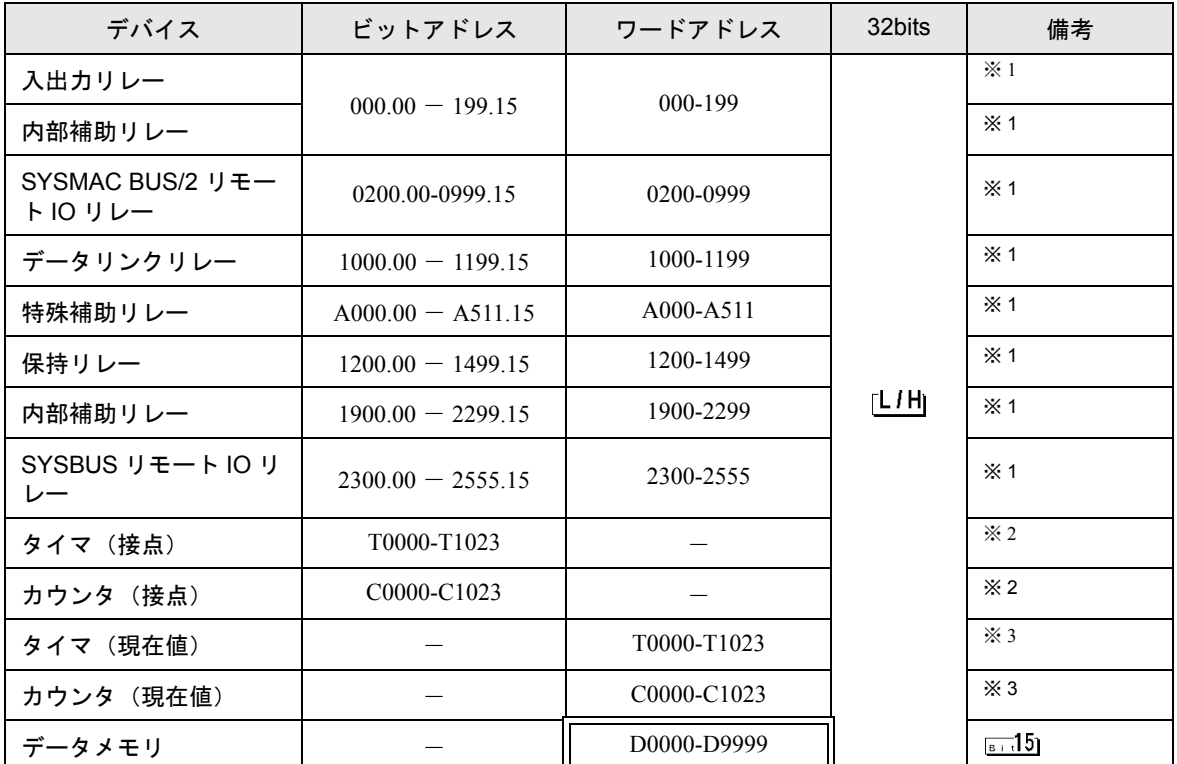

※ 1 ビット書き込みを行うと、いったん表示器が接続機器の該当するワードアドレスを読み込み、読み 込んだワードアドレスにビットを立てて接続機器に戻します。表示器が接続機器のデータを読み込 んで返す間に、そのワードアドレスへラダープログラムで書き込み処理を行うと、正しいデータが 書き込めない場合があります。

※2 書き込み不可

※ 3 BCD のみ

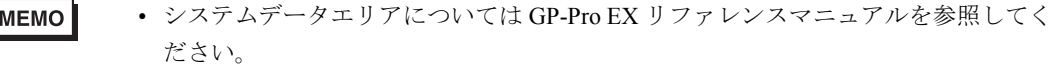

- 参照: GP-Pro EX リファレンスマニュアル「付録 1.4 LS エリア(ダイレクトアク セス方式専用)」
- 表中のアイコンについてはマニュアル表記上の注意を参照してください。

●「表記のルール」

# 7 デバイスコードとアドレスコード

デバイスコードとアドレスコードは、データ表示器などのアドレスタイプで「デバイス&アドレス」 を設定している場合に使用します。

#### 7.1 SYSMAC-C シリーズ

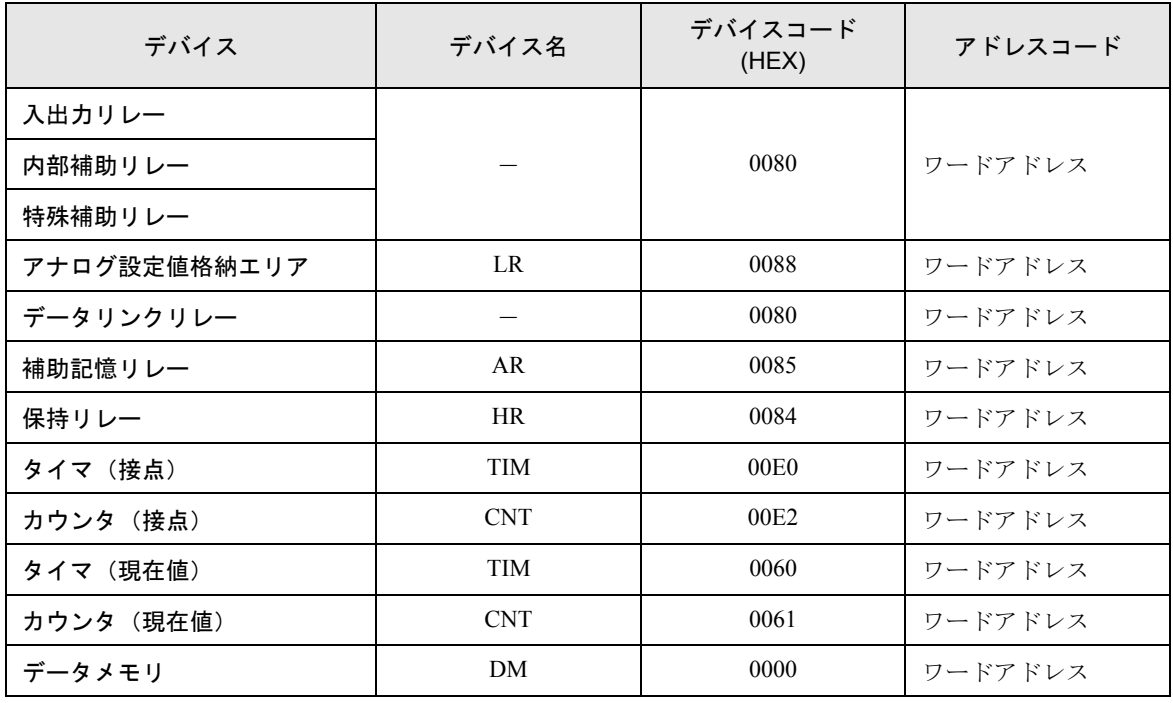

## 7.2 SYSMAC-C シリーズ(CQM1H-CPU51 / CQM1H-CPU61)

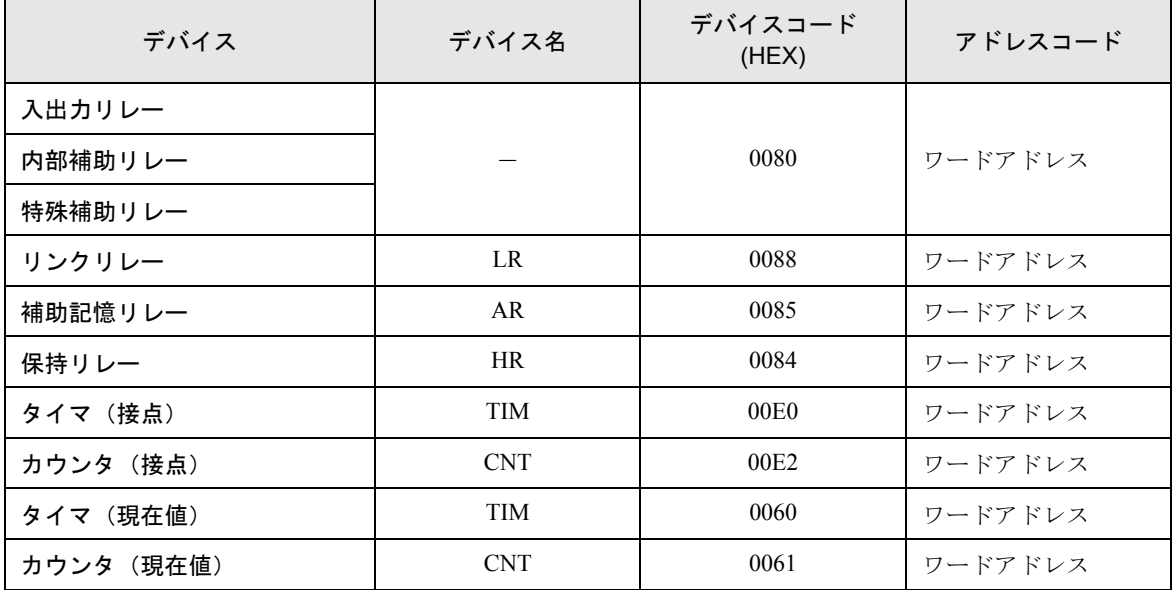

次のページに続きます。

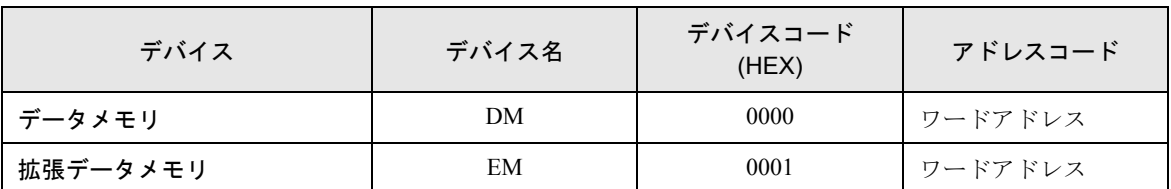

### 7.3 SYSMAC- $\alpha$  シリーズ

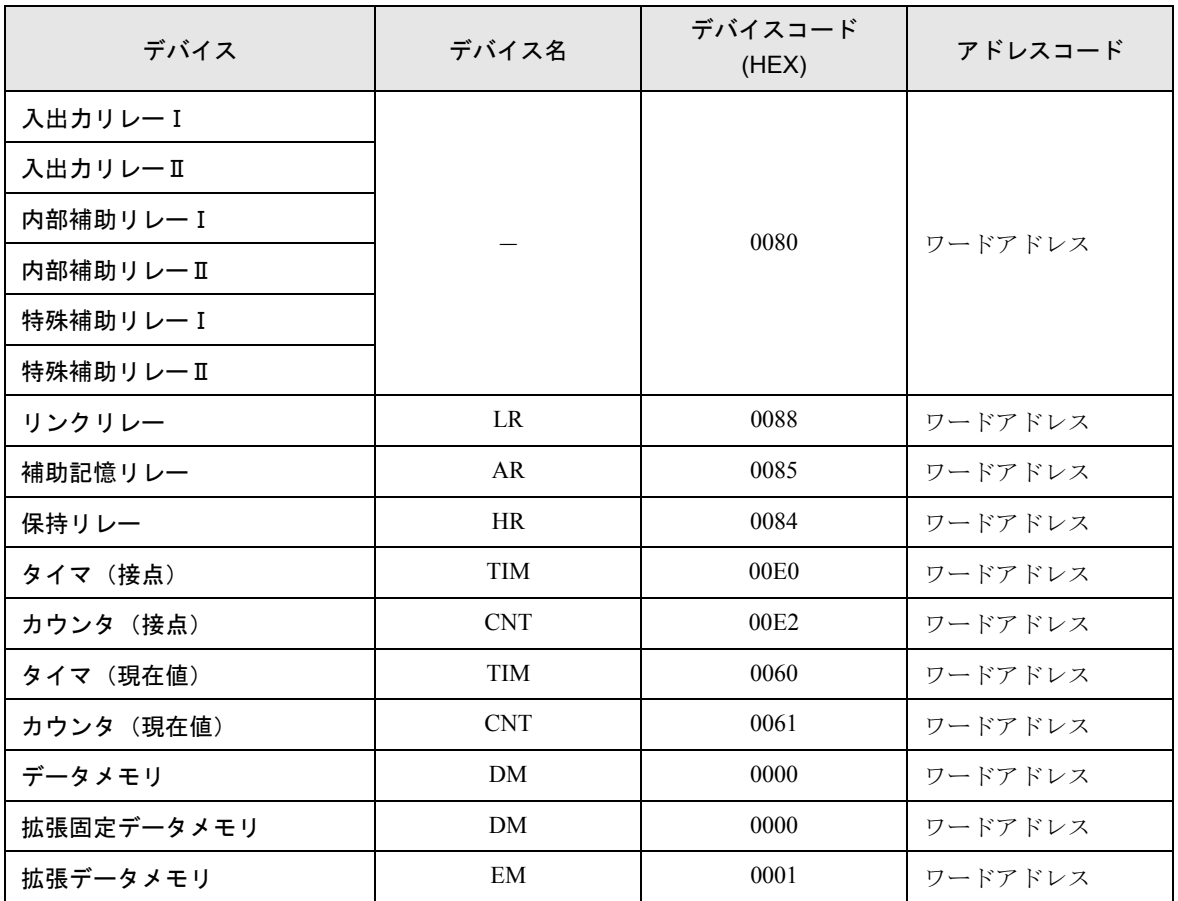

7.4 SYSMAC-CV シリーズ

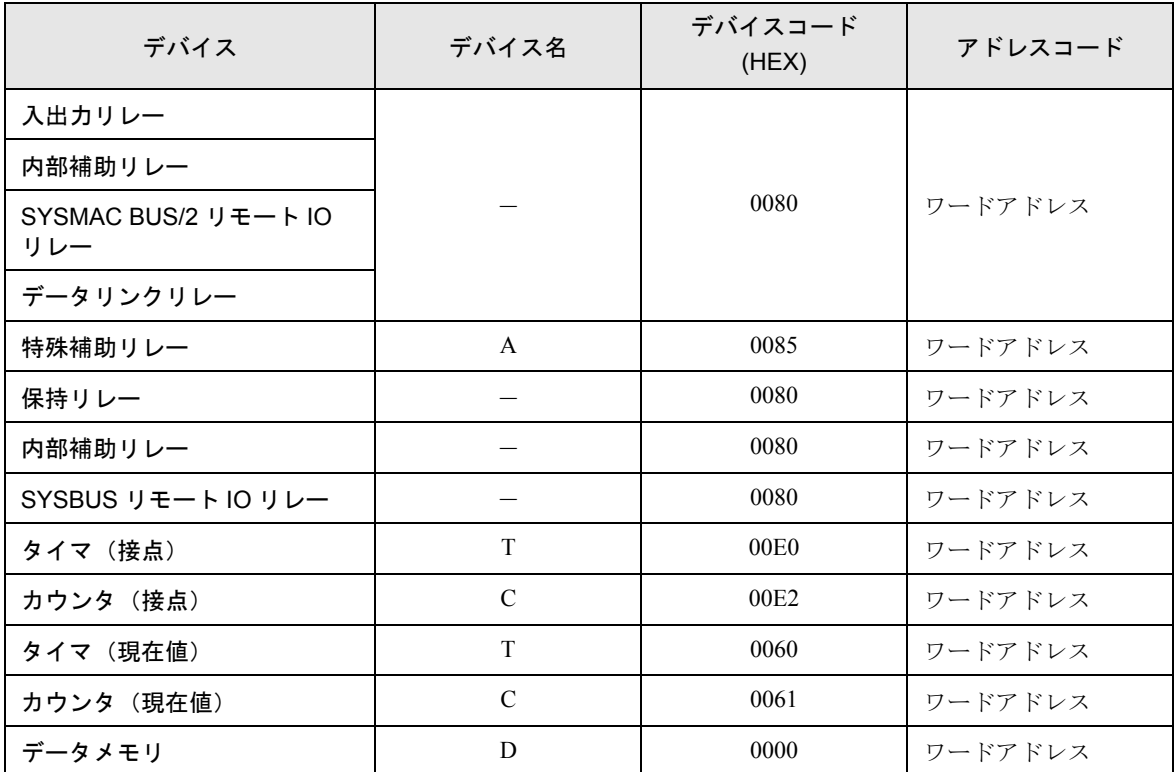

## 8 エラーメッセージ

エラーメッセージは表示器の画面上に「番号:機器名:エラーメッセージ(エラー発生箇所)」のよ うに表示されます。それぞれの内容は以下のとおりです。

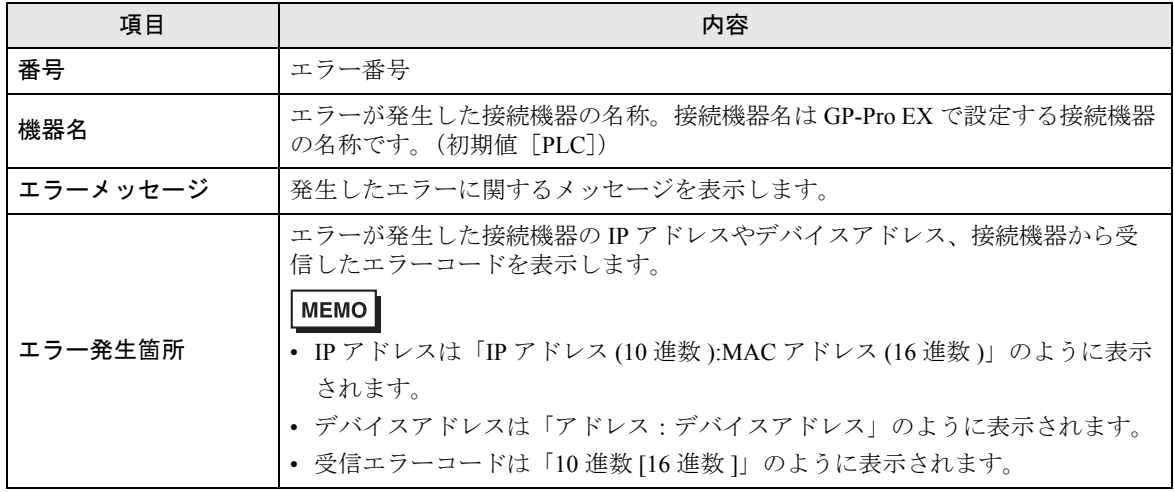

エラーメッセージの表示例

#### 「RHAA035:PLC1:書き込み要求でエラーを受信しました(受信エラーコード:2[02])」

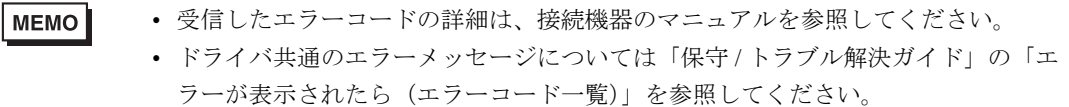